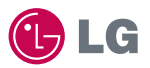

# experience **LG-LU3000** LG CYON 경험하기

사고나 위험을 미리 막기 위해 사용 전에 '안전을 위한 주의사항'을 반드시 읽고 정확하게 사용하여 주십시오. (2~6쪽) 사용성명서의 화면과 그림은 실물과 다름 수 있습니다.

www.cyon.co.kr

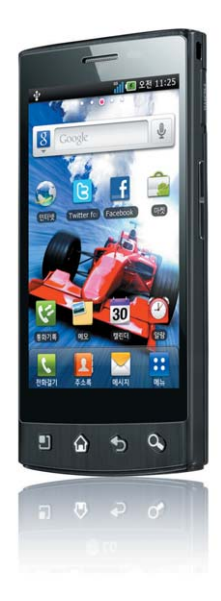

## 주요기능

### 를 누른 후 원하는 메뉴기능을 선택하세요.

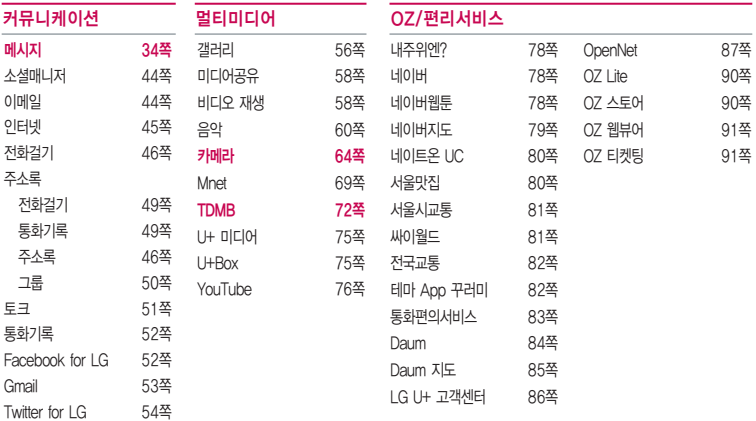

### � 빨간색으로 표시된 메뉴 기능은 자주 사용되는 기능을 표시했습니다.

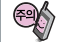

KC마크( )가 있는 표준형 충전기를 사용하지 않으면 터치 오동작의 원인이 될 수 있습니다.

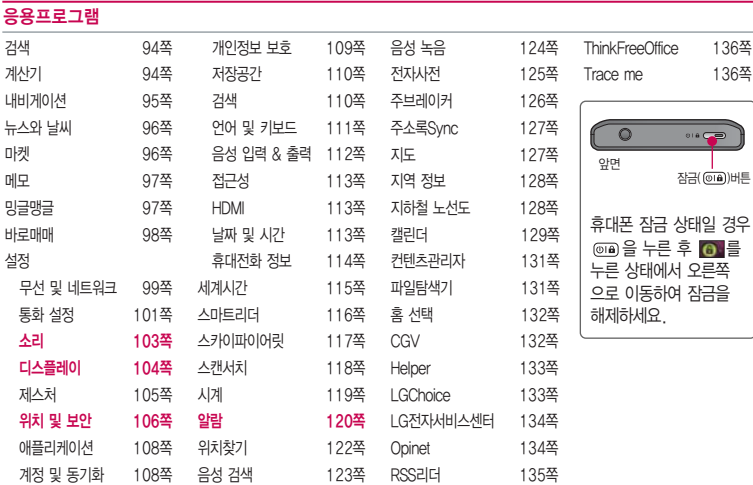

### 01

## 안전을 위한 주의사항

'안전을 위한 주의사항'은 제품을 안전하고 올바르게 사용하여 사고나 위험을 미리 막기 위한 것이므로 반드시 지켜 주세요.

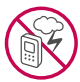

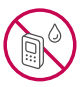

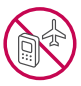

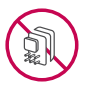

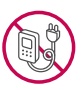

### 경고 지시사항을 위반하였을 때, 심각한 상해나 사망이 발생할 수 있습니다. 폭풍 주의

�천둥, 번개가 심할 때는 휴대전화 사용을 자제하고, 전원코드와 충전기를 뽑으세요. 낙뢰로 인해 심각한 상해 및 화재가 발생할 수 있습니다.

### 물 주의

- �휴대전화가 물에 젖었을 경우에 휴대전화를 건조하기 위해 난로, 전자렌지 등에 넣지 마세요. 폭발하거나 변형 또는 고장의 원인이 될 수 있습니다.
- �휴대전화가 액체에 젖은 경우 제품 내부 라벨의 색상이 바뀝니다. 이 경우 제품 고장 시 무료 서비스를 받을 수 없으므로 주의하세요.

### 사용 금지 구역내사용 주의

- �비행기, 병원 등 휴대전화 사용이 금지된 경우에는 사용하지 마세요. 병원 및 비행기 기기에 영향을 미칠 수 있습니다.
- �휴대전화 사용 시 극히 일부 전자/통신 제품이 전자파에 영향을 받을 수 있으므로 주의하시기 바랍니다.

### 분해 주의

�휴대전화를 마음대로 분해하거나, 충격을 주지 말고, 충전 중인 상태로 전화를 걸거나 받지 마세요. 감전, 누전 또는 화재의 위험이 있습니다.

### 전원 주의

�전원 코드는 흔들리지 않도록 바르게 꽂아 주세요. 전원코드를 구부리거나, 잡아당기거나, 비틀거나, 가열하거나, 절단하지 마세요. 코드가 파손되어 화재나 감전의 원인이 될 수 있습니다.

### 경고 지시사항을 위반하였을 때, 심각한 상해나 사망이 발생할 수 있습니다.

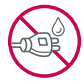

- ▪전원코드 위에 무거운 것을 놓지 마세요. 청소 시 전원 코드를 빼고, 전원 플러그의 먼지는 깨끗이 닦아 주세요. 화재나 감전의 위험이 있습니다.
- �덮개류는 꼭 끼워 이물질이 들어가지 않도록 하세요.
- �진동 및 충격을 피하고, 사용하지 않을 때는 전원 코드를 빼 두세요.
- �휴대전화가 젖은 상태에서는 절대로 전원 버튼을 누르지 마세요. 젖은 손으로 휴대전화나 어댑터 또는 전원 코드를 만지지 마세요.
- 콘센트 끼우는 부분이 헐거울 때에는 사용하지 마세요. 접속이 불안정한 경우 발열 또는 발화의 원인이 될 수 있습니다.

### 빛, 소리 주의

- ▪적외선 통신을 학 때 적외선 창을 직접 쳐다보지 마세요. 카메라 플래시 사용 시, 눈에 직접 빛을 쏘이지 마세요. 시력이 손상될 수 있습니다.
- 귀에 직접 대고 휴대전화의 전원을 켜거나 끄지 마세요.
- �이어 마이크 음량을 크게 한 상태로 장시간 음악을 듣거나 보행 중에 사용하지 마세요. 청각장애가 될 수 있습니다.

### 정품 사용

- 반드시 정품 배터리와 충전기 액세서리, 소프트웨어를 사용하고 당사 휴대전화를 임의의 다른 용도로 사용하지 마세요.
- �정품이 아닌 배터리와 충전기를 사용하면 휴대전화 수명이 단축되거나 폭발할 수 있습니다. 불법 소프트웨어를 사용하면 휴대전화에 손상을 줄 수 있으며 이 경우에는 무료 서비스를 받을 수 없습 니다.

### 운전 중 사용 주의

- �운전 중에는 매우 위험하오니 휴대전화를 작동하거나 전화번호를 찾는 등 휴대전화를 사용하지 마세요.
- �부득이한 경우 이어 마이크 또는 핸즈프리 카 키트를 사용하거나, 차를 세운 후 통화하세요.
- �자동차 에어백 근처에 휴대전화를 두거나, 핸즈프리 카 키트를 설치하지 마세요. 에어백이 터지는 경우에 다칠 수 있습니다.

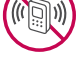

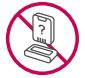

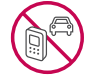

## 안전을 위한 주의사항

### $\bigwedge$  경고 지시사항을 위반하였을 때, 심각한 상해나 사망이 발생할 수 있습니다.

### 고온다습 주의

- �휴대전화를 고온다습한 곳에서 사용하지 마세요.
- �직사광선이 드는 자동차 유리창 부근 이불, 전기장판, 카펫 위에 장시간 올려 놓거나, 찜질방 등 고온다습한 환경에 두지 마세요. 외관이 변형되거나 고장, 또는 폭발할 수 있습니다.

### 화학물질 주의

- �휴대전화를 청소하기 위해 알코올, 벤젠, 시너, 세제 등을 사용하지 마세요. 화재가 발생할 수 있습니다.
- �휴대전화와 충전기는 부드러운 헝겊으로 닦아 주세요.

### 금속 주의

�배터리를 목걸이, 열쇠, 동전, 못 시계 등 금속에 가까이 두지 마세요. 합선될 경우, 폭발의 위험이 있습니다.

### 어린이/애완동물 접근 주의

- �어린이나 애완동물의 손에 닿지 않는 곳에 보관하세요. 배터리를 입에 넣거나 충격을 주면 감전 또는 전자파 노출 등의 위험이 있을 수 있습니다.
- �제품 또는 부품을 삼키지 않도록 주의하세요. 질식의 위험이 있습니다.

### 위험지역 주의

- �폭발 위험 지역에서는 휴대전화를 사용하지 마세요. 고주파용 기기에 영향을 미칠 수 있습니다. 주유 중에는 휴대전화를 꺼두는 것이 안전합니다.
- �휴대전화용 목걸이가 전철 문, 자동차 문 등에 낄 경우 매우 위험하오니 주의하세요.

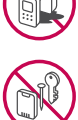

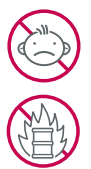

### 주의 지시사항을 위반하였을 때, 상해나 제품 손상이 발생할 수 있습니다.

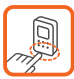

#### 안테나 주의

- �통화 중에는 안테나 부위를 손으로 잡거나 신체 부위에 닿지 않도록 하세요. 장시간 통화 시 휴대전화에서 열이 발생되며, 통화 성능이 나빠질 수 있습니다.
- �휴대전화를 일반 전화와 같이 똑바로 세워서 받으세요.

### 자성 주의

- �신용카드, 전화카드, 통장, 승차권 등의 자성을 이용한 제품은 휴대전화 가까이 두지 마세요. 휴대전화 자기에 의해 정보가 훼손될 수 있습니다.
- �차량용 자석 거치대를 사용할 경우 휴대전화가 정상 동작하지 않을 수 있습니다.

#### 보관 주의

- �휴대전화를 윗주머니에 넣거나 허리 등에 차지 마세요. 휴대전화를 심하게 떨어뜨리거나, 두드리거나, 흔들지 마세요. 휴대전화가 파손되어 다칠 우려가 있으며, 내부의 보드가 망가질 수 있습니다.
- �장기간 사용하지 않을 때나 부재 시에는 전원 코드를 콘센트에서 뺀 후, 안전한 곳에 보관하세요.
- �신체의 일부가 오랜시간 휴대전화에 닿지 않도록 하세요. 휴대전화 장시간 사용중 오랫동안 피부에 접촉 시 피부가 약하신 분은 저온에서도 피부에 영향을 미칠 수 있습니다.

### 배터리 주의

- ▪고온다습한 환경에서 배터리가 자동으로 꺼진 경우 배터리를 휴대전화에서 뺀 후, 다시 끼워 사용하세요. 고온다습한 곳에서는 배터리가 충전이 잘 되지 않고, 금방 닳을 수 있습니다.
- �배터리를 장시간 방치 후에 다시 사용하려면 완전히 충전한 후, 사용하세요. 배터리가 변형되었을 때에는 바로 분리한 후, 가까운 서비스 센터에 문의하세요.

### 색칠 주의

�휴대전화에 색을 칠할 경우 외관이나 화면이 훼손되거나 고장날 수 있습니다. 외관의 도료가 벗겨지거나 휴대전화 재질에 따라 알레르기 반응을 보일 경우 휴대전화 사용을 멈추고 의사와 상담하세요.

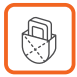

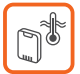

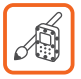

## 안전을 위한 주의사항

### 주의 지시사항을 위반하였을 때, 상해나 제품 손상이 발생할 수 있습니다.

### 데이터 손실 주의

- �제품의 고장 수리 또는 업그레이드 시, 부득이한 경우 휴대전화에 저장된 주요 내용이 지워질 수 있으니, 중요한 번호는 미리 메모해 두세요.
- �데이터 유실로 인한 피해는 제조업체가 책임지지 않으니 특별히 주의하세요.
- �휴대전화 설정, 벨소리, 문자/음성 메시지, 캐릭터, 사진/동영상 등이 초기화 될 수 있습니다.

#### 장비 연결 주의

- �사용설명서에 표기되지 않은 방법으로 휴대전화를 다른 장비에 연결하지 마세요.
- �데이터 통신 및 충전 겸용 어댑터는 휴대전화 연결구에 바르게 꽂아 사용하세요. 휴대전화 사용 시 어댑터를 꽂아두면 연결구가 파손될 위험이 있으니, 어댑터를 사용한 후에는 반드시 휴대전화에서 분리해 주세요.

### 파손 주의

�휴대전화 화면(LCD)이 강화 유리로 되어 있으나, 강화 유리도 딱딱한 바닥에 떨어 뜨리거나 심한 충격을 받을 경우 파손될 수 있으니 주의하세요.

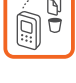

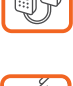

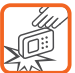

## 차례

안전을 위한 주의사항 2 차례 7

### 사용하기 전에 알아두기

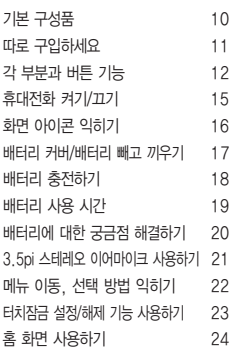

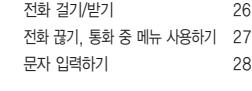

### 커뮤니케이션

### 메시지

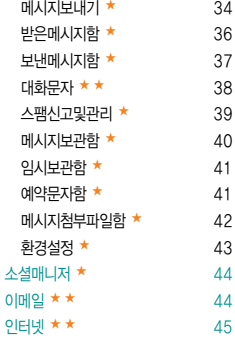

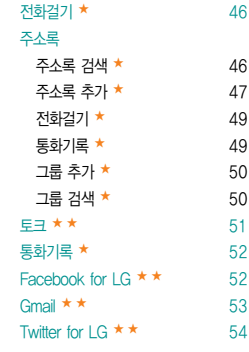

34 받은메시지함 ★ 36

대화문자 ★★ 38 39

 $41$ 

환경설정 ★ 43

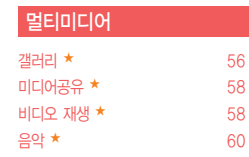

## 차례

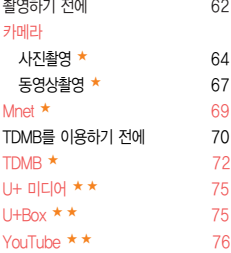

62

사진촬영 ★ 64 67 69 TDMB를 이용하기 전에 70  $72$ 

76

### OZ/편리서비스

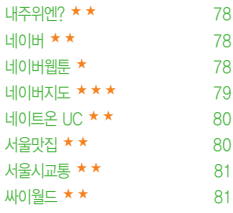

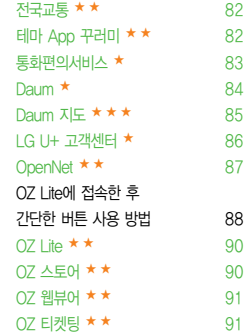

90 OZ 스토어 ★★ 90 **91** 

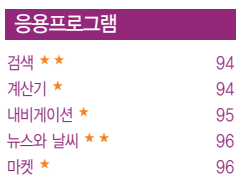

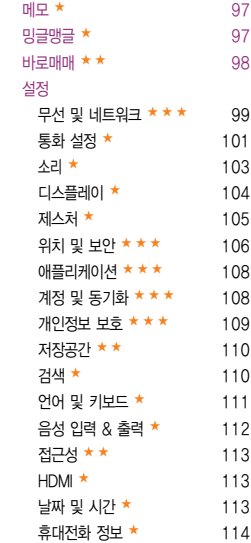

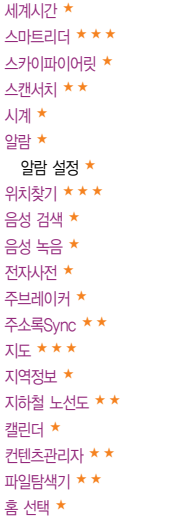

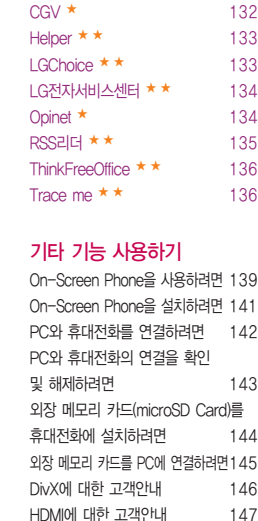

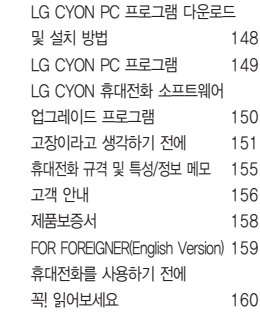

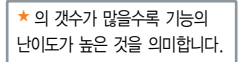

## 기본 구성품

- � 구입 시 박스 안에 들어있는 구성품입니다.
- � 구성품을 확인하세요. 누락된 구성품이 있을 경우에는 구입처나 LG전자 서비스 센터(T.1544-7777)로 문의하세요.
- □ 실제 제품과 그림이 다를 수 있으며 사정에 따라 일부 품목이 사전 통보 없이 변경될 수 있습니다.

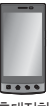

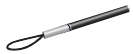

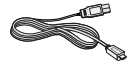

USB 데이터 통신 및 충전 겸용 케이블

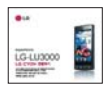

휴대전화 - 대한민국의 대학 기능성 사용실명서 개최 대학 대학 대학 대학 대학 대학

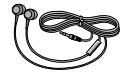

DMB 안테나 겸용 스테레오 이어마이크

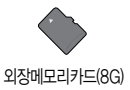

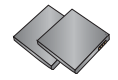

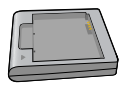

DMB안테나 기능 DMB 안테나 겸용 THT 기능에 대해 전용 충전거치대

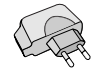

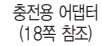

### 따로 구입하세요

� 구입 시 박스 안에 들어있지 않은 구성품입니다. 필요에 따라 별도 구매하세요.

� 안전을 위해 LG전자의 정품을 사용하세요. 추가 구입은 가까운 LG전자 서비스 센터에서 구입하세요.

� 실제 제품과 그림이 다를 수 있으며 사정에 따라 일부 품목이 사전 통보 없이 변경될 수 있습니다.

외장 메모리 카드 어댑터

- 주의 별도의 보호 케이스를 사용할 경우 통화 성능 등의 문제가 발생할 수 있으니 규정된 제품 외에는 사용하지 마세요.
	- 터치 사용 시에 손가락을 이용하여 터치하여야 하며, 터치펜은 지원하지 않습니다. 구입한 터치펜을 사용 할 경우, 터치 오동작의 원인이 될 수 있습니다.

## 각 부 분과 버튼 기능

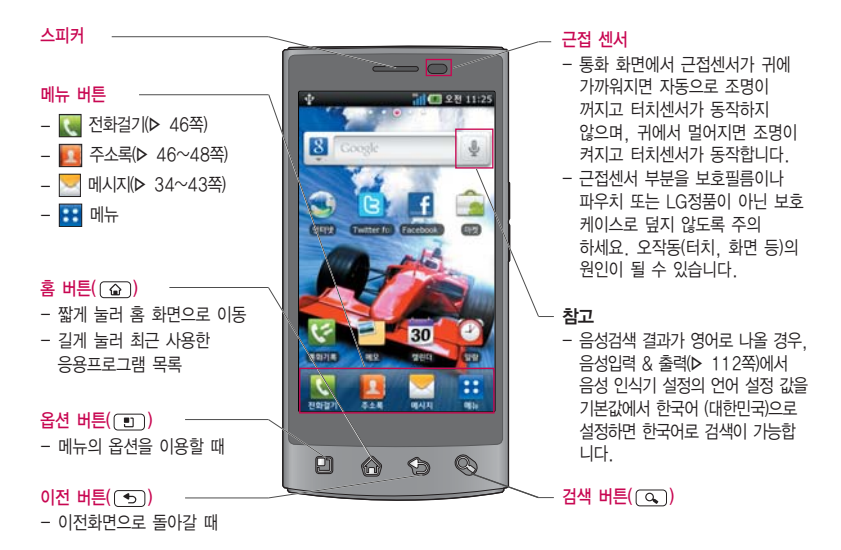

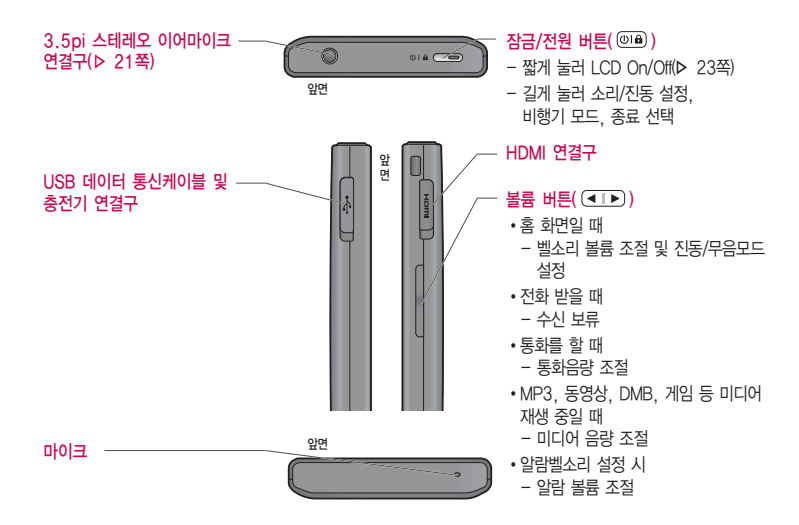

참고 - 불필요한 터치동작 방지 및 배터리 절전을 위해 사용하지 않을 경우에는 항상 잠금 버튼을 눌러 주세요.

## 각 부분과 버튼 기능

- □ 정전방식 특성상 손가락 두 개 이상 눌렀을 때 터치 인식이 안되니 반드시 손가락 하나로 눌러 주시기 바라며, 화면에 지문이나 오염된 상태에서는 터치 오동작의 원인이 될 수 있으니 주의하세요.
- � 휴대전화를 일반 전화와 같이 똑바로 세워서 받으세요. 통화 중이거나 데이터 교환 중에 안테나가 내장된 아랫부분을 손으로 잡게 될 경우 통화품질에 영향을 줄 수 있으므로 주의하세요.
- � 휴대전화의 안테나 부분에 영향을 주는 금속 재질의 스티커 등 액세서리 사용시 통화 성능이 크게 저하될 수 있으니 주의하세요.
- □ 불필요한 터치동작 방지 및 배터리 절전을 위해 사용하지 않을 경우 에는 항상 잠금 버튼을 눌러 주세요.

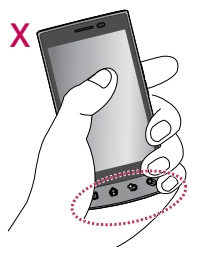

주의 - 휴대전화 화면부(윈도우) 외관은 강화 유리로 되어 있으나, 강화 유리도 딱딱한 바닥에 떨어 뜨리거나 심한 충격을 받을 경우 파손될 수 있으니 주의하세요. 파손된 경우에는 다칠 우려가 있으므로 주의 하시고, 가까운 서비스 센터에서 수리 받으세요.

### 휴대전화 켜기/끄기

### 휴대전화를 켜려면

� 버튼을 1회 짧게 누르세요.

#### 휴대전화를 끄려면

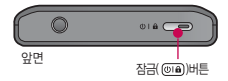

□ <sub>(아</sub> 버튼을 약 2초 동안 누른 후 '종료'를 선택하여 (확인)을 누르세요

#### 모드 설정하기

- □ 홈 화면에서 전원 버튼( ⊙ )을 길게 눌러 소리/진동 설정을 선택하면 화면 상단에 5■ 표시가 나타납니다.
- � 홈 화면에서 볼륨 버튼( )을 눌러 0으로 만들어 진동모드를 설정하거나 홈 화면에서 (전화걸기)를 누른 후  $\star$  이를 길게 누르면 화면 상단에  $\bullet$  표시가 나타납니다.
- □ 진동(Þ 103쪽)을 '선택 안함' 또는 '무음 모드가 아닐 때만'을 설정한 경우 혹 화면에서 전원 버튼( ◎ )을 길게 눌러 소리/무음 설정을 설정하면 화면 상단에 ■ 표시가 나타납니다.
- 참고 휴대전화 사용 중 이상동작이 발생하거나 전원이 켜지지 않으면 배터리를 빼서 다시 끼운 후, 휴대전화를 켜 주세요. 다시 켤 때는 약 5초 정도 경과 후에 켜 주세요.
	- 전화는 자동으로 끊기지 않으므로 다른 기능을 사용하기 전에는 전화가 끊겼는지 반드시 확인하시기 바랍니다.
	- 진동/무음모드 상태에서는 알람, 카메라 촬영음을 제외하고 스피커로 음원이 송출되지 않습니다. 해당 모드에서 음원을 들으려면 이어폰을 연결하거나 일반모드로 변경하세요.

## 화면 아이콘 익히기

### 홈 화면이란? 전원을 켰을 때 나타나는 첫 화면을 말합니다.

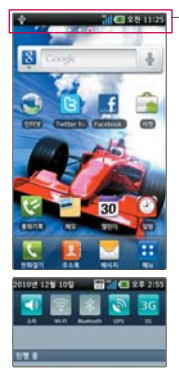

직사광선에서는 휴대전화 화면이 잘 보이지 않으니 직사광선을 피하여 사용하세요.

홈 화면 상단을 길게 누른 상태에서 아래로 끌어 내리면 모드설정, Wi-Fi, Bluetooth, GPS, 3G 데이터 네트워크를 설정할 수 있습니다. 네트워크 등록 상태인 경우 통화나 문자 수신/송신 시 요금이 부과되며, 송수신된 패킷 데이터에 대해서 요금이 부과됩니다.

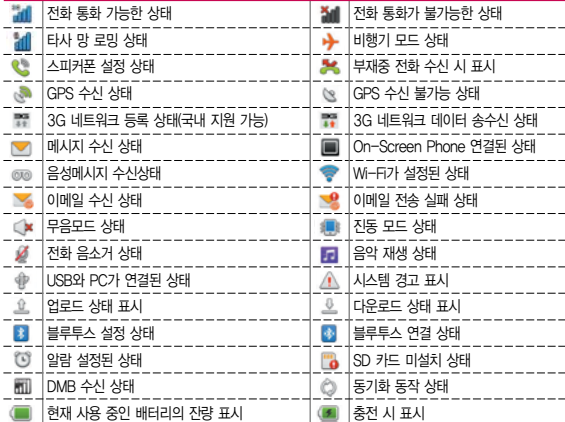

## 배터리 커버/배터리 빼고 끼우기

### 배터리 커버를 빼고 끼우려면

- $\Box$  배터리 커버 아래 부부을 밀어 $\bigcirc$  화살표 방향으로 배터리 커버를 빼 주세요.
- $\square$  카메라 양 엮을 양손으로 누른 후  $\Omega$  화살표 방향으로 배터리 커버를 끼우세요.

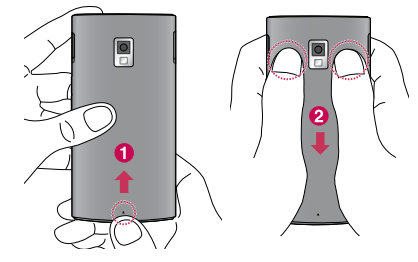

### 배터리를 빼고 끼우려면

- � 휴대전화의 홈 부분을 이용하여 배터리를 위로 들어 올려서 빼세요.
- □ 배터리의 접촉 단자(금속부위) 부부을 휴대전화의 접촉 단자에 맞춰 끼운 후 아래로 눌러 끼우세요.

주의 - 배터리를 휴대전화에서 빼기 전에 휴대전화의 전원을 반드시 끈 후, 배터리를 빼 주세요. (갑작스런 전원차단은 고장의 원인이 될 수 있습니다.)

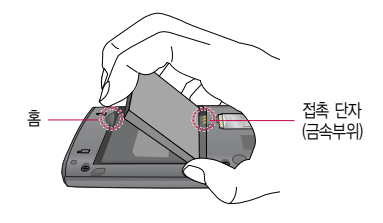

### 배터리 충전하기

### 휴대전화에 충전기를 연결하여 충전하기

- □ 충전용 어댑터에 충전기를 연결하여 'B' 글자가 위로 향하도록 휴대전화에 연결하세요.
- $\tilde{\mathsf{A}}$ 의 KC 인증( $\mathbb{C}$ )을 획득한 표준형 충전기를 사용하세요.
	- 정품이 아닌 경우 무료 서비스를 받을 수 없으며, 터치 오동작의 원인이 될 수 있습니다.
	- 충전 중 사용 시 감전의 우려가 있을 수 있으니 반드시 충전기와 분리 후 사용하세요.

### 배터리 전용 충전거치대를 사용해서 충전하기

- □ 배터리의 접촉단자(금속부위) 부분을 충전 거치대의 충전단자 부분에 맞추 후 눌러 끼우세요.
- � 충전이 완료되면, 배터리를 위로 들어 올려 빼세요.
- 참고 'B'글자가 위로 향한 채 꽂으세요. 반대로 하면 치명적인 손상을 줄 수 있습니다.
	- 충전기나 배터리 단자가 이상하면 무리한 충전을 하지 말고, 가까운 서비스 센터에서 수리 받으세요. (화재의 위험이 있습니다.)
	- 별도 구입품을 구입을 원할 경우 가까운 대리점 및 서비스 센터에 문의하세요.
	- USB 데이터 통신 케이블로 PC와 연결하여 충전가능 하나 충전 시간이 기준 시간보다 오래 걸릴 수 있습 니다.

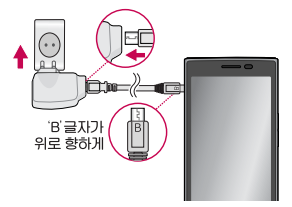

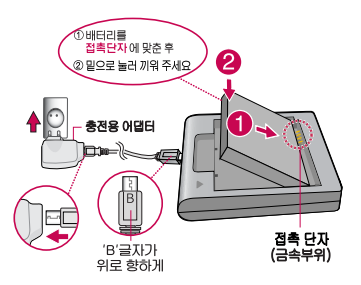

### **배터리 사용 시간 │ 완전충전 상태의 배터리 기준(1500mAh)**

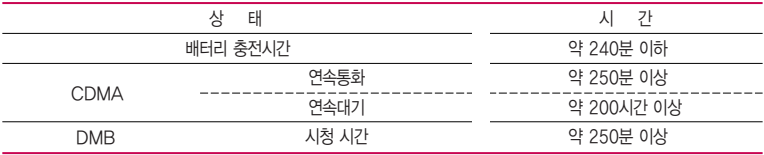

- 참고 배터리 연속통화시간과 대기시간은 당사의 실험실에서 실제환경으로 측정된 수치이나, 사용형태에 따라 사용설명서의 수치와 다를 수 있습니다.
	- 일정시간이 지나면 배터리의 손상을 방지하기 위해 전원이 자동으로 꺼집니다. 충전한 후 사용 하세요.
	- 배터리 사용 시간은 이동통신 사업자에서 서비스하는 형태, 사용온도, 배터리 사용기간, 사용자의 유동성 등에 따라 달라집니다.
	- 배터리 문제로 서비스 센터 방문 시에는 휴대전화, 배터리, 충전기를 지참해 주세요.
	- TDMB 시청 시 배터리 사용 시간은 스테레오 이어마이크를 사용한 경우의 사용 시간입니다.
	- Wi-Fi, 블루투스 및 이메일 기능을 사용할 경우 배터리 소모량이 많아집니다.

### 배터리에 대한 궁금점 해결하기

### 배터리 교체 시점은?

- □ 배터리는 소모품이므로 구입 시보다 사용시간이 점차적으로 단축됩니다. 사용 시간이 구입 시보다 반으로 떨어지면 새 배터리를 구입하세요.
- � 보증기간은 구입 후 6개월입니다.

### 완전히 방전하고 충전해야 하나요?

- � 최첨단 리튬폴리머 또는 리튬이온 배터리 채용으로 완전히 방전하지 않고 충전하여도 배터리 수명에는 전혀 영향을 주지 않습니다.
- � 게임, 인터넷 등의 부가 기능을 사용할 때, 또는 서비스가 되지 않는 지역에서 오랫동안 있을 때에는 배터리 소모가 많아 사용 시간이 짧아질 수 있습니다.

### 전화를 사용하지도 않았는데도 배터리가 줄었다면?

- � 소모 전류가 과다하게 많은 휴대전화는 배터리의 사용 시간이 짧으므로 서비스 센터에서 확인하세요.
	- �소모 전류란? 휴대전화를 사용하기 위해서 일정한 양의 전류가 필요한데 이 전류를 소모 전류라고 합니다.
- 참고 휴대전화 통화할 때에 주기적으로 기지국과 교신하면서 휴대전화의 위치를 기지국으로 알려주는 슬롯모드가 될 수 있습니다. 슬롯모드 적용지역은 사용자에게 통보 없이 이동통신 서비스 사업자가 임의로 변경할 수 있습니다.

## 3.5pi 스테레오 이어마이크 사용하기

음악을 듣거나 동영상을 시청할 때 스테레오 사운드를 감상할 수 있습니다.

� 휴대전화 스테레오 이어마이크 연결구에 스테레오 이어마이크를 연결하세요.

### 3.5pi 스테레오 이어마이크로 통화하기

- � 휴대전화에 스테레오 이어마이크를 연결한 상태에서 전화가 올 경우 스테레오 이어마이크의 통화/종료 버튼을 누른 후 통화하세요.
- □ 통화를 마치려면 스테레오 이어마이크의 통화/종료 버튼을 길게 누르세요.
- � 시중에 판매되는 스테레오 이어마이크(3.5pi)를 연결하여 사용할 수 있습니다.
- � 음악파일 재생 시 통화/종료 버튼으로 재생/종료할 수 있습니다.

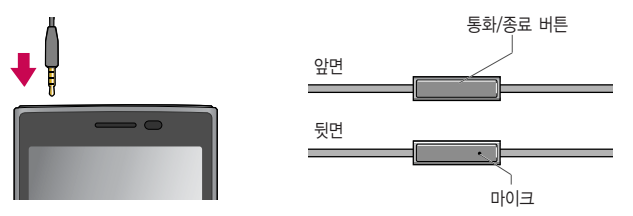

주의 - 별도의 휴대전화 보호 케이스를 사용할 때는 스테레오 이어마이크가 휴대전화에 완전히 삽입되지 않을 수 있습니다. 또한, 쉽게 빠지거나 오작동 및 잡음이 발생할 수 있습니다.

- 정품 스테레오 이어마이크를 사용하지 않을 경우 스테레오 이어마이크가 인식되지 않는 경우가 발생할 수 있습니다.

## 메뉴 이동, 선택 방법 익히기

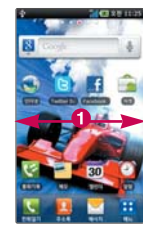

### � 홈 화면에서 터치상태 � � 에서 좌/우로 움직이면 원하는 와이드 화면으로 이동합니다.

### 참고

화면을 천천히 이동할 때는 화면을 터치상태에서 좌/우로 움직이고 화면을 빨리 이동할 때는 원하는 방향 으로 넘기듯이 터치하세요.

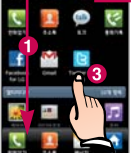

102231

- � 메뉴화면을 터치상태에서 위/아래로 움직이면 메뉴가 이동합니다.
- $\bullet$  메뉴화면에서 원하는 메뉴를 길게 터치하면 선택한 메뉴가 홈 화면 으로 이동하여 추가 됩니다.
	- � 원하는 메뉴를 바로 터치 하여 선택할 수 있습니다.

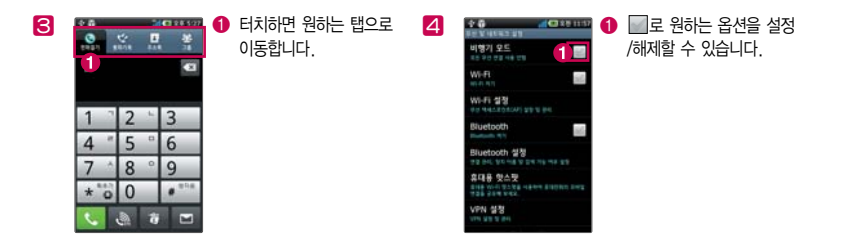

## 터치잠금 설정/해제 기능 사용하기

### 터치잠금을 설정하려면

□ 잠금 버튼(@@)을 누르면 화면이 꺼지고, 터치잠금상태가 설정됩니다.

### 터치잠금을 해제하려면

 $\square$  화면이 꺼진 터치잠금상태에서 잠금 버튼(@@))을 누른 후  $\square$ 를 누른 상태에서 오른쪽으로 이동하면 잠금이 해제됩니다.

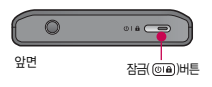

- 잠금모드 설정상태 화면에서 틀 기를 누른 상태에서 왼쪽으로 이동하면 무음모드/일반모드로 설정할 수 있습니다.(진동모드 설정 시에는 진동모드/일반모드로 설정할 수 있습니다.
- □ 화면 잠금 설정에서 패턴 설정(Þ 106쪽)으로 패턴을 지정한 후 전화 화면이 잠금상태로 설정되면, 설정했던 패턴을 그려 잠금 해제를 할 수 있습니다.
- 참고 불필요한 터치동작 방지 및 배터리 절전을 위해 사용하지 않을 경우에는 항상 잠금 버튼을 눌러 주세요.
	- 화면 시간제한(� 104쪽)에서 지정한 일정 시간이 지나면 휴대전화 화면이 자동으로 잠금상태로 설정됩니다.
- 주의 '화면 잠금 설정'에서 패턴 설정(b-106쪽)시에는 필히 Gmail 계정을 생성 후 사용하세요. 패턴설정 후 해제오류시(5회 실패) 구글 계정으로 로그인하여 잠금해제할 수 있습니다. 계정이 없는 경우 서비스 센터를 방문하거나 웹페이지 프로그램을 다운로드하여 잠금해제를 할 수 있습니다.
	- 터치 동작 시 열쇠/동전/목걸이/시계 등 전도성이 있는 물체 또는 전도성이 있는 책상 및 바닥에 화면이 닿으면 오동작의 원인이 될 수 있으며, 물방울/습기/성에 등 화면에 물기가 있을 경우에도 터치 오동작의 원인이 될 수 있습니다.
	- 잠금모드 상태에서도 사용 중이던 프로그램이 계속 실행 중일 수 있습니다. 불필요한 과금을 줄이 려면 반드시 프로그램을 종료한 후에 잠금모드로 진입하세요.(예 : 전화, 웹 접속, 데이터 통신 등)

홈 화면 사용하기

홈 화면에서 터치한 후 좌/우로 움직이면 와이드 배경화면과 함께 바로가기 아이콘을 사용할 수 있습니다. 홈 화면에는 자주쓰는 메뉴가 기본으로 설정되어 있으며, 기본으로 설정된 메뉴는 삭제 불가능합니다.(단, 화면에서의 아이콘 삭제는 가능합니다.)

홈 화면에서 를 눌러 추가, 테마서비스, 배경화면, 검색, 설정, 더보기(홈 설정, 알림) 를 선택할 수 있습니다.

- � 홈 화면에 아이콘 추가하기
	- �홈 화면에서 빈 공간을 길게 누르면 바로가기, 위젯, 폴더, 배경화면, 화면 비우기를 추가할 수 있습니다.
	- 1. 바로가기 : 응용프로그램, OZ Lite, 길찾기 및 내비게이션, 바로 메시지 보내기, 바로 전화 걸기, 북마크, 설정, 위치찾기, 음악 재생 목록, 주소록을 선택할 수 있습니다.

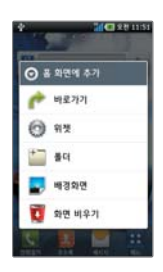

- 2. 위젯 : Daum, My Status, RSS 리더, Social Feeds, Trace me, Yahoo! NEWS, YouTube, 검색, 날씨&시간, 네이버, 뉴스, 뉴스와 날씨, 디지털 시계, 디지털 알람시계, 마켓, 메모, 바로매매, 북마크, 사진 액자, 세계 시간, 아날로그 시계, 아날로그 알람시계, 위치찾기, 음악, 이메일, 전원 컨트롤, 주소록, 캘린더, 투데이 브리핑, 투데이 스케쥴, 홈 화면 도움말을 선택할 수 있습니다.
	- 참고 뉴스와 날씨 위젯을 추가한 경우 뉴스와 날씨를 선택 후 [3] 로 날씨 설정, 뉴스 설정, 새로고침 설정을 서택학 수 있습니다. 설정 → 새로고침 설정 → 자동 새로고침을 설정( ) 한 경우 배터리 소모가 많으니 주의하세요. 새로고침 간격을 30분, 1시간, 3시간, 6시간, 12시간, 하루로 설정할 수 있습니다.
- 3. 폴더 : 새 폴더, 모든 주소록, 블루투스 수신함, 전화번호가 포함된 주소록, 중요주소록, 최근에 열어본 문서를 선택할 수 있습니다.
- 4. 배경화면 : 갤러리, 라이브 배경화면, 배경화면 갤러리를 선택할 수 있습니다.
- 5. 화면 비우기 : 홈 화면의 아이콘과 위젯을 한번에 지울 수 있습니다.
- $\cdot$  혹 화면에서  $\overline{\textbf{H}}$ 를 눌러 혹 화면에 바로가기를 추가하고 싶은 메뉴의 아이콘  $\textbf{0}$  을 길게 누르면 선택한 메뉴가 홈 화면으로 이동하여 홈 화면에 추가할 수 있습니다.
- 홈 화면에서 B 를 누른 후 CD 로 정렬, 카테고리 추가, 카테고리 삭제, 카테고리 이름 변경, 카테고리 초기화, 편집을 선택할 수 있습니다,
- � 홈 화면에서 아이콘 삭제하기
	- 홈 화면에 있는 삭제할 바로가기 아이콘 ❷ 를 길게 누른 상태에서 (삭제)로 가져가면 홈 화면에서 바로가기를 삭제할 수 있습니다.
- □ 최근 사용한 앱(멀티태스킹 기능)
	- �PC의 최근 문서 기능처럼 최근 사용한 앱을 바로 불러 올 수 있는 기능입니다.
	- � 을 길게 누르면 최근에 실행한 메뉴 최대 8개까지 표시되며 아이콘을 터치하면 해당 기능으로 간단하게 접속할 수 있습니다. 다른 기능을 선택하면 현재 실행되던 기능은 정지될 수 있습니다.(단, 음악 재생은 유지됩니다.)
- � 홈 화면에서 테마 설치하기
	- 1. 홈 화면에서  $\textcircled{\scriptsize{1}}$  를 누른 후 테마서비스를 선택하세요.
	- 2. 원하는 테마를 선택한 후 을 누르세요.
	- 3. 테마를 배치할 화면을 선택하면 테마에 해당하는 배경화면과 애플리케이션이 설치 및 적용됩니다.
- □ 화면 캡쳐하기
	- [ )과 잠금 버튼( @ )을 동시에 길게 누르면 촬영음이 나면서 현재 화면이 캡쳐 됩니다. 캡쳐된 이미지는 외장메모리카드에 저장되며 갤러리(� 56쪽)에서 확인할 수 있습니다.(단, 동영상 화면은 캡쳐가 불가능합니다.)

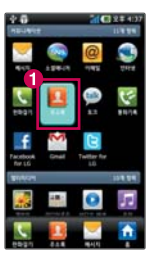

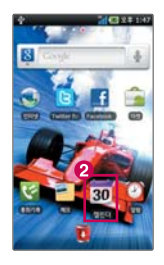

### 전화 걸기/받기

### 전화 걸기

 $\square$  홈 화면에서  $\square$  (전화걸기)를 누르고, 지역번호와 전화번호 입력 후  $\square$ 를 누르세요.

- 번호를 지우려면 ■ 을 누르세요.
- □ 기본지역번호 설정 시 지역번호를 누르지 않고 전화할 수 있습니다.(▷ 기본 지역번호 102쪽)

#### 전화 받기

- $\Box$  전화벨이 울리면  $\Box$  (통화)를 누르세요.
	- •LCD가 꺼진 상태인 경우 전화벨이 울리면 (S) (통화)를 터치한 상태에서 오른쪽으로 밀어 전화를 받을 수 있습니다.

### 전화 수신이 불가능할 경우

- □ (거절메시지)를 눌러 거절 메시지를 보낼 수 있습니다. • 수신벨이 울릴 때 볼륨 버튼( <<br > > )을 누르면 수신벨이 멈추고, 수신 보류 중 상태가 됩니다.
	- I CD가 꺼진 상태인 경우 전화벸이 울리면 (전화거절매지)를 위로 밀어 올려 거절메시지를 보낼 수 있으며, (끊기)를 터치한 상태에서 왼쪽으로 밀어 전화 끊기를 할 수 있습니다.
	- �제스처(� 105쪽)의 전화수신을 설정한 경우 휴대전화를 뒤집으면 무음모드(수신보류)로 전환됩니다.
- 참고 스테레오 이어마이크를 연결한 경우, 스테레오 이어마이크의 통화/종료 버튼을 누르고 통화하세요. - 다이얼 화면에서 숫자입력시 초성입력을 동시에 하여 주소록 정보를 단축번호검색, 초성검색, 번호검색 순으로 동시에 검색을 할 수 있습니다.

## 전화 끊기, 통화 중 메뉴 사용하기

### 전화 통화를 종료하려면

- $\Box$  통화 중  $\Omega$   $\Box$  (끊기)를 누르세요.
	- '전원 버튼으로 통화 종료'( $\triangleright$  113쪽)로 설정한 경우 통화 중 @ma) 을 눌러도 통화가 종료됩니다.

### 전화 통화 중 다른 메뉴를 사용하려면

- � 또는 를 누르세요.
	- �다른 메뉴 사용 중 통화 화면으로 복귀하려면 홈 화면 상단을 아래로 끌어 내려'현재 통화'를 선택하세요.('통화종료'로 통화를 종료할 수 있습니다.) 또는 홈 화면에서 (전화걸기)를 누르거나 왼쪽 상단의 < 03:06 (통화시간 창)을 선택하세요.

### 통화 중 메뉴

- � 를 눌러 주소록, 메시지, 메모를 선택할 수 있습니다.
- □ 통화 중 화면에 있는 버튼을 눌러 원하는 기능을 설정할 수 있습니다.
	- 통화 중 대기가 온 경우 통화를 받은 상태에서 企을 눌러 통화전환을 할 수 있습니다.
	- $\cdot$   $\Omega$ 을 누르면 숫자 입력화면이 나타납니다. 통화 중 통화를 추가하려면 3을 누른 후 K (통화)를 누르고 전화번호를 입력 후 K (통화)를 누르세요.
	- 4 를 눌러 블루투스 켜기/블루투스 끄기를 설정할 수 있습니다.
	- (단, Bluetooth(� 99쪽)가 켜있는 상태와 Bluetooth 장비와 연결된 경우에만 설정할 수 있습니다.
	- ❺ 를 눌러 음소거/음소거 해제를 설정할 수 있습니다.
	- � 을 눌러 스피커 켜기/스피커 끄기를 설정할 수 있습니다.

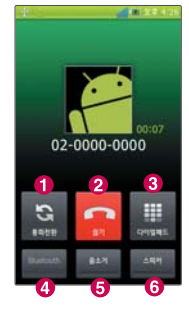

## 문자 입력하기

□ 3\*4 키패드란 자음, 모음 버튼을 직접 터치하여 문자를 입력하는 방법입니다. □ 입력창을 길게 누르면 입력 방법(LG 입력기)을 선택할 수 있습니다.

- $\bigoplus$  한 칸을 띄울수 있습니다.  $\odot$  하글, 영문을 선택할 수 있습니다.  $\bigcirc$  줄을 바꿀 수 있습니다. � LG 입력기의 환경(언어 및 키보드(� 111쪽)를 참조하세요.)을 설정할 수 있습니다. � 커서 앞의 글자가 한글자씩 지워집니다. 길게 누르면 한글자씩 빠르게 지워집니다.
- $\bigcirc$  숫자와 기호를 선택할 수 있습니다.
- $\bigcirc$  문자입력 화면을 숨길 수 있습니다.
- 참고 제스처(� 105쪽)의 입력화면을 설정한 경우 휴대전화의 상하좌우를 두드리면 커서가 움직입니다.
	- $\Omega$  를 눌러 음성 입력을 설정할 경우  $\overline{0}$  가 키패드에 생성됩니다.  $\overline{0}$  )을 선택하면 음성 인식 기능을 사용할 수 있습니다.

 $3*$ 4 키패드 사용하기  $\cdots$  - 그 메모 입력 시 나타나는 화면입니다.

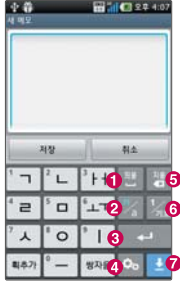

쿼티 키패드 사용하기

� 메모 입력 시 나타나는 화면입니다.

- □ 쿼티 키패드란 일반적인 컴퓨터 자판과 비슷한 기능을 이용하여 문자를 입력하는 방법입니다.
- □ 쿼티 키패드를 사용하려면 [3 를 눌러 쿼티 키패드를 선택하세요.
	- 한번 눌러 복자음/복모음(한글), 대문자(영문)를 한글자만 입력할 수 있으며 두번 연속 눌러 복자음/복모음(한글), 대문자(영문)를 연속으로 입력할 수 있습니다.
	- **② 수자와 기호를 입력할 수 있습니다. 길게 누르면 LG 입력기의 환경(언어 및** 키보드(� 111쪽)를 참조하세요.)을 설정할 수 있습니다.
	- $\bigodot$  한글, 영문을 선택할 수 있습니다.
	- $\Omega$  한 칸을 띄울수 있습니다.
	- $\bigcirc$  줄을 바꿀 수 있습니다.
	- $\bigcirc$  문자입력 화면을 숨길 수 있습니다.
	- � 커서 앞의 글자가 한 자씩 지워집니다. 길게 누르면 한글자씩 빠르게 지워집니다.
	- 참고 2 를 길게 눌러 음성 입력을 설정할 경우 · 가 키패드에 생성됩니다. }을 선택하면 음성 인식 기 능을 사용할 수 있습니다.

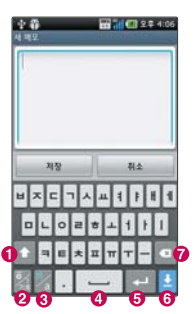

### 문자 입력하기

### 연속 필기 사용하기

- � 연속 필기란, 입력 모드(한글, 숫자, 영문)를 선택 후 입력 영역에 필기를 시작하면 해당 모드로 문자를 인식하는 방법입니다.
- □ 연속 필기를 사용하려면 틀 눌러 연속 필기를 선택하세요.
	- $\bigoplus$  한 칸을 띄울 수 있습니다.
	- $\odot$  하글, 영문을 선택할 수 있습니다.
	- $\bigcirc$   $\bigcirc$   $\bigcirc$
	- � LG 입력기의 환경(언어 및 키보드(� 111쪽)를 참조하세요.)을 설정할 수 있습니다.
	- � 커서 앞의 글자가 한 자씩 지워집니다. 길게 누르면 한글자씩 빠르게 지워집니다.
	- $\bigcirc$  수자와 기호를 입력할 수 있습니다.
	- $\bigcirc$  문자인력 화면을 숨길 수 있습니다.
	- 참고 한글을 입력할 때 자음과 모음을 정확하게 쓰세요. 흘려쓰는 경우 다른 글자로 인식될 수 있습니다.
		- 너무 천천히 글자를 입력하면 모두 쓰기 전에 완성되지 않은 글자를 인식할 수 있으므로 주의하세요.
		- 영문을 입력시에 대/소문자 구분이 없는 문자는 작게 쓰면 소문자, 크게 쓰면 대문자로 인식 됩니다.
		- $\Omega$  를 눌러 음성 인력을 설정할 경우  $\overline{\Omega}$ 가 키패드에 생성됩니다.  $\overline{\Omega}$  을 선택하면 음성 인식 기능을 사용할 수 있습니다.

� 메모 입력 시 나타나는 화면입니다.

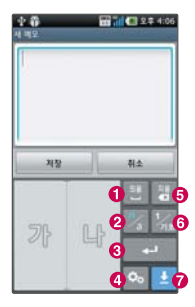

### 스크린 입력 사용하기

- � 스크린 입력이란, 입력 모드(한글, 숫자, 영문)를 선택 후 화면 전체를 입력 영역으로 입력할 수 있습니다. 입력 글자 수 제한이 없으며, 여러 줄 쓰기가 가능한 방법입니다.
- □ 스크린 입력을 사용하려면 [여를 눌러 스크린 입력을 선택하세요.
	- $\bigoplus$  커서를 이동할 수 있습니다.
	- $\Omega$  한 칸을 띄울 수 있습니다.
	- � 커서 앞의 글자가 한 자씩 지워집니다. 길게 누르면 한글자씩 빠르게 지워집니다.
	- � LG 입력기의 환경(언어 및 키보드(� 111쪽)를 참조하세요.)을 설정할 수 있습니다.
	- $\bigcirc$  한글, 영문을 선택할 수 있습니다.
	- $\bigcirc$  수자와 기호를 입력할 수 있습니다.
	- $\bigcirc$  줄을 바꿀 수 있습니다.
	- $\Omega$  문자인력 화면을 숨길 수 있습니다.
	- $\overline{2}$ 과  $\overline{4}$ 를 눌러 음성 입력을 설정할 경우  $\overline{6}$ 가 키패드에 생성됩니다.  $\overline{6}$ 를 선택하면 음성 인식 기능을 사용할 수 있습니다.

� 메모 입력 시 나타나는 화면입니다.

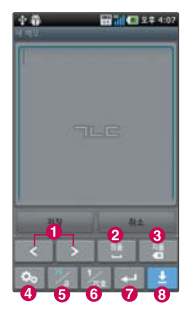

## 한글 입력표

휴대전화의 버튼에 표시되어 있지 않은 모음은 (특가)(획 추가)와 (٣자음)(쌍자음) 버튼을 이용하여 입력하세요.

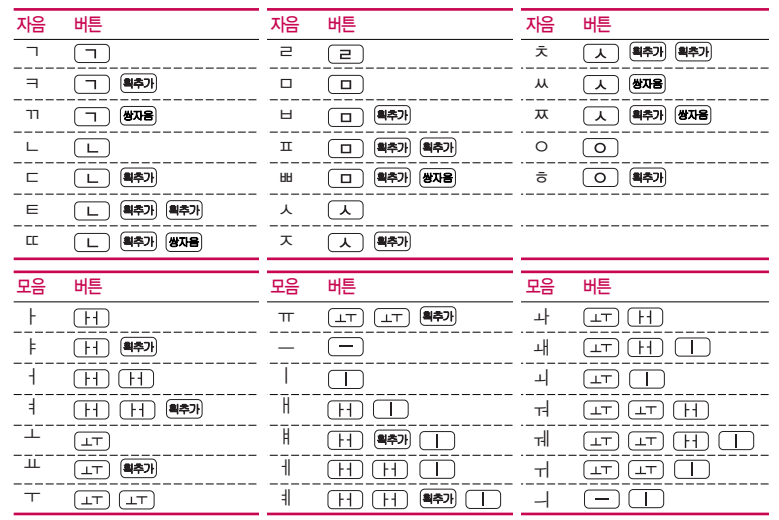

# 커뮤니케이션

메시지, 소셜매니저, 이메일, 인터넷, 전화걸기, 주소록, 토크, 통화기록, Facebook for LG, Gmail, Twitter for LG를 선택하여 설정할 수 있습니다.

GILCER 939-10:38

**NH 178 BA** 

 $\alpha$ 

 $\frac{1}{2}$  $\frac{Q}{1078}$ 면 等

 $Q$  and

⊡

감동이

메시지 보내기 ★

### $1.$   $\overline{H}$   $\vdash$   $\overline{P}$   $\triangleright$   $\overline{P}$  메시지  $\triangleright$  메시지보내기를 선택하세요.

�보내는 사람 번호를 수정하려면 보내는 사람 번호를 터치 후 을 눌러 번호 삭제 후 새 번호를 입력합니다.(길게 누르면 하나씩 빠르게 지워집니다.)

### 2. 받는 사람의 번호를 입력 하세요.

- Q로 주소록에서 원하는 번호를 선택하거나 받는 사람 입력창을 길게 눌러 주소록검색, 통화기록을 선택하여 원하는 번호를 선택할 수도 있습니다.
- �받는이 입력란에 전화번호 일부를 입력하면 아래에 입력한 번호가 해당되는 번호가 나타나 원하는 번호를 선택하거나,  $\overline{Q}$ 로 전화번호를 주소록에서 검색할 수 있습니다. 단, 번호자동완성이 설정된 경우에만 가능합니다.
- $\cdot$   $\Box$  ) 로 주소록검색, 통화기록, 내 E-mail, 임시저장 기능을 바로할 수 있습니다.

### 3. 내용을 입력하세요.

- �한글 40자, 영문 80자까지는 SMS로, 한글 120자, 영문 240자까지는 LMS로, 그 이상 입력하거나 파일을 첨부 또는 이메일 주소로 전송 시에는 MMS로 전송 됩니다. 문자 입력방법은 28쪽을 참조하세요.
- $\Box$  로 멀티미디어첨부, 미리보기, 임시저장, 번호/문장/이모티콘, 보낸메시지 저장, 예약전송 기능을 바로할 수 있습니다.
- (편지지) 로 편지지를 선택할 수 있으며, (예표) 로 메시지 내용을 미리볼 수 있습니다.
#### 4. 첨부할 파일이 있을 경우 (책무)를 눌러 원하는 파일을 선택하세요.

- �사진, 동영상, 편지지, 그림카드, 음악, 음성을 선택 후 파일을 선택할 수 있습니다.
- �저장된 사진, 동영상이 없을 경우 해당 메뉴 진입 후 촬영을 할 수 있습니다.

#### $5.$  메시지를 보내려면  $(s$ MS전종 $)$ 을 누르세요.

- 첨부파일이 있는 경우 (MMS전송)을 누르세요.
- 내용없이 (SMS전8) 을 누르면 '연락부탁드립니다'라는 문장이 자동으로 전송됩니다.
- 참고 첨부파일 사진은 5개, 동영상은 1개, 편지지 1개, 그림카드 1개, 음악 1개, 음성 1개까지 첨부할 수 있습니다. (단, 첨부파일은 최대 5개까지 첨부 할 수 있으며, 음악과 음성은 동시에 첨부할 수 없습니다.)
	- 동시에 20명에게 메시지를 보낼 수 있으며, 추가한 전화번호 개수만큼 요금이 청구됩니다.
	- 예약문자는 홈 화면에서만 전송시도를 수행할 수 있으며, 예약전송 설정 시 예약날짜, 예약시간을 입력할 수 있습니다.
	- 편지지 또는 첨부파일 첨부 시 MMS 메시지로 자동으로 전환됩니다.
	- 메시지 전송 중 (5)를 누르면 메시지 전송이 취소됩니다.

# 받은 메시지함

★

## $1.$   $\overline{H}$  +  $\overline{P}$   $\rightarrow$   $\overline{P}$  메시지  $\rightarrow$  받은메시지함을 선택하세요.

- (받은메시지함, 보낸메시지함, 대화문자, 임시보관함, 예약 문자함을 선택할 수 있습니다.
- [•] 로 메시지작성, 삭제, 간편삭제(오래된메시지삭제, 번호별삭제, 전체삭제), 보관함저장, 수신함보기(전체보기, 메시지보기, 멀티메시지보기), 더보기(새로 받기, 검색, 정렬, 스팸번호등록) 기능을 바로할 수 있습니다.
- (답장) 으로 수시되 번호로 단장을 보낼 수 있습니다.

### 2. 원하는 메시지를 선택하여 내용을 확인하세요.

- �통화, 답장, 간편답장, 삭제를 선택하여 기능을 바로할 수 있습니다.
- [편] 로 메시지작성, 전달, 삭제, 번호별삭제, 주소록에 추가(새 연락처 만들기, 기존이름에 추가), 더보기(저장, 스팸관리, 글자크기(SMS 메시지에만 나타나는 메뉴)) 기능을 바로할 수 있습니다.(연락처가 주소록에 저장되어 있는 경우에는 주소록에 추가 메뉴 대신 연락처 수정으로 나타납니다.)

#### 받은메시지함에 표시되는 아이콘

- 확인하지 않은 SMS메시지 :  $\frac{1}{2}$  확인하지 않은 MMS메시지 : 그룹
- $\bullet$  확인한 SMS메시지 :  $\frac{1}{2}$  :  $\bullet$  호인한 MMS메시지 :  $\frac{1}{2}$
- 
- 참고 받은메시지함에는 문자메시지 1,000개 및 멀티미디어 메시지 50개까지 저장할 수 있으며, 수신한 음성메시지가 있을 경우 받은메시지함에서 확인 가능합니다.
	- $-$  첨부파일이 있는 경우  $\overline{E}$  (  $\overline{E}$  ) 로 '더보기 ▶ 저장'을 선택 후 '척부파일저장' 을 선택하여 첨부파일을 저장할 수 있습니다.(저장된 첨부파일은 메시지 첨부파일함에서 확인할 수 있습니다.)

- 음성메시지를 확인하려면 음성메시지 화면에서 (통화)를 누르거나, 다이얼 화면에서  $(*)$   $(8)$   $(8)$  누른 후  $\lceil \sqrt{3} \rceil$ 를 누르세요. 사서함 비밀번호는 제품 비밀번호와 다릅니다. 음성사서함 비밀번호를 잊은 경우, 이동통신 사업자에게 문의하세요.

## 1.  $\overline{BB}$  누른 후 ▶  $\overline{}$  메시지 ▶ 보낸메시지함을 선택하세요.

- (보낸메시지함, 이로 받은메시지함, 보낸메시지함, 대화문자, 임시보관함, 예약 문자함을 선택할 수 있습니다.
- [•] 로 메시지작성, 삭제, 전체삭제, 보관함저장, 검색 기능을 바로할 수 있습 니다.
- (전달)로 발시된 메시지를 다른 번호로 전달할 수 있습니다.

#### 2. 원하는 메시지를 선택하여 내용을 확인하세요.

- �통화, 전달, 재전송, 삭제를 선택하여 기능을 바로할 수 있습니다.
- $\boxed{2}$  로 메시지작성, 삭제, 주소록에 추가(새 연락처 만들기, 기존이름에 추가), 받는이목록(받는이가 2인 이상일 경우), 저장(보관함저장, 일정에저장), 글자크기 (매우작게, 작게, 보통, 크게, 매우크게) 기능을 바로할 수 있습니다.(연락처가 주소록에 저장되어 있는 경우에는 주소록에 추가 메뉴 대신 연락처 수정으로 나타나며, 글자크기 메뉴는 SMS메시지에만 나타나는 메뉴입니다.)
- 참고 메시지 환경설정에서 보낸메시지 저장을 설정한 경우에만 보낸메시지함에 보낸 메시지가 저장됩니다. 보낸메시지 1,000개 및 보낸 멀티미디어 메시지 30개가 넘을 경우 가장 오래된 메시지를 삭제하고 저장합니다.

보낸 메시지함 ★

# 대화문자

★★

## $1.$   $\overline{H}$   $\vdash$   $\overline{P}$   $\blacktriangleright$   $\overline{P}$  메시지  $\blacktriangleright$  대화문자를 선택하세요.

- (때문자)로 받은메시지함, 보낸메시지함, 대화문자, 임시보관함, 예약문자함을 선택할 수 있습니다.
- 대화상대가 있을 경우 (■) 로 메시지작성, 삭제, 전체삭제, 정렬(시간순정렬 번호순정렬) 기능을 바로할 수 있습니다.

## 2. 대화상대를 선택하여 대화글 입력 후 (전종)을 눌러 대화 하세요.

• [•] ]로 메시지작성, 삭제, 전체삭제, 보관함저장, 주소록에 추가(새 연락처 만들기, 기존이름에 추가), 스팸번호등록 기능을 바로할 수 있습니다.(연락처가 주소록에 저장되어 있는 경우에는 주소록에 추가 메뉴 대신 연락처 수정으로 나타납니다.)

스팸신고 및관리 ★

 $1.$   $\overline{H}$  누른 후 ▶  $\overline{M}$  메시지 ▶ 스팸신고및관리를 선택하세요.

## 2. 원하는 기능을 선택 후 설정하세요.

- 스팸설정 | 수팸기능을 설정( )/해제( )할 수 있습니다
- �스팸수신함 스팸으로 분류된 메시지를 확인할 수 있습니다.
- �메시지스팸신고 수신메시지/스팸메시지에 저장되어 있는 메시지를 선택한

후 (신고)를 눌러 해당 메시지의 내용을 한국인터넷진흥원 의 불법스팸대응센터에 신고할 수 있습니다.

- �스팸단어 단어를 등록하여 스팸메시지 중 등록된 단어가 포함된 메시지(예:광고)를 차단하며 최대 50개까지 저장 가능 합니다.(한글 2자 이상 최대 16자, 영문 4자 이상 최대 32자)
- �스팸번호 번호를 등록하여 등록된 번호로부터 오는 메시지를 차단 하며 최대 200개까지 저장 가능합니다.(숫자 4자리 이상 21자리 이하)
- 참고 스팸차단설정을 설정으로 선택한 경우 차단한 전화번호나 단어로 메시지가 도착해도 수신메시지함에는 표시가 되지 않으며, 스팸 메시지함에서만 확인이 가능합니다. 스팸 메시지함에 있는 스팸문자들은 수신메시지함으로 복구가 가능합니다.

메시지 보관함

★

## $1.$   $\overline{H}$   $\vdash$   $\overline{P}$   $\blacktriangleright$   $\overline{P}$  메시지  $\blacktriangleright$  메시지보관함을 선택하세요.

- $\cdot$   $\overline{[}$   $\overline{[}$  $\overline{[}$
- 수신메시지의 경우 (답장)으로 수신된 번호로 답장할 수 있으며, 발신메시지의 경우 (전달)로 다른 번호로 전달할 수 있습니다.

#### 2 원하는 메시지를 선택하여 메시지 내용을 확인하세요.

- 수신메시지의 경우 통화, 답장, 전달, 삭제 기능을, 발신메시지의 경우 통화, 전달, 재전송, 삭제 기능을 바로할 수 있습니다.
- [•] 로 수신메시지의 경우 메시지작성, 전달, 삭제, 주소록에 추가(새 연락처 만들기, 기존이름에 추가), 저장(일정에저장), 더보기(스팸관리, 글자크기) 기능을, 발신메시지의 경우 메시지작성, 삭제, 주소록에 추가(새이름으로 저장, 기존이름에 추가), 받는이목록(받는이가 2인 이상일 경우), 저장(일정에저장), 글자크기(매우 작게, 작게, 보통, 크게, 매우크게) 기능을 바로할 수 있습니다. (연락처가 주소록에 저장되어 있는 경우에는 주소록에 추가 메뉴 대신 연락처 수정으로 나타납니다.)
- 참고 최대 100개가 저장되며, 최대 저장개수가 저장된 경우 새로운 메시지를 저장하려면 기존에 보관된 메시지를 삭제해야 합니다.(보관함저장은 문자 80개, 멀티 20개 저장가능)

# 임시 보관함

★

임시보관함은 메시지보내기가 실패한 메시지 또는 메시지 작성중인 메시지 를 보관합니다.

## 1. BB 누른 후 ▶ <mark>◇</mark> 메시지 ▶ 임시보관함을 선택하세요.

- <sup>(임시보관함</sup>) 으로 받은메시지함, 보낸메시지함, 대화문자, 임시보관함, 예약문자함 을 선택할 수 있습니다.
- [9] 로 메시지작성, 삭제, 전체삭제 기능을 바로할 수 있습니다.
- (색제)로 메시지를 삭제할 수 있습니다.

## 2. 원하는 메시지를 선택하여 메시지 작성 후 (SMS전송)을 누르세요.

# 예약 문자함 ★

## 1.  $\overline{H}$   $\vdash$  루 ▶  $\heartsuit$  메시지 ▶ 예약문자함을 선택하세요.

- <sup>(예약문자함</sup>) 으로 받은메시지함, 보낸메시지함, 대화문자, 임시보관함, 예약문자함 을 선택할 수 있습니다.
- $\cdot$   $\boxed{2}$  그 로 메시지작성, 삭제, 전체삭제 기능을 바로할 수 있습니다.
- $\cdot$  ( $\overline{4}$ ) 로 메시지를 삭제할 수 있습니다.
- 2. 원하는 메시지를 선택하여 메시지 내용을 확인하세요.

메시지 첨부 파일함 ★

## 1. RH 누른 후 ▶ | < 메시지 ▶ 메시지첨부파일함을 선택하세요

#### 2. 원하는 파일 선택 후 MMS메시지를 보내세요.

- 사진 수신하여 저장한 사진이 저장되어 있으며 [편] 로 전송, 삭제, 전체삭제, 목록보기 기능을 바로할 수 있습니다.
- 동영상 수신하여 저장한 동영상이 저장되어 있으며 [3] 로 전송, 삭제, 전체삭제, 목록보기 기능을 바로할 수 있습니다.
- �편지지 수신하여 저장한 편지지가 저장되어 있으며 기본적으로 10개의 편지지가 저장되어 있습니다. [31] 로 전송, 삭제, 전체삭제, 목록 보기, 편지지 다운로드 기능을 바로할 수 있습니다.
- 그림카드 수신하여 저장한 그림카드가 저장되어 있으며 기본적으로 10개의 그림카드가 저장되어 있습니다. [ • ] 로 전송, 삭제, 전체삭제, 목록보기, 그림카드 다운로드 기능을 바로할 수 있습니다.
- 음악 수산하여 저장한 음악이 저장되어 있으며 [ ] 로 전송, 삭제, 전체삭제 기능을 바로할 수 있습니다.
- 음성 수신하여 저장한 음성이 저장되어 있으며 [T] 로 전송, 삭제, 전체삭제 기능을 바로할 수 있습니다.
- $\overline{\text{d}}$ 고 수신한 MMS 메시지 화면에서  $\overline{\text{ }}$  그 도 '저장'을 선택 후 '첨부파일저장'을 선택 하여 첨부된 사진/동영상 컨텐츠를 메시지첨부파일함에 저장할 수 있습니다.
	- MMS 및 이메일로 첨부받은 파일은 내장메모리에 저장됩니다. 내장메모리에 저장 된 파일 중 사진, 동영상만 외장메모리로 이동/복사가 가능하며, 외장메모리로 이동/복사 후 PC에 저장할 수 있습니다.
	- 원하는 파일을 선택 후 (전종)을 눌러 MMS메시지를 보낼 수 있습니다.

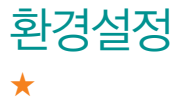

## 1. RH 누른 후 ▶ < 메시지 ▶ 환경설정을 선택하세요

## 2. 원하는 기능을 선택 후 설정하세요.

- �자주쓰는문장/ 자주쓰는문장, 이모티콘문자를 추가/편집할 수 이모티콘문자 있습니다.
- 수신알림/보기설정 알림(설정( )/해제( ), 알림간격(한번/2분마다), 내용 표시(도착만/내용모두), 알림방법(소리/진동/무음), 수신음
	- 종류를 선택하여 설정할 수 있습니다.
- �자동삭제설정 수신함 부족시 수신거부, 수신함 부족시 자동삭제를 선택 할 수 있습니다.
- 보낸메시지저장 보낸메시지 저장을 설정( )/해제( )할 수 있습니다.
- 번호자동완성 반호자동완성을 설정( )/해제( )할 수 있습니다.
- 문자함초기화 비밀번호(4자리) 입력 후 받은메시지함, 임시보관함,
	- 보낸메시지함, 예약문자함, 메시지보관함, 스팸수신함 중  $\beta$ 하는 항목을 선택 $(w)$ 하여 초기화 할 수 있습니다.
- 공익채널 설정 공익채널 메시지 수신을 설정( ◎ )/해제( ◎ )할 수 있습 니다.

#### 소셜매니저 다양한 SNS를 한 애플리케이션에서 사용할 수 있는 서비스입니다. 1. 88 누른 후 ▶ • • 소셜매니저를 선택하세요.

#### ★ 2. 원하는 항목을 선택하세요.

## 이메일 ★★

## $1.$   $\overline{H}$  +  $\overline{e}$   $\rightarrow$   $\overline{e}$   $\overline{e}$   $\$

�MS Exchange, 수동설정을 선택할 수 있습니다.

#### $2.0$ 메일 주소와 비밀번호 입력 후  $($  $\overline{1}$   $\overline{1}$   $\overline{2}$   $\overline{3}$   $\overline{2}$   $\overline{4}$   $\overline{2}$   $\overline{2}$   $\overline{4}$   $\overline{2}$   $\overline{2}$   $\overline{4}$   $\overline{2}$   $\overline{2}$   $\overline{2}$   $\overline{2}$   $\overline{2}$   $\overline{2}$   $\overline{2}$   $\overline{2}$   $\overline{2}$   $\overline{2$

- (答納 으로 POP3, IMAP4를 선택할 수 있습니다.
- 전자 메일 자동 설정하기 : 계정 입력 → 비밀번호 입력 후 (0음) 누름
- 전자 메일 수동 설정하기
	- 1. POP3 또는 IMAP 메일 계정 자동 등록 : 전자 메일 주소와 암호 입력 � 자동설치 후 이름/계정 표시 이름 입력 � 전자메일 다운로드 완료
	- 2. POP3 또는 IMAP 메일 계정 수동 등록 : 계정이 자동 설치가 안되는 경우 이메일 계정 수동 등록을 하세요.
- $-$  전자 메일 보내기 : 전자 메일 공급자 선택  $\rightarrow$   $\Box$  로 편지 쓰기 선택  $\rightarrow$ 받는 사람과 제목 입력 → 내용 입력 후 (전종)누름

#### 3. 원하는 폴더 선택 후 원하는 메일을 선택하세요.

- $\overline{\text{d}}$ 고 인터넷 상에서 사용중인 전자 메일 계정을 등록하면 PC에서 이메일을 이용하듯이 휴대전화에서 바로 이메일을 보내거나 받을 수 있습니다.
	- Microsoft Outlook 프로그램은 기본 제공되지 않으므로 별도 구입 후 사용하세요.
	- 이메일 기능 사용 시 데이터 요금이 부과될 수 있습니다.(Wi-Fi 이용 시 에는 Data 요금이 부과되지 않습니다.) 자세한 사항은 이동통신 사업자에 문의하세요.
	- 사용 중인 이메일을 삭제하고자 하면, 계정 목록에서 해당 메일을 길게 눌러 삭제를 선택하세요

## $1.$   $\overline{H}$  +  $\overline{E}$  후  $\triangleright$   $\overline{E}$  인터넷을 선택하세요.

#### 2. 브라우저가 실행되어 인터넷에 접속됩니다.

- [3] 로 새 창, 북마크, 창, 새로고침(중지), 앞으로, 더보기(북마크에 추가, 페이지에서 찾기, 텍스트 선택, 페이지 정보, 페이지 공유, 다운로드, 설정)를 선택할 수 있습니다.
- 조 로 북마크, 자주 방문한 페이지, 기록을 확인할 수 있습니다.
- 참고 flash 플러그인을 사용하지 않으려면,  $\boxed{2}$  를 누른 후 더보기 → 설정 → '플러그인 사용'을 사용 안함( )으로 설정하면 flash가 표시되지  $2 \leq |x|$  재사용을 원하면 항상 사용, 요청 시를 선택 $(m)$  하세요. - 초기화면은 사업자의 보다 나은 서비스 제공을 위하여 바뀔 수 있습니다.
	- 이동통신 사업자의 서비스 사정에 따라 메뉴가 변경될 수 있습니다.

인터넷 ★★

## 전화걸기

## ★

- $1.$   $\overline{H}$  +  $\overline{F}$   $\rightarrow$   $\overline{N}$  전화걸기를 선택하세요.
	- $\cdot$  홈 화면에서  $\overline{\bullet}$ 를 눌러도 진입 가능합니다.

## $2.$  전화번호 입력 후  $\overline{C}$ , 를 누르세요.

- �번호를 지우려면 를 누르세요.
- $\overline{\text{2}}$  전화번호를 입력 후  $\overline{1}$  로 주소록에 추가, 발신번호숨김, 자동대기, 수동대기 기능을 바로할 수 있습니다.
	- 로 OZ 070 가입 후 인터넷전화를 이용할 수 있습니다.
	- $\mathbb{Z}$  로 OZ Lite 기능을 이용할 수 있습니다.
	- $\blacksquare$ 로 입력한 번호로 메시지를 보낼 수 있습니다.

## 주소록 검색 ★

## $1.$   $\overline{H}$  +  $\overline{F}$   $\rightarrow$   $\overline{F}$   $\rightarrow$   $\overline{F}$   $\rightarrow$   $\overline{F}$   $\rightarrow$   $\overline{F}$   $\rightarrow$   $\overline{F}$   $\rightarrow$   $\overline{F}$   $\rightarrow$   $\overline{F}$   $\rightarrow$   $\overline{F}$   $\rightarrow$   $\overline{F}$   $\rightarrow$   $\overline{F}$   $\rightarrow$   $\overline{F}$   $\rightarrow$   $\overline{F}$   $\rightarrow$   $\overline{F}$   $\rightarrow$   $\overline{F}$

- $\cdot$  홈 화면에서  $\sqrt{2}$ 를 눌러도 진입 가능합니다.
- �전화걸기, 통화기록, 주소록, 그룹 탭을 선택할 수 있습니다.
- $\boxed{2}$  로 온라인 검색, 새 연락처, 전송, 공유, 삭제, 더보기(표시 옵션, 계정, 가져오기/내보내기, 내 프로필, 단축번호 관리) 기능을 바로할 수 있습니다.

#### 2. 저장된 전화번호가 있는 경우 원하는 이름을 선택하세요.

• 저장된 연락처를 길게 눌러 연락처 보기, 통화, 메시지 전송, 연락처 수정, 연락처 삭제, 즐겨찾기에 추가, 홈 화면에 추가, SD 카드로 내보내기를 선택 할 수 있습니다.

#### 3. 저장된 내용 확인 후 원하는 항목 선택하세요.

- $\cdot$ 통화, OZ 070, 메시지를 선택할 수 있으며,  $\overline{E}$ , 로 연락처 수정, 공유, 옵션, 홈 화면에 추가, 내보내기, 더보기(연락처 삭제, 단축번호 관리) 기능을 바로할 수 있습니다.
- $\blacksquare$  른 즐겨찾기로 설정할 수 있습니다.(즐겨찾기로 설정한 전화번호는 그룹탭에서 확인할 수 있습니다.)
- 상세보기 | 국 선택한 전화번호로 통화하거나, 국 모 메시지를 보낼 수 있습니다.
- 최근목록 기계 전화 수/발신 이력이 있는 경우에만 확인 가능하며, 원하는 항목을 선택하여 통화, 문자 메시지 보내기를 할 수 있습니다.
- $\overline{\text{2}}$  홈 화면에서  $\overline{\text{2}}$ 를 누른 후  $\overline{(\alpha)}$ 를 눌러, 주소록을 검색할 수 있습니다.
	- 주소록 검색시에 검색입력창에서 찾고자 하는 이름 혹은 이름의 첫째 자음 (감동이 : ㄱㄷㅇ)이나, 전화번호 일부(3자 이상)를 입력하면 검색결과를 확인 할 수 있습니다.

## $1.$   $\text{H}$  +  $\text{F}$  +  $\text{F}$

- $\cdot$  홈 화면에서  $\blacksquare$ 를 눌러도 진입 가능합니다.
- 2. [편] 를 눌러 새 연락처를 선택하거나 (48%) 로 원하는 기능을 선택하여 설정하세요.
	- 사진 설정 주 기능 그 갤러리에 저장된 사진을 선택하여 설정하거나 사진을 촬영하여 설정할 수 있습니다.
	- �이름 입력 이름을 입력할 수 있습니다.(문자 입력방법은 28쪽을 참조 하세요.)

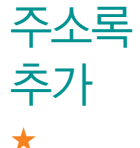

- 전화번호 입력 20 전화번호를 저장할 수 있으며 (評酬)로 라벨을 선택할 수  $Q_i$ 습니다. $(Q_i)$  로 항목을 추가/삭제할 수 있습니다.) • 이메일 입력 | 원하는 이메일을 입력할 수 있으며 (개인)으로 라벨을 선택할 수 있습니다 $($   $($   $)$   $($   $\bigcirc$   $)$   $\bigcirc$  로 항목을 추가/삭제할 수 있습니다.)
- 그룹 입력 | 원하는 그룹을 선택하세요 (△/△로 항목을 추가/삭제할 수 있습니다.)
- 주소 입력 | 시/도, 시/군/구, 읍/면/동 번지, 아파트/건물을 입력할 수 있으며, 로 사서함, 우편번호, 국가를 입력할 수 있습니다.  $\overline{a}$ ) 이로 라벨을 서택할 수 있습니다. $\overline{a}$ / $\overline{a}$  로 항목을 추가/삭제할 수 있습니다.)
- 조직 입력 기능 회사, 직위를 입력할 수 있으며, (회사)로 라벨을 선택할 수  $Q_i$ 습니다. $(Q_i)$  로 항목을 추가/삭제할 수 있습니다.)
- 더보기 선택 \_\_\_\_\_ 메신저, 메모, 닉네임, 웹사이트, 이벤트를 선택 후 설정할 수  $Q_1 = Q_2 = Q_3$  이 그 항목을 추가/삭제할 수 있습니다.)

#### $3.$   $\sqrt{3}$   $\approx$   $\frac{1}{2}$   $\approx$   $\frac{1}{2}$  성정한 기능들을 저장하세요.

- (취소)를 선택 시 입력한 정보는 저장되지 않고 연락처 화면으로 이동합니다.
- 참고 외장메모리카드에 저장된 주소록을 가져올 수 있습니다.(다른 휴대폰이나 PC에서 Bluetooth를 사용하여 주소록을 전송할 수 있습니다.)
	- 홈 화면에서 를 누른 후 → 더보기 → 가져오기/내보내기 →  $SD$  카드에서 가져오기 → 전송받은 전화번호부(\* vcf) 선택 → '데이터가 지워 질 수도 있습니다. 계속하시겠습니까?' → '확인' 선택

#### 전화걸기 ★  $1.$   $\overline{H}$  +  $\overline{e}$   $\geq$   $\overline{e}$   $\rightarrow$   $\overline{e}$   $\rightarrow$   $\overline{e}$   $\rightarrow$   $\overline{e}$   $\rightarrow$   $\overline{e}$   $\rightarrow$   $\overline{e}$   $\rightarrow$   $\overline{e}$   $\rightarrow$   $\overline{e}$   $\rightarrow$   $\overline{e}$   $\rightarrow$   $\overline{e}$   $\rightarrow$   $\overline{e}$   $\rightarrow$   $\overline{e}$   $\rightarrow$   $\overline{e}$   $\rightarrow$   $\overline{e}$  $2.$  전화번호 입력 후  $\overline{\mathcal{S}}$ 를 누르세요.

 $\overline{\mathbf{a}}$ 고 - 전화걸기의 자세한 이용방법은 46쪽을 참조하세요.

#### 통화기록  $1.$   $\overline{H}$  누른 후 ▶  $\overline{H}$  주소록 ▶ 통화기록 탭을 선택하세요.

- $\cdot$   $\boxed{2}$  그 로 삭제, 전체삭제 기능을 바로할 수 있습니다.
- $\cdot$   $\overline{\mathbf{C}}$  로 바로 통화할 수 있습니다.

★

#### 2. 원하는 전화번호를 선택하여 상세 정보를 확인하세요.

- �수/발신 시각, 통화 시간을 확인할 수 있으며 통화, OZ 070, 문자 메시지 보내기, 주소록 추가(연락처 보기)가 가능합니다.
- 원하는 전화번호를 길게 눌러 통화, 메시지전송, 주소록 추가, 전화수신차단, 스팸 번호등록, 발신 전 번호 수정, 삭제를 선택할 수 있습니다.
- 참고 표시되는 통화시간은 사용 요금과 차이가 있을 수 있습니다. 요금에 대한 자세한 내용은 이동통신 사업자로 문의하세요.

#### 그룹 추가  $1.$   $\overline{39}$  +  $\overline{4}$   $\overline{2}$   $\overline{2}$   $\overline{2}$   $\overline{2}$   $\overline{2}$   $\overline{2}$   $\overline{3}$   $\overline{2}$   $\overline{3}$   $\overline{3}$   $\overline{3}$   $\overline{2}$   $\overline{3}$   $\overline{3}$   $\overline{3}$   $\overline{4}$   $\overline{2}$   $\overline{3}$   $\overline{3}$   $\overline{4}$   $\overline{3}$   $\overline{4$

### 2.  $\Box$  을 눌러 새 그룹을 선택하여 원하는 기능을 선택 후 설정하세요.

- �그룹 이름 그룹 이름을 입력할 수 있습니다.(문자 입력방법은 28~ 32쪽을 참조하세요.)
- �Members 로 주소록에 저장된 연락처를 새 그룹에 추가할 수 있습니다.
- $3$   $(\overline{AB})$ 을 눌러 설정한 기능들을 저장하세요.
	- (취소)를 선택 시 입력한 정보는 저장되지 않고 연락처화면으로 이동합니다.

#### 그룹 검색  $1.$   $\overline{H}$  +  $\overline{E}$  후  $\triangleright$   $\overline{E}$  주소록  $\triangleright$  그룹 탭을 선택하세요.

� 로 새 그룹, 전송, 공유, 삭제 기능을 바로할 수 있습니다.

#### 2. 저장된 그룹이 있는 경우 원하는 그룹을 선택하세요.

•  $\Box$  로 연락처 추가, 전송, 삭제, 공유, 이름 변경 기능을 바로할 수 있습니다.

#### 3. 저장된 그룹원을 확인 후 원하는 항목을 선택하세요.

- < 로 즐겨찾기를 설정/해제할 수 있습니다.
- [9] 로 연락처 수정, 공유, 옵션, 홈 화면에 추가, 내보내기, 더보기 (연락처 삭제, 단축번호 관리) 기능을 바로할 수 있습니다.
- $\cdot$  상세보기  $\cdot$  그 선택한 전화번호로 통화하거나,  $\cdot$  그로 메시지를 보낼 수 있습니다.
- 최근목록 기계 전화 수/발신 이력이 있는 경우에만 확인 가능하며, 원하는 항목을 선택하여 통화, 문자 메시지 보내기를 할 수 있습니다.

★

★

## 토크

★★

## $1.$   $\bullet$   $\bullet$   $\bullet$   $\bullet$   $\bullet$   $\bullet$  토크를 선택하세요.

- **2** 원하는 사진을 선택할 수 있으며, 대화명 입력창을 선택하여 대화명을 입력할 수 있습니다. 대화명 저장은 내 메일 선택 시에만 가능합니다.
- 그로 온라인, 다른 용무 중, 숙김을 선택하여 내 상태표시를 변경할 수 있습니다.

### $2.$   $\Box$  $\Box$   $\Xi$  원하는 기능을 선택 후 설정하세요.

- 모든 친구 목록을 확인할 수 있습니다.
- �친구 추가 친구를 채팅에 초대할 수 있습니다.
- 검색 Google 토크 검색을 할 수 있습니다.
- 로그아웃 Google을 로그아웃할 수 있습니다.
- �설정 자동 로그인, 모바일 연결중, 자동 자리 비움 상태, 검색기록 지우기, 메신저 알림, 벨소리 선택, 진동, 이용약관 및 개인 정보 보호를 확인 또는 설정할 수 있습니다.
- �더보기 모든 채팅 닫기, 초대한 친구 목록, 차단 목록을 선택할 수 있습니다.
- 참고 Google 토크 로그인 상태에서는 메신저 서버와 주기적인 통신이 이루어 지므로, 배터리 소모가 늘어날 수 있습니다.
	- Google과 관련된 기능을 사용하려면 먼저 Google 계정을 설정해야 합니다. Google 계정 등록 창은 Google 관련 기능 초기 사용시에 자동으로 나타나며, Google 계정이 없으면 휴대전화에서 새롭게 등록할 수 있습니다.

## 통화기록 ★  $1.$   $\overline{H}$  누른 후  $\triangleright$   $\overline{K}$  통화기록을 선택하세요. 2. 원하는 전화번호를 선택하여 내용을 확인하세요.

 $\overline{\text{A}}$ 고 - 통화기록의 자세한 이용방법은 49쪽을 참조하세요

#### Facebook 1. **H**HE 후 ▶ Facebook for LG를 선택하세요. for  $\overline{G}$ ★★ 2. 이메일 및 비밀번호를 입력하여 로그인하세요. �가입은 www.facebook.com에서 할 수 있습니다. 3. 원하는 항목을 선택하세요.  $\cdot$   $\left[\text{m}\right]$ 로 설정, 로그아웃 기능을 바로할 수 있습니다.

�업데이트 소식, 친구, 사진, 받은편지함, 프로필, 알림을 선택할 수 있습니다.

## **Gmail** ★★

## $1.$   $\mathbf{H}$  +  $\mathbf{F} \in \mathbb{R}$   $\mathbb{R}$  +  $\mathbb{R}$  Gmail  $\mathbf{F}$   $\mathbf{H}$   $\mathbf{H}$   $\mathbf{H}$   $\mathbf{H}$   $\mathbf{H}$   $\mathbf{H}$   $\mathbf{H}$

- $\cdot$   $\sqrt{$  /  $\sqrt{2}}$  로 보관처리, 삭제, 라벨을 선택할 수 있습니다.
- [3] 로 새로고침, 편지쓰기, 계정, 라벨로 이동, 검색, 더보기(설정(서명, 작업 확인, 전체답장, 자동 진행, 글꼴 크기, 일괄 작업, 검색기록 지우기, 라벨, 이메일 알림, 벨소리 선택, 진동, 한 번만 알림), 도움말, 정보) 기능을 바로할 수 있습니다.

#### 2. 원하는 메일을 선택하세요.

• [편] 로 라벨 변경, 별표 표시, 읽지않음으로 표시, 받은편지함으로 이동, 대화 무시, 더보기(스팸신고, 텍스트 선택, 설정, 도움말) 기능을 바로할 수 있습니다.

#### Gmail 상세 화면

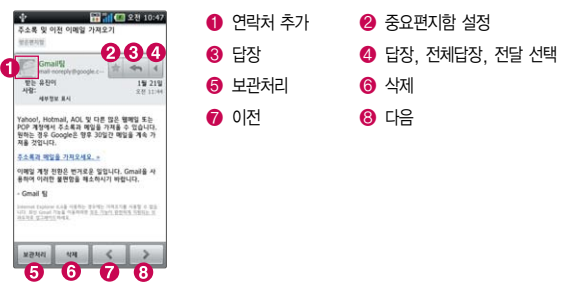

- $\overline{\text{d}}$  Gmail은 Google에서 제공하는 이메일 서비스입니다.
	- Google과 관련된 기능을 사용하려면 먼저 Google 계정을 설정해야 합니다. Google 계정 등록 창은 Google 관련 기능 초기 사용시에 자동으로 나타 나며, Google 계정이 없으면 휴대전화에서 새롭게 등록할 수 있습니다.
- 주의 '잠금해제 패턴 설정'시에는 필히 Gmail 계정을 생성 후 사용하세요. 패턴 설정 후 해제오류시(5회 실패) 서비스 센터를 방문하거나 웹페이지 프로그램 을 다운로드하여 잠금해제가 가능합니다.

**Twitter** for IG ★★

140자 안의 단문 메시지를 적을 수 있는 블로그이며 빠른 소통이 가능한 소셜 네트워크 서비스입니다.

- 1. BH 누른 후 ▶ B Twitter for LG를 선택하세요.
- 2. 사용자 이름 또는 이메일과 비밀번호를 입력 후 로그인하세요.

54

# 멀티미디어

갤러리, 미디어공유, 비디오 재생, 음악, 카메라, Mnet, TDMB 등을 선택하여 설정할 수 있습니다.

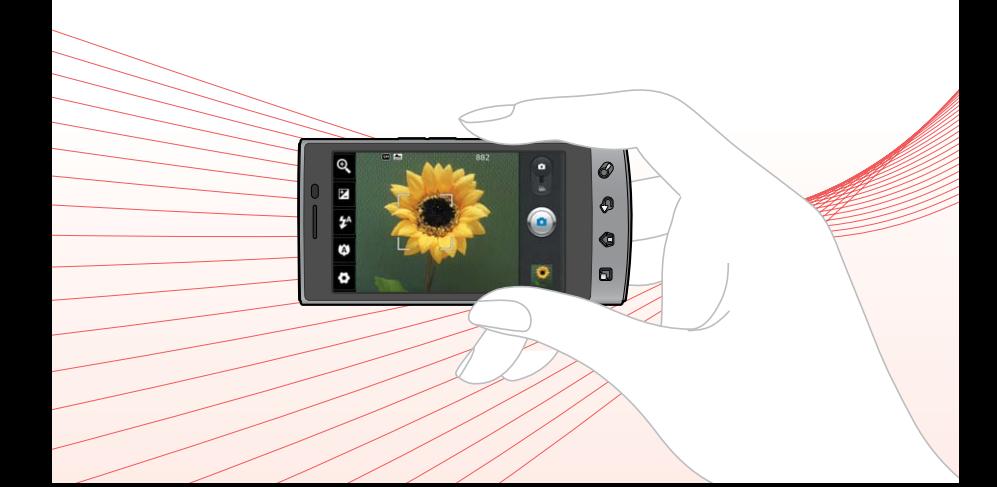

×

#### 멀티미디어 | 갤러리

## 갤러리 ★

## $1.$   $\overline{H}$   $\overline{H}$  =  $\overline{F}$   $\overline{F}$   $\overline{H}$   $\overline{H}$

• [ ] 로 모두 선택, 모두 선택취소, 공유, 삭제, 더보기(세부정보) 기능을 바로할 수 있습니다.

### 2. 원하는 폴더 선택 후 원하는 사진/동영상 파일을 선택하세요.

• 우측 상단의 © 로 사진/동영상 촬영을 바로할 수 있습니다.

#### 사진 이미지를 선택한 경우

- 로 촬영된 사진 또는 이미지를 연속해서 볼 수 있습니다.
- <sub>(매균</sub>)로 공유, 삭제(삭제 확인, 취소), 더보기(세부정보, 다음으로 설정, 자르기, 왼쪽으로 회전, 오른쪽으로 회전, 편집, TV로 송출)을 선택할 수 있습니다.
- $\cdot$  Q  $/$  Q  $\cdot$   $\neq$  선택한 사진을 확대/축소할 수 있습니다.
- 참고 동영상 보기 화면에 대한 자세한 사항은 비디오 재생(� 58~60쪽)을 참조 하세요.
	- 한장보기 화면에서 좌/우로 드래그하면 이전/다음 이미지로 이동이 가능하며, 제스처(� 105쪽)의 갤러리를 설정한 경우 휴대전화의 좌우를 두드리면 이전/ 다음 사진이 보여집니다.
	- 내장 카메라로 촬영한 사진이 아닌, PC 등의 외부 사진을 다운로드한 경우 해당 파일의 화면표시가 느리거나 표시가 안될 수 있습니다.
	- 외장 메모리를 휴대전화에 장착한 경우에만 앨범 표시가 가능합니다.
	- 외장 메모리의 여유 공간이 없으면 사진의 화면표시가 느려질 수 있습니다.

#### 편집을 이용할 경우

휴대전화에서 저장된 사진을(동영상 제외) 자유롭게 편집하여 원하는 이미지를 만들 수 있습니다.

- � (영역선택) 원하는 영역 선택
- 5 (회전) 사진 회전
- **[1]** (크기조정) 3264X2448, 2592X1944, 2048X1536, 1600X960, 1280X960, 640X480, 320X240, 960X800(배경화면), 120X120(Contact 이미지) 선택
- ■ (필터) 스포트라이트, 뽀샤시, 흑백, 네거티브, 블러, 세피아, 모자이크, 선명하게, 유화, 수채화, 엠보싱, 스케치, 태양광, 비비드, 달빛, 앤틱, 오래된 사진, 카툰, 모션블러 선택
- ⊙ (조정) 레벨 자동조절, RGB 효과, 밝기, 대비, 색조, 채도 선택
- 圖 (저장) 편집한 이미지 저장
- • (다시실행) 이전 단계로 이동한 경우 다시 실행 선택 가능
- � (실행취소) 사진 편집 이전 단계로 최대 3회까지 이동
- (G (취소) 사진 편집 취소

참고 - DMB에서 캡쳐된 이미지는 편집이 불가능합니다.

# 미디어 공유 ★

내 휴대전화에 있는 사진/동영상/음악 컨텐츠를 다른 장치에서 재생할 수 있는 기능입니다.

- $1.$   $\overline{H}$  +  $\overline{E}$   $\rightarrow$   $\overline{E}$  미디어공유를 선택하세요.
	- � Wi-Fi가 설정되어 있는 상태여야 하며, 설정되어 있지 않은 경우 Wi-Fi설정 화면으로 이동됩니다.
	- 새로고침 버튼을 터치해서 컨텐츠가 있는 장치를 선택하세요.

2. 원하는 항목을 선택하세요.

- $\overline{\mathbf{a}}$ 고 $-$  동영상 촬영 파일은 재생이 되지 않습니다.
	- 지원하는 동영상 코덱(mp4, H.263, H.264)으로 인코딩된 동영상 파일만 재생이 가능합니다.
	- $-$  재생 가능한 음악 파일은 mp3, AAC이며, 재생 가능한 사진 파일은 ipg 입니다.
	- 컨텐츠를 선택하여 재생 시에 DMR을 지원할 경우에만 재생 목록에 나타 납니다.

 $1.$   $\overline{H}$   $\vdash$   $\overline{P}$   $\triangleright$   $\overline{Q}$  비디오 재생을 선택하세요.

- $\cdot$   $\Box$  $\Box$ 로 다중선택 기능을 바로할 수 있습니다.
- 2. 원하는 동영상을 선택하세요.
	- •파일을 길게 눌러 삭제, 파일정보, TV로 송출 기능을 바로할 수 있습니다.
	- $\cdot$   $\overline{[1]}$  로 자막, 파일 정보, TV로 송출, 영상 편집 기능을 바로할 수 있습니다.
- $\overline{\text{2}}$  TV 송출 시, 일반 비디오 재생에서 제공되는 연속보기 기능이 제공되지 않습니다.

비디오 재생 ★

#### 재생 화면

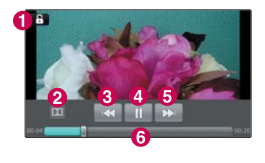

- $\Omega$  화면 잠금(해제)
- $\Omega$  돌비 모바일 켜기/끄기
- 6 뒤로 가기(긱게 누른)/처음부터 재생 (짟게
- 한번 누름)/이전 파일로 이동(짧게 두번 누름)
- 일시 정지/재생
- $\Omega$  앞으로 가기(길게 누름)/다음 파일로 이동 (짧게누름)
- $\Theta$  재생 바(드래그하여 워하는 부분으로 이동)
- 참고 재생 중  $(T)$ 로 볼륨을 조절할 수 있습니다.
	- 동영상을 지원하는 파일 형식은 AVI, DIVX, MP4, K3G, 3GP, WMV, ASF, Xvid, MKV, SKM을 지원합니다.
	- 지원하는 비디오 코덱은 MPEG4(720p이하, 8M bit rate이하), DivX(720p 이하, 8M bit rate이하), XviD(720p이하, 8M bit rate이하), H.264(SP/ MP/HP-720P이하, 6M bit rate이하, level 3.1까지 지원), H.263(D1 이하, 8M bit rate이하), WMVpro9(AP-D1이하, MP-VGA이하, 5M bit rate 이하)입니다.
	- 지원하는 오디오 코덱은 MP3, MP2, AAC, WMA9, EVRC, AMR-NB, AMR-WB, AC3, DTS, QCELP입니다.
	- 지원하는 코덱이 없는 경우 재생이 불가능할 수 있습니다.
	- 자막의 파일 형식은 smi(SAMI paser)이며, 지원 언어는 한글, 영어입니다.
	- 외장메모리카드는 멀티미디어 성능 최적화를 위해 class4 이상을 권장합니다.
	- 제스처(� 105쪽)의 비디오 플레이어를 설정한 경우 휴대전화를 뒤집으면 일시정지됩니다.

#### 영상 편집을 이용할 경우

휴대전화에서 저장된 동영상을 자유롭게 편집하여 원하는 비디오를 만들 수 있습니다.

- $\frac{1}{2}$  (자르기) 원하는 영역 선택
- 더 (붙이기) 원본 동영상 앞/뒤에 사진 또는 동영상을 추가
- 10(더빙) 동영상의 소리를 더빙(라이브더빙, 사운드추가)
- 圖(저장) 편집한 동영상 저장
- ■ (재생) 편집한 동영상 미리보기
- • (실행취소) 영상 편집 이전 단계로 최대 3회까지 이동
- • (다시실행) 이전 단계로 이동한 경우 다시 실행 선택 가능
- $\overline{\text{d}}$   $\overline{\text{d}}$  비디오 편집기에서 지원하는 파일 형식은 k3g, mp4, 3gp입니다.
	- 지원하는 비디오 코덱은 H.264, H.263, mpeg4입니다.
	- 지원하는 오디오 코덱은 aaclc, ammb, mp3입니다.
	- 지원하는 해상도는 QCIF, QVGA, VGA입니다.

으아 ★

## $1.$   $\mathbf{H}$   $\vdash$  루 ▶  $\mathbf{H}$  음악을 선택하세요.

- �아티스트, 앨범, 노래, 재생 목록을 선택할 수 있습니다.
- $\Box$  그로 파티 셔플, 모두 셔플, 온라인스토어를 선택할 수 있습니다.(탭에 따라 옵션 메뉴가 달라질 수 있습니다.)

#### 2. 원하는 앨범을 선택 후 원하는 곡을 터치하여 재생하세요.

�원하는 곡을 길게 누르면 재생, 재생 목록에 추가, 휴대전화 벨소리로 사용, 삭제, 공유, 세부정보, 검색을 선택할 수 있습니다.

- $\Box$  그 라이브러리, 파티 셔플, 공유, 음향효과, 재생 목록에 추가, 더보기 (벨소리로 사용, 삭제)를 선택할 수 있습니다.
- < < } 로 볼륨을 조절할 수 있습니다.

#### 음악 재생 화면

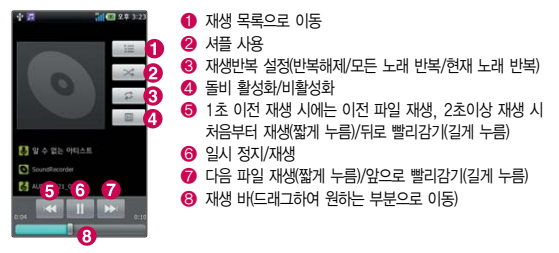

- $\overline{\text{A}}$ 고 음악 지원이 가능한 파일은 MP3, MPEG, OGG, ODF 등을 지원하며 지원하는 코덱이 없는 경우 재생이 불가능할 수 있습니다.
	- 제스처(� 105쪽)의 음악을 설정한 경우 휴대전화의 전/후면을 두드리면 재생/정지되며, 좌우를 두번 두드리면 이전/다음곡을 재생할 수 있습니다.

#### 멀티미디어 | 카메라

# 촬영하기 전에

- □ 후면 카메라를 이용하여 비디오나 사진을 찍고 저장하며, 저장된 사진을 상대방에 게 보낼 수 있습니다.
	- □ 카메라 사용 시 휴대전화의 배터리 소모가 많습니다. 홈 화면의 배터리 아이콘이 ■ 모양이면 배터리 충전 후 사용하세요.
	- □ 진동모드/무음모드 설정 시에도 사진 및 동영상 촬영음은 스피커로 송출됩니다.
	- □ 선명한 사진을 얻기 위해서는 적절한 밝기에서 촬영(◎)버튼을 누르고, 촬영음이 나올 때까지 카메라를 움직이지 마세요.
	- □ 빛이 많은 곳에서 촥영 시 흑점현상이 나타날 수 있으나 이는 일반 캠코더에서도 나타나는 증상이며, 고장이 아닙니다.
	- □ 충격에 약하므로 주의하고, 카메라 렌즈는 부드러운 천으로 닦아 주세요.
	- � 분해 또는 개조를 하지 마세요. 화재나 감전, 고장의 원인이 됩니다.
	- □ 다른 제품에서 촬영, 편집된 사진 및 동영상은 재생되지 않을 수 있습니다.
	- □ 어두운 곳에서 촬영할 경우, Auto Focus 동작시간이 길어질 수 있습니다.
	- □ Digital Zoom을 확대할 경우, 일정 배율 이상은 화질의 차이를 보일 수 있습니다.
	- □ 외장메모리카드를 휴대전화에 장착한 경우에만 카메라 촬영이 가능합니다.
	- □ 얼굴자동초점 선택 시 동시에 5명의 얼굴까지 인식할 수 있습니다.(단, 촬영환경 이나 방향, 밸런스 및 필터설정에 따라 얼굴 인식이 되지 않을 수도 있습니다.)
	- □ 접사촬영시 일정거리(10cm)이상을 유지하세요.
- □ 포커스 메뉴를 수동모드 선택 후 나타나는 거리에서 촬영 시 선명도에 차이가 있을 수 있습니다.
- □ 촬영 모드 중에서 촬영 화면을 터치하면 클린뷰 보기/해지를 할 수 있습니다.

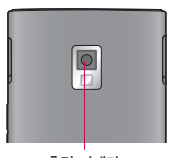

후면 카메라

#### 멀티미디어 | 카메라

# 사진촬영

★

 $1.$   $\overline{H}$   $\vdash$  후  $\triangleright$   $\overline{R}$  카메라를 선택하세요.

�촬영 시 휴대전화를 가로로 돌려서 편리하게 사용하세요.

### $2.$  촬영 $($   $\bigcirc$  )버튼을 누르세요.

- 촬영을 종료하려면 (5) 를 누르세요.
- $\bigcirc$ 를 아래로 내리면 동영상촬영으로 전환됩니다.
- �촬영 후 저장한 사진은 갤러리(� 56~57쪽)에서 확인할 수 있습니다.
- 사진 촬영 전, 줌 기능이 지원되는 해상도에서 촬영 시 (■■ 를 누르면 확대/ 축소 기능이 가능합니다.

#### 사진촬영 전 화면

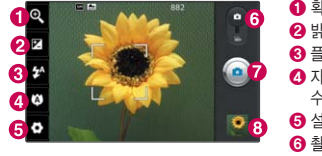

 $\bigcirc$  환대/축소 조절  $\bigcirc$  밖기조절(- ~ +)  $\bigcirc$  플래쉬 설정(자동, 적목방지, 사용 안함, 사용)  $\Omega$  자동, 접사, 연속초점, 자동 얼굴 인식, 수동 초점 선택  $\bigodot$  설정모드 $(\triangleright$  65쪽)  $\Theta$  촬영전환  $\Omega$  촬영 **<sup>3</sup>** 갤러리( $>$  56~57쪽)

- 주의 사용 중에 전원이 꺼지면 저장된 파일이 지워지거나 초기화될 수 있으니 주의하세요.
	- 저온 및 고온/고습 환경에서 장시간 방치 시 카메라 및 셔터가 정상적으로 동작하지 않을 수도 있습니다.

#### 설정모드 설명

- •해상도 5M(2592X1944), 3M(2048X1536), 2M(1600X1200), 1M(1280X960), VGA(640x480), QVGA(320X240)
- 장면 모드 자동, 인물화, 풍경, 스포츠, 노을, 야간 선택
- �ISO 자동, 100, 200, 400, 800 선택
- 화이트밸런스 자동, 백열등, 맑은 날, 형광등, 흐린날 선택
- �필터 없음, 세피아, 모노, 네거티브, 비비드, 네거티브 세피아, 블루, 엠보싱, 솔라라이즈 선택
- �타이머 사용안함, 3초, 5초, 10초 선택
- �촬영 모드 일반 촬영, 연속 촬영, 아웃포커스, 스마일샷, 뷰티샷, 아트샷, 파노라마, 스티치 샷 선택
- 화질 기능 최고급, 고급, 보통 선택
- 소리녹음 서용, 사용안함 선택(동영상촬영 선택시 선택 가능)
- �손떨림 방지 사용, 사용안함 선택
- 촬영후확인 사용, 사용안함 선택
- •촬영음 · 촬영음1~촬영음4 선택
- �위치 정보 표기 사용, 사용안함 선택
- $\cdot$  @ 로 촬영설정을 초기화 시킬 수 있으며, @ 로 카메라 도움말을 확인할 수 있습니다.
- $\overline{\text{A}}$ 고 촬영( $\textcircled{\tiny{}}$ )버튼을 누를 경우에는 자동으로 초점을 잡은 후 촬영이 됩니다. 자동 얼굴 인식을 선택한 경우 사람의 얼굴을 인식하여 인식된 얼굴에 네모 박스를 그려주며 촬영 후에 인식된 얼굴을 하단에 출력해 줍니다. 출력된 (인식된) 얼굴들 가운데 한 명을 선택할 경우 선택된 얼굴이 크게 출력 됩니다.
	- $-$  연속촬영, 파노라마 등 특수 촬영으로 휴대전화 뒷면의 5 Mega pixel 센서를 이용하여 촬영하지만 해상도 및 센서 설정항목이 일반 사진 촬영인 경우와 상이합니다.

#### 사진촬영 후 화면

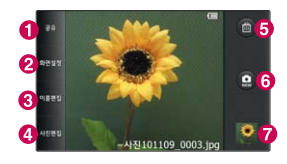

- � 공유(Facebook for LG, Gmail, Picasa, Twitter for LG, U+Box, 메시지보내기, 블루투스, 이메일)
- $\Theta$  화면설정(배경화면, 연락처 사진)
- $\bigcirc$  이름편집
- **4 사진편집(**▶ 57쪽)
- $\bigoplus$  삭제(확인, 취소 선택)
- **© 새로 촥영**
- 갤러리(▶ 56~57쪽)

## 동영상 촬영 ★

- $1.$   $\overline{H}$   $\vdash$   $\overline{P}$   $\triangleright$   $\overline{Q}$   $\overline{P}$   $\overline{P}$   $\overline{$ 
	- �촬영 시 휴대전화를 가로로 돌려서 사용하세요.
- $2.$  촬영전환 $($   $\bigodot$  버튼을 아래로 내리면 동영상으로 전환됩니다.
	- $\cdot$   $\odot$  를 다시 위로 올리면 사진촬영으로 전환됩니다.
- $3.$  촬영 $\textcircled{\tiny{\textsf{N}}}$  버튼을 짧게 누르세요.
	- 동영상 촬영 전, 줌 기능이 지원되는 해상도에서 촬영 시 GID 를 누르면 확대/ 축소 기능이 가능합니다.
- $4.$  촬영을 완료하려면  $\bigcirc$  를 누르세요.
- 참고 저온 및 고온/고습 환경에서 장시간 방치 시 카메라 및 셔터가 정상적으로 동작하지 않을 수도 있습니다.
	- 동영상 촬영 시 소리는 마이크로 녹음됩니다.
	- 최대 4GB까지 동영상촬영이 가능합니다.
	- 촬영크기 QCIF(176X144)에 촬영용량 300KB 이내의 동영상만 전송이 가능합니다.
	- 동영상 촬영 중 메시지 수신 시 화면 끊김 현상이 발생할 수 있습니다.
	- 특정 제조사의 외장메모리카드로 비디오 촬영을 하면 화면 끊김 현상이 나타날 수 있습니다.
- 주의 사용 중에 전원이 꺼지거나 외장메모리카드를 장탈착 시 저장된 파일이 지워지거나 초기화될 수 있으니 주의하세요.

#### 동영상 촬영 전 화면  $\overline{a}$  $\bigcirc$  확대/축소 조절  $\Theta$  밝기조절  $\mathbf{d}$ **4** 일반, 전송용 선택  $\Theta$  플래쉬 설정  $\bigodot$  설정모드 $(D 65$ 쪽) 80  $\Omega$  촬영 전화  $\bigcirc$  촬영 **8** 갤러리(> 56~57쪽)  $00:00:00$   $\bullet$   $\frac{1}{2}$

#### 동영상 촬영 중 화면

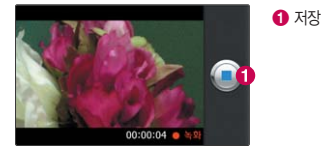

#### 동영상 촬영 후 화면

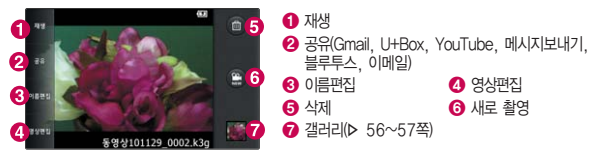

# Mnet ★

## $1.$   $\mathbf{H}$   $\div$   $\bar{e}$   $\triangleright$   $\mathbf{M}$  Mnet을 선택하세요.

### 2. 원하는 항목을 선택하세요.

- �TOP 100 인기순위 100위의 노래를 확인할 수 있습니다.
- �장르별 차트 장르별 차트를 확인할 수 있습니다.
- �실시간 차트 실시간 인기 차트를 확인할 수 있습니다.
- �뮤직비디오 차트 뮤직비디오 차트를 확인할 수 있습니다.
- $\overline{\text{A}}$ 고 자세한 내용과 사용방법은 이동통신 서비스 사업자에게 문의하세요.
	- 뮤직비디오를 다운로드한 경우 컨텐츠관리자(� 131쪽)의 동영상에서 확인할 수 있습니다.

#### 멀티미디어 | TDMB

TDMB를 이용하기 전에

지상파 DMB(Digital Multimedia Broadcasting) 송신소에서 보내오는 방송 전파를 수신하여 TV 방송 및 라디오 방송을 보고 들을 수 있습니다. □ TDMB 방송서비스의 시청 및 청취는 무료입니다.

- � TV방송 및 라디오방송은 휴대전화 기지국 신호와는 상관이 없으며 방송국의 신호를 수신하여 사용하므로 수신지점 사이에 고층 건물, 산 등이 있는 경우 및 지상파 중계기가 설치되지 않은 지하나 건물 내부, 음영지역에서는 수신 상태가 좋지 않거나 수신이 제한될 수 있으니 장소를 이동하여 사용해 주세요.
	- �화면의 화질은 방송수신 환경 및 휴대전화 사용환경에 따라 달라질 수 있습니다. 방송 수신 상태가 좋지 않을 경우 방송 화면과 소리가 어긋나는 문제가 발생할 수 있습니다.
	- �충전기가 연결된 상태에서 사용할 경우 감도가 저하될 수 있습니다.
- � TV방송 및 라디오방송 시청 시 배터리 소모가 많습니다. 홈 화면의 배터리 아이콘 모양이 면 배터리를 충전한 후 사용하세요.(배터리 만충상태에서 스테레오 이어마이크로 DMB 사용 시 약 250분)
- � 방송 시청중 메시지, 전화 걸기로 이동할 시 방송은 중지됩니다. 스테레오 헤드셋이 연결되어 있는 경우 스테레오 헤드셋의 통화/종료 버튼을 눌러 통화할 수 있습니다.
- � TV 시청하기 전 기본으로 제공되는 TDMB 외장형 안테나를 사용해야 지상파 DMB 방송을 시청할 수 있습니다.
	- �외장 안테나로 시청 시 안테나를 최대한 뽑은 후 사용하고, 스테레오 이어마이크로 시청 시 케이블을 길게 펼쳐 사용하세요.(기본 제공되는 스테레오 이어마이크 이외의 스테레오 이어마이크를 사용할 경우 수신 감도가 저하될 수 있습니다.)
	- �스테레오 이어마이크의 길이 및 방향에 따라 수신감도의 차이가 발생할 수 있습니다. 방송 수신감도가 약한 경우 길이를 길게 사용하거나, 방향을 조절하여 시청하시기 바랍니다. 또한 스테레오 이어마이크를 묶거나 감아서 사용하면 수신감도가 저하될 수 있습니다.
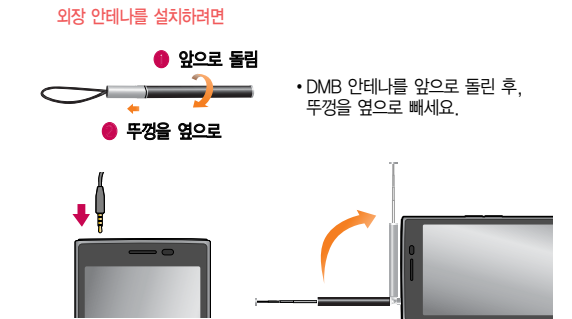

- �안테나 잭에 스테레오 이어마이크를 꽂거나, DMB안테나를 꽂은 후 수신 방향에 따라 안테나를 움직이세요.(안테나 잭이 하나이므로 DMB안테나를 장착시 스테레오 이어마이크로 방송을 시청할 수 없습니다.)
- �DMB안테나를 사용할 경우 수신감도 확보를 위해'딸깍'소리가 날 때까지 완전히 삽입하세요.

� TV 시청 시 휴대전화를 가로로 돌려서 편리하게 사용하세요.

#### 멀티미디어 | TDMB

# **TDMR**

★

## $1.$   $\overline{H}$   $\overline{H}$   $\overline{F}$   $\overline{F}$

- �검색된 채널이 없을 경우 자동으로 채널이 검색됩니다.
- �TDMB 시청 시 휴대전화를 가로로 돌려서 편리하게 사용하세요.

#### 2. 원하는 채널을 선택하여 방송을 시청 또는 청취하세요.

- �TV채널 여러가지 TV방송을 시청할 수 있습니다.
- 라디오채널 여러가지 라디오 방송을 청취할 수 있습니다.
- 선호채널 여호채널로 등록한 채널을 시청/청취할 수 있습니다.
- 참고 방송 송신 주파수 세기가 약한 지역이나 지하철, 이동 중에는 수신이 안되거나 휴대전화 또는 이어마이크의 위치에 따라 화면이나 소리가 끊길 수 있습니다.
	- 처음 방송을 시청할 경우 사용 지역에 맞는 채널을 검색 후 사용하세요.
	- DMB 실행 중 외장메모리카드를 장착하거나, 외장메모리카드가 장착된 상태에서 휴대전화의 전원을 킨 직후 DMB를 실행시키면 미디어 검색으로 인하여 DMB가 실행되지 않을 수도 있습니다.
	- 배터리 잔량이 부족하면 DMB가 실행되지 않으며, 시청중 배터리 잔량이 부족해지면 자동 종료됩니다.
	- 수신상태가 좋지 않은 상태에서 5분간 지속될 경우, DMB가 자동 종료됩니다.
	- 카메라 등 DMB가 구동되는데 필요한 리소스를 사용하는 멀티미디어 기능이 동작중일 경우에는 DMB가 실행되지 않을 수 있습니다.(DMB가 계속 실행되지 않을 경우 작업관리자에서 프로그램의 동작여부를 확인하세요.)

 $\bigcap$  채널 서택

 $\Omega$  해당채널의 미리보기 화면  $\odot$  선호채널 등록(해제)  $\Omega$  채널검색  $\Theta$  채널 시청하기

#### 채널 목록 화면

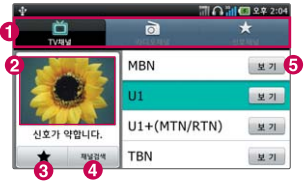

#### TDMB 시청 중 화면

- 全音

1 登利  $2 * 2$ 

 $6$  $\bullet$  $\theta$ 

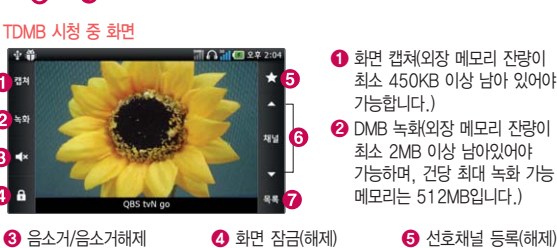

참고 - TV시청 중 볼륨조절은 GID 로 조절가능합니다.

 $\Omega$  채널 이동  $\Omega$  목록

- 화면 캡쳐 이미지 및 녹화 동영상은 외장 메모리 카드의 DCIM/DMB 폴더에 저장되며, 확장자가 dci, dmb 인 파일이 생성됩니다. 일반 PC에서는 이미지 확인 및 재생이 불가합니다.
- 화면 캡쳐 및 녹화 기능은 외장메모리가 장착되어 있어야 이용 가능합니다.

#### $3$  TDMB 시청 중  $\Box$  로 워하는 항목을 선택 후 설정하세요.

- �메시지 시청(청취) 중 메시지 기능을 이용할 수 있습니다.(TDMB 시청 중 메시지 기능 이용 시 TDMB가 일시 정지되며, 메시지 기능 종료 시 다시 재생됩니다.)
- 전화걸기 | 시청(청취) 중 전화를 걸 수 있습니다.(TDMB 시청 중 전화 걸기 기능을 이용 시 TDMB가 일시 정지되며, 전화걸기 기능 종료 시 다시 재생됩니다.)
- 화면확대(화면축소) 시청중인 채널의 화면을 확대(축소)할 수 있습니다. (TV방송에서만 나타나는 메뉴입니다.)
- 부가정보설정(해제) 라디오채널에 대한 부가정보를 확인할 수 있습니다 (라디오 채널 청취시에만 나타나는 메뉴입니다.)
- 화면밝기조정을 할 수 있습니다
- �자동종료설정 '해제, 5분 후, 10분 후, 30분 후, 1시간 후'를 선택 하여 자동종료설정 할 수 있습니다.
- �갤러리 화면캡쳐된 이미지 및 녹화된 영상을 확인할 수 있습니다.
- 스피커모드설정(해제) 스피커모드를 설정할 수 있습니다 (이어폰 연결시에만 나타나는 메뉴입니다.)

# $\bigcup$   $+$   $\Box$   $\Box$   $\bigcup$   $\bigcup$   $\big$

★★

U+Box

★★

### 2. 원하는 항목을 선택하세요.

- •미디어공유 다른 장치에 저장된 사진, 동영상, 음악 컨텐츠를 다운 로드 받거나 휴대전화를 이용하여 다른 장치에서 재생할 수 있습니다.
- �U+TV앱(리모콘앱) U+TV를 보다 편리하게 조작할 수 있습니다.
- �U+ Box U+ Box에 저장된 파일을 휴대전화로 다운로드하거나 웹하드로 파일을 보낼 수 있습니다.
- mvPC 20 20 20 20 20 20 20 20 20 30 20 20 30 20 20 20 20 20 30 20 20 20 30 20 20 20 20 20 20 20 30 20 30 30 30 친구와 공유할 수 있습니다.
- 참고 자세한 내용과 사용방법은 이동통신 서비스 사업자에게 문의하세요.

# $1.$   $\overline{H}$  +  $\overline{E}$   $\geq$   $\overline{E}$  U+Box를 선택하세요.

2. 아이디 및 비밀번호를 입력하세요.

 $\overline{\text{A}}$ 고 - 자세한 내용과 사용방법은 이동통신 서비스 사업자에게 문의하세요.

#### 멀티미디어 | YouTube

YouTube <sub>공유 사이트입니다.</sub> 비디오 클립을 업로드하고, 동영상을 보거나 공유할 수 있는 무료 동영상

★★

- $1.$   $\overline{H}$   $\vdash$   $\overline{e}$   $\triangleright$   $\overline{w}$  YouTube를 선택하세요.
	- [•] 로 검색, 업로드, 내 계정, 카테고리, 설정 기능을 바로할 수 있습니다.
- 2. 원하는 파일을 선택하여 동영상을 재생하세요.
	- **[9] 로 Captions, 세부정보, 평가, 즐겨찾기, 공유, 더보기(댓글, 신고, 홈)** 기능을 바로할 수 있습니다.
- $\overline{2}$  일부 서비스는 YouTube 계정등록을 한 뒤, 사용할 수 있습니다. YouTube 내의 일부 기능은 국내 정책상 지원되지 않을 수 있습니다.
	- $-$  3G망에서 YouTube 동영상을 재생 시  $HQ/HQ$ 으로 일반화질/고화질을 선택하여 재생을 할 수 있습니다.(단, 3G 망에서 고화질 동영상은 망환경에 의해 끊어질 수 있습니다. Wi-Fi망으로 연결하면 3G망보다 더 안정적으로 재생할 수 있습니다. )
	- YouTube에서 동영상을 다운로드 할 때, Wi-Fi 지역에서 사용 시 무료이나 3G망에서 사용 시 요금이 부과될 수 있습니다.

# OZ/편리서비스

내주위엔?, 네이버, 네이버웹툰, 네이버지도, 네이트온UC, 서울맛집, 서울시교통, 싸이월드, 전국교통 등을 선택하여 설정할 수 있습니다.

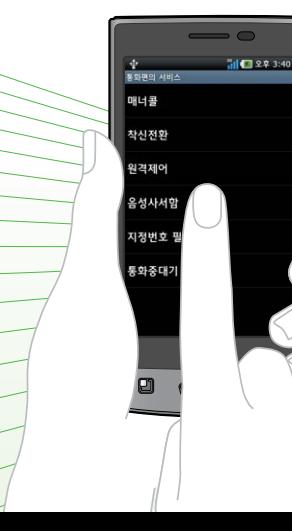

내주위엔? ★★ 지역정보 검색과 내 위치에서 목적지까지 가는 방법 및 전화걸기, 지도다운로드 등 정보 조회를 한번에 할 수 있는 서비스입니다.

 $1.$   $\overline{H}$  +  $\overline{C}$  +  $\overline{C}$ 

2. 브라우저에 접속 후 원하는 메뉴를 선택하세요.

참고 - 요금 및 이용안내에 대한 자세한 문의는 이동통신 사업자에게 문의하세요.

네이버 언제 어디서든 PC사용이 어려울 때 휴대전화를 통해 네이버를 사용할 수 있습니다.

- $1.$   $\text{H}$   $\div$   $\equiv$   $\bullet$   $\text{H}$  네이버를 선택하세요.
- 2. 원하는 메뉴를 선택하면 해당 서비스로 접속됩니다.
- 참고 네이버의 바로가기 서비스를 이용할 경우 외장메모리카드가 장착되어 있지 않으면 아이콘이 보이지 않습니다.

네이버 웹툰

★★

휴대전화로 웹뷰어를 통해 원하는 만화를 볼 수 있습니다.

- $1.$   $\overline{33}$   $\div$   $\overline{5}$   $\triangleright$   $\overline{53}$  네이버웹툰을 선택하세요.
- 2. 브라우저로 연결되면 원하는 만화를 선택하세요.

★

네이버 지도 ★★★

# $1.$   $\overline{H}$   $\vdash$   $\bar{P}$   $\triangleright$   $\overline{M}$  네이버지도를 선택하세요.

#### 2. 지도를 터치 후 상/하/좌/우로 움직여 원하는 위치로 이동하세요.

- �위치정보 사용 동의를 선택한 후 사용할 수 있습니다.
- 화면을 길게 누르면 출발지로 설정하여 길찾기, 도착지로 설정하여 길찾기 저장하기를 선택할 수 있습니다.
- � 로 자기위치를 파악할 수 있습니다.
- 2 로 병원, 부동산, 은행, 대중교통, 주유소와 같은 이 주변 정보를 검색할 수 있으며, 주변 정보 설정 시 □ 로 선택한 정보의 목록을 확인할 수 있습니다.
- $\cdot$   $\circ$  /  $\circ$  로 지도를 확대/축소하여 볼 수 있습니다.

#### $3.$   $\Box$  $E$  원하는 기능을 선택 후 설정하세요.

- 지도검색 업체 또는 위치명을 입력하여 검색할 수 있습니다.
- 빠른길찾기 총발지역명과 도착지역명을 입력하여 자동차 길찾기, 대중교통 길찾기를 할 수 있습니다.
- �대중교통검색 버스번호 또는 역/정류장을 입력하여 검색할 수 있습니다.
- 저장 지도 저장, 저장 목록보기를 선택할 수 있습니다.
- �보기옵션 일반지도, 겹쳐보기, 위성사진, 지도만 보기, 실시간 교통정보 보기, 자전거 지도 보기, 지도크게보기를 설정할 수 있습니다.
- �설정 프로그램 정보 보기를 확인할 수 있습니다.

참고 - 본 메뉴 사용 시 위치 및 보안(� 106~107쪽)을 참고하세요.

#### OZ/편리서비스 | 네이트온 UC/서울맛집

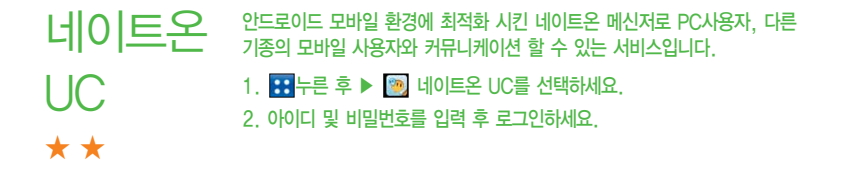

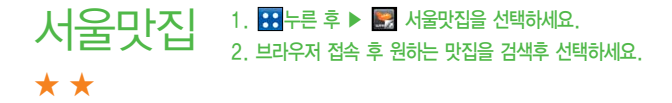

# 싸이월드 ★★

- 2. 아이디와 비밀번호를 입력하세요.
- 1.  $\mathbf{H} \models \mathbf{P} \diamond \mathbf{Q}$  싸이월드를 선택하세요.
- 
- 모바일 싸이월드로 로그인해 미니홈피를 이용할 수 있습니다.

3. 싸이월드에 접속 후 원하는 미니홈피를 이용하세요.

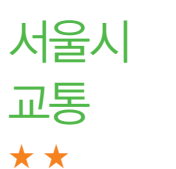

 $1.$   $\overline{H}$  +  $\overline{e}$   $\rightarrow$   $\overline{Q}$   $\overline{H}$   $\overline{S}$   $\overline{H}$   $\overline{H}$   $\overline{S}$   $\rightarrow$   $\overline{H}$   $\overline{S}$   $\rightarrow$   $\overline{H}$ 2. 브라우저 접속 후 실시간 서울시의 교통 정보를 확인하세요.

#### 전국교통  $1.$   $\overline{H}$  +  $\overline{e}$   $\rightarrow$   $\overline{e}$   $\overline{d}$  전국교통을 선택하세요.

#### 2. 접속 후 전국교통 정보를 확인하세요.

�홈, 추천장소, 실시간 교통, 길찾기, 버스노선 탭에서 원하는 항목을 선택하세요.

#### 테마 App 1.  $\bigoplus$  누른 후  $\blacktriangleright$   $\blacksquare$  테마 App 꾸러미를 선택하세요. 2. 접속화면에서 원하는 메뉴를 선택하세요.

참고 - 애플리케이션에서 인터넷 선택 후 기본작업 지우기 실행 후 응용프로그램을 'OZ 웹뷰어'로 선택하여 접속하면 테마 App 꾸러미에서 제공되는 Contents 를 다운로드할 수 없습니다.

★★

꾸러미

★★

통화편의 서비스 ★

 $1.$   $\mathbf{H}$  누른 후  $\triangleright$   $\mathbf{Q}$  통화편의서비스를 선택하세요.

#### 2. 원하는 기능을 선택 후 설정하세요.

- •매너콜 기업 전원이 꺼져 있거나 통화 중 또는 통화할 수 없는 지역에 있는 경우 걸려온 전화번호를 통화가 가능한 상태가 되었을 때 문자메시지로 통보해주는 서비스입니다. (서비스 가입, 매너콜 보관 설정, 매너콜 보관내역 조회, 서비스 해지, 서비스 안내)
- �착신전환 수신되는 모든 전화와 문자(SMS/MMS)를 지정한 다른 번호로 자동으로 연결해주는 서비스입니다.(서비스 가입, 착신전환 번호등록 및 설정, 착신전환 번호조회 및 수정, 착신전환 설정 해제, 서비스 해지, 서비스 안내)
- 원격제어 주대전화를 휴대하고 있지 않을 경우 유선 전화나 다른 휴대전화를 통해서 원격제어서비스(019-200-8282)로 전화를 걸어 착신전환 등을 신청할 수 있는 서비스입니다. 단 비밀번호를 먼저 등록해야만 사용가능 합니다.(서비스 비밀번호 설정,서비스 연결,서비스 안내)
- �음성사서함 통화 중 또는 응답할 수 없을 경우 전화를 건 사람이 남긴 음성메시지를 확인할 수 있는 서비스입니다.(서비스 설정, 음성사서함접속, 서비스 해제,서비스 안내)

• 지정번호 필터링 수 연락을 받고 싶지 않은 특정 전화번호를 미리 등록하면 등록된 번호로부터 걸려온 음성/영상 전화, 문자메시지 및 사서함 연결을 자동으로 차단해 주는 서비스입니다. (서비스 가입, 번호 등록/조회, 안내메시지 설정, 서비스 해지, 서비스 안내)

- 통화중대기 기능 통화 중에 새로운 전화가 걸려올 경우 신호음으로 알려주며, 이때 통화키를 누르면 현재 통화를 잠시 중단하고, 새로 걸려온 전화를 받을 수 있는 서비스입니다. 다시 한번 통화 전환 버튼을 누르면 원래 통화로 재연결 됩니다.(서비스 설정, 서비스 해제, 서비스 안내)
- $\overline{\text{A}}$ 고 이동통신 사업자의 부가서비스를 휴대전화에서 직접 선택하여 편리하게 설정/해제할 수 있는 기능입니다.
	- 통화편의 서비스에 대한 보다 자세한 사항은 홈페이지(http://www. lguplus.com) 및 이동통신 서비스 사업자에게 문의하세요.

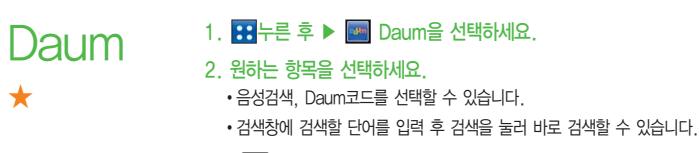

•  $\Box$  ]로 편집, 설정, 로그인, 종료를 선택할 수 있습니다.

84

# Daum 지도 ★★★

'최신판 Daum 지도' 탑재로 기존 지도보다 빠르고 정확하게 길을 찾을 수 있습니다.

- 1. **BH**누른 후 ▶ · 이 Daum 지도를 선택하세요.
- 2. 지도를 터치 후 상/하/좌/우로 움직여 원하는 위치로 이동하세요.
	- $\cdot$   $\circ$  로 원하는 로드뷰를 볼 수 있으며,  $\odot$  로 현재위치를 파악할 수 있습니다.
	- � / 로 지도를 축소/확대하여 볼 수 있습니다.
- $3.$   $\Box$  $\Box$  로 원하는 기능을 선택 후 설정하세요.
	- 장소검색 기준검색어를 입력하여 주소, 장소를 검색할 수 있습니다.
	- 길찾기 기기 내 위치와 도착 지점을 입력하여 자동차, 대중교통을 검색할 수 있으며, 최근경로, 길찾기를 확인할 수 있습니다.
	- �지도종류 지도, 스카이뷰, 지도+스카이뷰를 선택할 수 있습니다.
	- •실시간교통 실시간으로 교통상황을 확인할 수 있습니다.
	- 결과지우기 摘 검색 결과를 삭제할 수 있습니다.
	- �설정 로그인 설정, 화면 잠김 방지, 지도 확대 모드, 'Daum 지도' 정보, 종료를 선택하여 설정할 수 있습니다.

참고 - 본 메뉴 사용 시 위치 및 보안(� 106~107쪽)을 참고하세요.

 $IGI$ 고객센터 ★

## $1.$   $\overline{H}$   $\vdash$   $\overline{P}$   $\triangleright$   $\overline{P}$  LG U+ 고객센터를 선택하세요.

2. 원하는 기능을 선택 후 접속화면이 나타나면 사용자 주민번호 뒤 7자리 를 입력하세요.

- �고객센터홈 실시간 요금조회, 청구서 확인, 요금제/멤버쉽 조회, 편의 서비스 체험 등을 이용할 수 있습니다.
- �요금/사용량조회 사용 중인 요금설명과 월별 사용량을 조회할 수 있습니다.
- 모바일청구서 종이 청구서를 잃어버렸을 때, 최근 3개월간 발송된 요금 청구서를 조회할 수 있습니다.
- �편의서비스 현재 이용하는 편의서비스를 확인하거나, 다른 편의서비스를 신청/해지할 수 있습니다.
- �스팸차단 받게 될 모든 문자메시지에 대해 스팸성 광고문자 여부를 체크하여 차단해 주는 서비스로 차단하고자 하는 번호, 문구를 등록하여 스팸문자를 차단할 수 있습니다.
- 참고 LG U+ 고객센터에 대한 자세한 내용 및 사용방법은 이동통신 서비스 사업자에게 문의하세요.

# **OpenNet** ★★

다양한 인터넷 사이트를 모아놓은 모바일 인터넷 포털입니다.

- 1. 누른 후 ▶ OpenNet을 선택하세요.
- 2. 원하는 항목을 선택하세요.

 $\overline{\text{d}}$ 고 - 요금 및 이용안내에 대한 자세한 문의는 이동통신 사업자에게 문의하세요.

#### OZ/편리서비스 | OZ Lite

 $OZ$  lite에 접속한 후 간단한 버튼 사용 방법

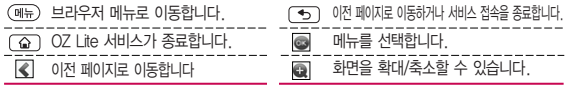

□ 브라우저 실행 시 (메뉴)로 브라우저 메뉴를 선택하여 실행할 수 있습니다.

- �메뉴 OZ에서 제공하는 컨텐츠에 따라, 특정 컨텐츠에서만 활성화되는 지능 형(Intelligent) 브라우저 메뉴입니다. 컨텐츠에 따라 보다 쉽게 이동할 수 있도록 편리한 메뉴를 제공합니다.
- 보기 북마크에 추가한 페이지 및 사이트를 확인할 수 있습니다.
- �추가 현재 페이지 및 사이트를 북마크에 추가할 수 있습니다.
- 이동 아이들 : 가장 상위 사이트인 홈페이지로 이동합니다.
	- : 접속할 사이트의 주소를 직접 입력하여 이동할 수 있습니다.
	- $\overline{\text{C}}$  : 현재 페이지를 다시 표시합니다.
	- $-$  <  $\sqrt{ }$  : 이전/다음페이지로 이동합니다.
	- 2 : 이전에 접속한 사이트 목록을 확인 후 이동할 수 있습니다.
- 설정 한경설정 : 화면보기모드/화면스크록단위/초기페이지 설정/캐시 삭제/쿠키삭제/쿠기사용/폰트설정을 설정할 수 있습니다.
	- 설정 초기화 : 설정을 초기화 할 수 있습니다.
- 브라우저 정보 : 브라우저명, 버전, 공급원을 확인할 수 있습니다. - 페이지 속성보기 : 현재 컨텐츠의 페이지속성을 확인할 수 있습니다.
- �검색 검색어입력, 인기검색어 보기, My검색어를 선택하여 검색할 수 있습니다.
- �종료 OZ Lite 서비스를 종료합니다.
- 참고 이동통신 서비스 사업자의 사정에 따라 메뉴가 변경될 수 있으며, 자세한 사항은 이동통신 서비스 사업자에게 문의하세요.
	- OZ Lite는 3G 전용 서비스 입니다.(Wi-Fi접속 불가)

★★

#### OZ Lite  $1.$   $\mathbf{H}$   $\div$   $\bar{e}$   $\rightarrow$   $\mathbf{O}$   $Z$  Lite를 선택하세요. 2. OZ Lite 접속화면이 나타나면 원하는 항목을 선택할 수 있습니다.

참고 - OZ Lite 접속 후 사용 방법은 88~89쪽을 참조하세요.

#### OZ 스토어 ★★ 1.  $\mathbf{B}$  누른 후  $\blacktriangleright$   $\blacksquare$  OZ 스토어를 선택하세요. 2. 유료, 무료 탭을 선택 후 원하는 애플리케이션을 선택하세요. 3. 원하는 항목을 선택 후 설정하세요.  $\overline{\text{A}}$ 고 - 자세한 내용과 사용방법은 이동통신 서비스 사업자에게 문의하세요

OZ/편리서비스 | OZ 웹뷰어/OZ티켓팅

웹뷰어서비스는 이동통신 사업자가 제공하는 무선 인터넷 서비스입니다. 1.  $\mathbf{H} = \mathbf{P} \times \mathbf{P}$  OZ 웹뷰어를 선택하세요.

웹뷰어

OZ

★★

2. 웹뷰어 접속화면이 나타나면 원하는 항목을 선택할 수 있습니다.

OZ 웹뷰어 접속 시 사용 버튼

 $\cdot$  (T) 또는  $\mathbb{Z}$  로 원하는 항목을 선택할 수 있습니다.

- < /> <</a><br> **<</a>
CONTENS** 이전페이지/다음페이지로 이동
- 홈페이지로 이동 새창열기

- 북마크, 히스토리 확인 - 북파크에 추가
- $\blacksquare$  홈페이지설정, ID/PW관리, 환경설정  $\blacksquare$  종료하기

 $\overline{\text{d}}$ 고 - 일부 서비스는 가입 시청을 하여야 사용할 수 있으며, 웹뷰어에 대한 자세한 내용 및 사용방법은 이동통신 서비스 사업자에게 문의하세요.

OZ 티켓팅 ★★ 1. B 누른 후 ▶ 图 OZ티켓팅을 선택하세요. 2. 브라우저에 접속 후 원하는 메뉴를 선택하세요.

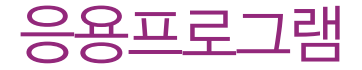

검색, 계산기, 내비게이션, 뉴스와 날씨, 마켓, 메모, 밍글맹글, 바로매매 등을 선택하여 설정할 수 있습니다.

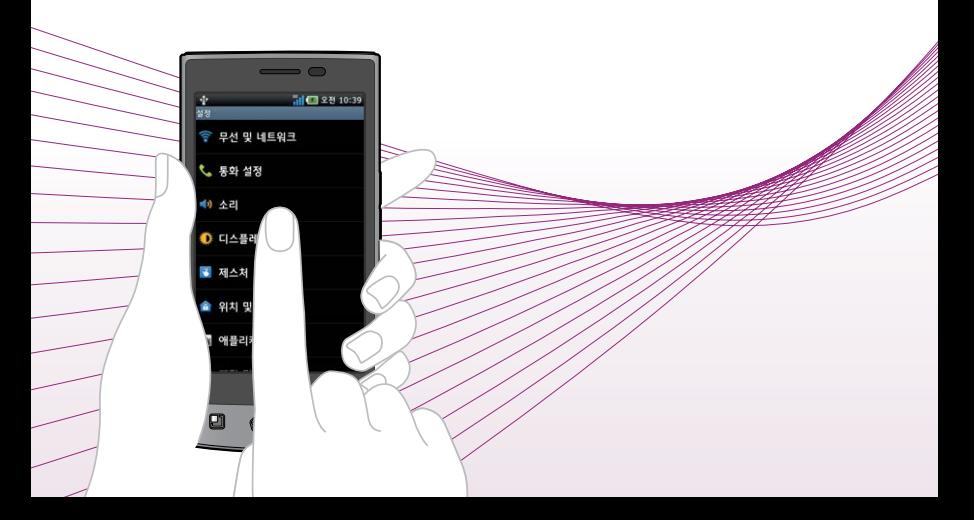

검색 ★★

계산기

★

# $1.$   $\overline{H}$  +  $\overline{R}$   $\geq$   $\overline{R}$  2 검색을 선택하세요.

- 3 로 모두, 웹, 애플리케이션, 주소록을 선택할 수 있으며, 3 로 음성검색이 가능합니다.
- [3] 로 검색 설정을 선택하여 원하는 기능을 선택할 수 있습니다.
	- Google 검색 설정 : Google 계정을 설정하여 Google에서 추천한 검색어를 확인할 수 있습니다.
	- 검색 가능한 항목 : 휴대전화에서 검색할 항목을 선택할 수 있습니다.
	- 바로가기 삭제 : 최근에 선택한 추천 검색어에 대한 바로가기를 삭제할 수 있습니다.

### $2.$  검색어를 입력 후  $\rightarrow$ 를 누르세요.

### $1.$   $\mathbf{H}$   $\models$   $\bar{e}$   $\triangleright$   $\bar{e}$   $\bar{e}$   $\parallel$   $\pi$   $\parallel$   $\pi$   $\$

 $\cdot$   $\circ$   $\circ$   $\circ$  기록 지우기, 고급 패널 기능을 바로할 수 있습니다.

#### 2. 숫자와 연산기호를 입력하여 계산하세요.

- 계산기는 간단한 덧셈, 뺄셈, 곱셈, 나눗셈, 함수 계산을 할 수 있으며, 연속적인 연산이 가능합니다.(단, 소수점 이하는 제한없이 계산이 가능합니다.)
- 참고  $($ 자위 를 짧게 터치시 한글자씩 지워지고 길게 터치시 입력된 수자를 한번에 지울 수 있습니다.
	- 터치상태에서 좌/우로 움직여 고급 패널/기본 패널로 이동할 수 있습니다. 함수 입력 후 자동으로 기본 패널로 이동합니다.

94

#### 응용프로그램 | 내비게이션

# 내비 게이션 ★

- $1.$   $\overline{H}$  +  $\overline{E}$  후 ▶  $\overline{A}$  내비게이션을 선택하세요.
	- �내비게이션 동의를 선택한 후 사용할 수 있습니다.

#### 2. 원하는 항목을 선택하세요.

- �도착지 말하기, 도착지 입력, 연락처, 별표 표시된 장소
- 참고 구글이 서비스를 시작하면 사용 가능합니다.
- 주의 Google 지도 탐색은 베타버전입니다.
	- 운전 중에는 조작하지 마세요.
	- 교통정보가 실시간으로 제공되지 않으므로 경로가 잘못되었거나 위험할 수 있으며 차단된 도로이거나 수상교통 정보일 수 있습니다.
	- 한국은 아직 Google 지도 내비게이션을 사용할 수 없는 지역입니다. 추후 Google 정책에 따라 서비스 될 수 있습니다.

#### 응용프로그램 | 뉴스와 날씨/마켓

뉴스와 날씨 ★★

 $1.$   $\overline{H}$  +  $\overline{F}$   $\rightarrow$   $\overline{F}$  +  $\overline{F}$  +  $\overline$ 

2. 원하는 메뉴를 선택하면 해당 서비스로 접속됩니다.

마켓 ★ 마켓은 구글 안드로이드용 애플리케이션을 다운로드할 수 있게 해 주는 서비스입니다.

- $1.$   $\overline{1.00}$   $\overline{1.00}$   $\overline{2}$   $\overline{3}$   $\overline{4}$   $\overline{2}$   $\overline{4}$   $\overline{2}$   $\overline{3}$   $\overline{4}$   $\overline{2}$   $\overline{3}$   $\overline{2}$   $\overline{4}$   $\overline{2}$   $\overline{4}$   $\overline{2}$   $\overline{4}$   $\overline{2}$   $\overline{2}$   $\overline{4}$   $\overline{2}$   $\overline{4}$   $\over$ 
	- �Android 마켓 이용약관에 동의를 선택한 후 사용할 수 있습니다.
	- [9] 로 검색, 다운로드, 도움말 기능을 바로할 수 있습니다.

#### 2. 원하는 항목을 선택 후 다운로드하세요.

- •애플리케이션 경하는 애플리케이션을 다운로드할 수 있습니다.
- 게임 | 기업을 다운로드할 수 있습니다.
- �다운로드 다운로드하여 설치한 애플리케이션을 확인할 수 있으며, 열기를 눌러 실행하거나 제거를 눌러 삭제할 수 있습니다.
- $\overline{\text{d}}$ 고 Google 계정 설정 및 로그인을 하여 사용하세요.
- 주의 게임은 아직 사용할 수 없는 항목입니다. 추후 인증 및 결제에 대한 정책에 따라 서비스 될 수 있습니다.

# 메모

★

★

 $1.$   $\overline{H}$   $\overline{H}$   $\overline{F}$   $\overline{H}$  메모를 선택하세요.

• 메모가 작성되어 있는 경우 [81] 로 공유, 삭제, 검색, 전체삭제 기능을 바로할 수 있습니다. 원하는 메모를 선택하여 공유, 편집, 삭제를 선택할 수 있습니다.

#### 2. (제매)를 눌러 메모를 입력하세요.

- �내용 입력 시 문자 입력방법(� 28쪽)을 참조하세요.
- $\Box$  그로 사진첨부를 선택 후 사진, 사진촬영을 선택할 수 있습니다.

#### 밍글맹글  $1.$   $\text{H}$  +  $\text{F} \geqslant \text{F}$  and  $\text{F}$  and  $\text{F}$  and  $\text{F}$  and  $\text{F}$  and  $\text{F}$

#### 2. 원하는 메뉴를 선택하여 게임을 시작하세요.

참고 - 밍글이를 맞추어 갈무리하는 퍼즐 게임입니다. 원하는 밍글이를 선택한 후 상, 하, 좌, 우로 이동시켜 서로 자리를 바꿉니다. 같은 밍글이가 가로줄이나 세로줄 셋 이상 모이면 사라지게 됩니다.

#### 응용프로그램 | 바로매매

# 바로매매

★★

주식상황에 대해 종목 검색이 가능하며 관심종목을 설정, 주식매매, 계좌 정보를 볼 수 있는 기능을 갖는 애플리케이션입니다.

### $1.$   $\overline{H}$  +  $\overline{E}$  후  $\triangleright$   $\overline{E}$  바로매매를 선택하세요.

- 2. 해당 증권사를 선택 후 아이디 및 패스워드와 공인인증서로 로그인 하세요.
	- �이용안내 바로매매 지원 증권사 가입, 증권사 로그인, 수수료 안내 를 확인할 수 있습니다.
	- �공인인증 공인인증 등록, 공인인증 보기, 공인인증 삭제를 할 수 있습니다.
	- 수수료안내 해당 증권사의 수수료를 확인할 수 있습니다.
	- 고객센터 # 해당 고객센터로 바로 통화하거나, E-Mail 주소를 확인할 수 있습니다.
- $\overline{\text{d}}$ 고 바로매매 위젯은 새로고침 버튼, 좌우 화살표 버튼, 해당 위젯을 눌렀을 때만 종목 정보가 갱신됩니다. 3G 통신 환경에서 종목 정보가 갱신 될 때는 3G 데이터를 사용합니다.

무선 및 네트워크 ★★★

Wi-Fi는 무선 접속 장치 (AP)가 설치된 곳을 중심 으로 일정 거리 이내에서 초고속 인터넷을 이용할 수 있습니다. Wi-Fi 수신을 통해 3G의 추가 데이터 요금없이 무선 인터넷을 즐길 수 있습 니다.

# $1.$   $\overline{H}$  +  $\overline{e}$   $\overline{e}$   $\triangleright$   $\overline{e}$   $\overline{g}$   $\preceq$   $\overline{e}$   $\preceq$   $\overline{e}$   $\preceq$   $\overline{e}$   $\preceq$   $\overline{e}$   $\preceq$   $\overline{e}$   $\preceq$   $\overline{e}$   $\preceq$   $\overline{e}$   $\preceq$   $\overline{e}$   $\preceq$   $\overline{e}$   $\preceq$   $\overline{e}$   $\$

#### 2. 원하는 기능을 선택 후 설정하세요.

- •비행기 모드 비행기 모드를 켜기( )/끄기( ) 선택할 수 있습니다. 비행기 모드를 켤 경우 휴대전화의 네트워크를 모두 끊고 음악듣기, 게임, 카메라, 동영상 플레이 등의 용도로 사용합니다.
- �Wi-Fi Wi-Fi를 켜기( )/끄기( ) 선택할 수 있습니다.
- Wi-Fi설정 Wi-Fi를 켜기( )/끄기( ) 선택할 수 있습니다. Wi-Fi 를 켠 경우 무선랜 리스트를 확인할 수 있습니다. 로 검색, 고급을 선택할 수 있으며 자세한 사항은 이동통신 사업자에게 문의하세요.
- Bluetooth Bluetooth를 켜기( )/끄기( ) 선택할 수 있습니다.
- �Bluetooth 설정(장치이름, 검색가능, 장치 검색은 Bluetooth를 켰을 경우 설정)
- Bluetooth : 켜기( )/끄기( )를 선택학 수 있습니다.
- 장치이름 : 장치이름을 입력할 수 있습니다.
- $-$  검색가능 : 장치 검색 가능 여부를 설정 $(\sqrt{a})$ /해제 $(\sqrt{a})$  선택할 수 있습니다.
- 장치 검색 : 장치 검색 후 검색이 모두 끝나면 검색 리스트를 확인할 수 있습 니다. 원하는 장치가 없을 시 장치 검색을 다시 할 수 있습니다.
- �테더링 및 휴대용 핫스팟 휴대용 Wi-Fi 핫스팟을 사용하여 휴대전화의 모바일 데이터 연결을 공유할 수 있습니다.
- 휴대용 Wi-Fi 핫스팟 : 켜기( )/끄기( )를 선택할 수 있습니다.
- 휴대용 Wi-Fi 핫스팟 설정 : 휴대용 Wi-Fi 핫스팟을 켰을 경우 설정할 수 있으며, 휴대용 Wi-Fi 핫스팟, Wi-Fi 핫스팟 구성, 시간 제한을 설정할 수 있습니다.
- 도움말 : Wi-Fi 테더링에 대한 도움말을 확인할 수 있습니다.
- �VPN 설정 VPN 추가 선택 후 PPTP VPN 추가, L2TP VPN 추가, L2TP/IPSec PSK VPN 추가, L2TP/IPSec CRT VPN 추가를 선택하여 설정 및 추가할 수 있습니다.
- 3G 데이터 접속 설정 : 3G 데이터 접속 허용 여부를 설정( ⊙ )/해제( ◎ )할 수 있습니다. 전원이 켜질 때 3G 데이터 접속 설정 팝업을 띄울 것인지 여부를 설정( )/해제( )할 수 있습니다.
- 참고 Wi-Fi는 네트워크 가능 지역에서 무료 사용이나 해당지역을 벗어났을 경우 3G 접속을 선택하면 요금이 부과될 수 있습니다.
	- 휴대전화가 절전모드 상태로 바뀌면, Wi-Fi 기능이 자동으로 꺼질 수 있습 니다. 이때 3G 데이터 접속이 허용으로 설정된 경우 휴대전화가 3G망에 자동으로 연결되어 요금이 부과될 수 있습니다.

#### 통화 설정  $1.$   $\overline{H}$  +  $\overline{e}$   $\phi$   $\rightarrow$   $\overline{e}$  # 설정  $\rightarrow$  통화 설정을 선택하세요.

#### 2. 원하는 기능을 선택 후 설정하세요.

- �통화 시간 : 최근 통화, 모든 통화, 발신 통화, 수신전화의 통화시간을 확인 후 원하는 통화를 선택하여 초기화할 수 있습니다.
- �전화 수신차단 번호 : 비밀번호를 입력 후 수신차단번호를 추가하거나 수정할 수 있습니다.
- �전화 발신 제한 : 비밀번호 입력 후 모든 전화 잠금, 국제 전화 잠금, 700 전화 잠금, 060 전화 잠금, 07,070 전화 잠금을 설정( ) 해제( )할 수 있습니다.
- �국제자동로밍

★

- $-$  오토다이얼링설정 : 설정 $(M)$ 해제 $(M)$ 를 선택할 수 있습니다. 설정 시 국제접속 번호, 대상국가번호를 설정할 수 있습니다. 국제접속번호는 국제접속번호를 자동설정으로 설정한 경우 사용할 수 있으며, 로밍국가에 따른 접속번호 및 국가번호 설정 기능으로 미리 입력된 국제접속번호가 자동으로 설정됩니다. 국제접속번호는 목록을 통해 선택할 수도있으며, 직접입력을 통해 사용도 가능 합니다. 대상국가번호는 한국으로 기본 설정되어 있으나, 목록을 통해 자주 발신하는 국가를 변경할 수 있습니다. 대상국가번호는 로밍 중 한국으로 발신 시, 국제전화접속번호와 국가번호를 누르지 않고 국내와 동일한 방법으로 편리하게 통화할 수 있습니다.
- $-$  로밍고객센터안내 :  $\overline{C}$  를 누르면 LG U+ 로밍고객센터로 자동 연결됩니다.
- 로밍국가추가 : 고객센터로 자동 연결되어 로밍국가 관련정보를 갱신합니다. 이 기능은 한국에서만 사용할 수 있으며, 로밍국가에서는 사용할 수 없는 기능 입니다.

#### 응용프로그램 | 설정

- �기본 지역번호: 기본지역번호를 선택할 수 있으며, 사용자 선택 시 지역명과 원하는 번호를 저장하여 사용할 수 있습니다.
- �전화 거절 메시지 : 전화 거절 메시지를 편집 및 새로 작성할 수 있습니다.
- �듀얼넘버 : 문자와 전화 수신이 가능한 번호를 하나 더 제공하는 서비스로써 비밀번호를 입력 후 서비스 가입, 서비스 안내, 번호입력, 벨소리를 선택 후 설정 할 수 있습니다.
- �OZ 070 전화 설정
- OZ 070 설정 : OZ 070 전화켜기, 통화시간, App 버전 정보, 내 번호 정보, 도움말을 선택하여 설정 및 확인할 수 있습니다.
- 단축번호 동작설정 : CDMA 우선방식, OZ 070 우선방식을 선택할 수 있습니다.
- 참고 자세한 해외 사용지역 및 통화방법 안내는 이동통신 서비스 사업자에게 문의하세요.
	- 18개국(괌, 뉴질랜드, 대만, 마카오, 미국, 방글라데시, 멕시코, 베트남, 사이판, 이스라엘, 인도, 인도네시아, 일본, 중국, 캐나다, 태국, 홍콩, 기타)에서 CDMA 자동로밍을 지원합니다.

### 1.  $\mathbf{R}$  +  $\equiv$  후  $\triangleright$   $\mathbf{R}$  설정  $\triangleright$  소리를 선택하세요.

#### 2. 원하는 기능을 선택 후 설정하세요.

 $\cdot$  일반

- $-$  무음 모드 : 미디어 및 알람을 제외한 모든 소리를 무음으로 설정( $\blacksquare$ )/해제 $(\blacksquare)$ 할 수 있습니다.
- 진동 : 항상, 선택 안함, 무음 모드일 때만, 무음 모드가 아닐 때만을 선택할 수 있습니다.
- 진동 크기 : 전화 수신 시 진동 세기를 선택할 수 있습니다.
- 볼륨 : 벨소리, 미디어, 알람 볼륨을 조절할 수 있습니다.(전화 벨소리와 알림을 같은 볼륨으로 설정( )/해제( ) 선택)
- �수신전화
- 전화 벨소리 : 원하는 수신전화 기본 벨소리를 선택할 수 있습니다.
- $\cdot$  알림
- 알림 벨소리 : 원하는 알림 벨소리를 선택할 수 있습니다.
- $\cdot$  바읒
- $-$  다이얼 터치음 듣기 : 다이얼패드를 사용학 때 신호음 재생 여부를 설정( $\blacksquare$ )/ 해제 $(\Box)$ 학 수 있습니다.
- $-$  선택항목 듣기 : 화면 선택 시 소리 재생 여부를 설정( $\blacksquare$ )/해제( $\blacksquare$ )할 수 있습니다.
- $-$  화면 잠금 소리 : 화면 잠금 및 잠금 해제 시 소리 재생 여부를 설정( )/해제 ( )할 수 있습니다.
- $-$  핸틱 반응 : 소프트키를 누르거나 특정 UI 사용 시 진동 여부를 설정( $\blacksquare$ )/해제 ( )할 수 있습니다.
- 긴급 신호음 : 긴급 통화 중 동작을 사용 안함, 알리미, 진동으로 선택하여 설정 할 수 있습니다.
- $\overline{\text{A}}$ 고 미디어음(음악, 동영상, DMB, 게임 등)과 알람음은 모드와 상관없이 송출 됩니다.

#### 디스플레이  $1.$   $\overline{H}$  +  $\overline{e}$   $\geq$   $\overline{e}$   $\overline{e}$

#### 2. 원하는 기능을 선택 후 설정하세요.

- 밝기 기름 조정할 수 있습니다.
- 디스플레이 포트 | 원하는 포트를 선택(◎ )학 수 있습니다. 포트를 변경학 경우 휴대전화를 다시 시작합니다. 지금 다시 시작, 나중에 다시 시작을 선택할 수 있습니다.
- 자동 화면 회전 · 휴대전화 회전 시 자동으로 방향 바꾸기를 설정( )/해제 ( )할 수 있습니다.
- �애니메이션 애니메이션 없음, 일부 애니메이션, 전체 애니메이션을 선택하여 창을 열고 닫을 때 애니메이션 표시를 설정할 수 있습니다.
- �화면 시간제한 15초, 30초, 1분, 2분, 10분, 30분, 시간제한 없음을 선택하여 화면 자동 꺼짐 시간 간격을 조정할 수 있습니다.

★

# 제스처

★

### $1.$   $\overline{H}$   $\vdash$   $\overline{e}$   $\triangleright$   $\overline{m}$  설정  $\triangleright$  제스처를 선택하세요.

#### 2. 원하는 기능을 선택 후 설정하세요.

- 입력화면 | 설정( | 2012) 설정( | 2012) 설정 시 휴대 전화의 상하좌우를 두드리면 입력화면에 커서가 한 칸씩 이동합니다.
- �갤러리
- 이전/다음 사진 : 사진보기에서 휴대전화의 좌우를 두드리면 이전/다음 사진이 보여지게 설정( )/해제( )할 수 있습니다.
- �비디오 플레이어
- $-$  일시정지 : 비디오 재생 시, 휴대전화를 뒤집으면 일시정지 여부를 설정 $\vert\blacksquare$ )/ 해제 $(\Box)$ 할 수 있습니다.
- 알람
- $-$  알람종료 : 알람이 울리는 도중 휴대전화를 뒤집으면 알람 종료 여부를 설정 $(\blacksquare)$ /해제( )할 수 있습니다.
- $\cdot$  으안
- 재생/일시정지 : 음악 재생 시, 전/후면을 두번 두드리면 재생/정지 여부를 설정 ( )/해제( )할 수 있습니다.
- 이전/다음 곡 : 음악 재생 시, 좌우를 두번 두드리면 이전/다음 곡이 재생 여부를 설정( )/해제( )할 수 있습니다.
- �전화수신
- 무음모드 : 전화 수신 시, 휴대전화를 뒤집으면 무음모드(수신보류)로 전환 여부를 설정( )/해제( )할 수 있습니다. 이때, 흔들림 없는 상황이(수평상황) 유지된 후 뒤집어야 기능이 정상적으로 동작합니다.

#### 응용프로그램 | 설정

위치 및 보안 ★★★

### 1.  $\overline{H}$  +  $\overline{P}$   $\geq$   $\overline{P}$   $\geq$  4  $\overline{Q}$   $\geq$  9  $\overline{Q}$  +  $\overline{Q}$  +  $\overline{Q}$  +  $\overline{Q}$  +  $\overline{Q}$  +  $\overline{Q}$  +  $\overline{Q}$  +  $\overline{Q}$  +  $\overline{Q}$  +  $\overline{Q}$  +  $\overline{Q}$  +  $\overline{Q}$  +  $\overline{Q}$  +  $\overline{Q}$  +  $\overline$

#### 2. 원하는 기능을 선택 후 설정하세요.

- �사용자 위치
- 무선 네트워크 사용 : Wi-Fi 및 / 또는 모바일 네트워크를 이용한 위치 측정 기능 사용을 설정( )/해제( )할 수 있습니다
- $-$  GPS 위성 사용 : 정확한 위치 측정을 위해 GPS 위성 사용을 설정( $\blacksquare$ )/해제( $\blacksquare$ ) 할 수 있습니다.
- GPS 도우미 사용 : 서버를 사용하여 위성의 위치를 다운받아 GPS 탐색 성능을 향상시키기 위해 GPS 도우미 사용 여부를 설정( )/해제( )할 수 있습니다. 설정시 GPS를 사용할 경우 자동으로 서버로부터 GPS 보조 데이터를 다운로드 합니다. 한 번 다운로드 시 약 40~50KB의 데이터가 전송되며 유효기간은 최대 7일이며, 권장주기는 매일입니다.
- GPS 보조데이터 획득 주기 : 매일, 2일, 3일, 4일, 5일, 6일, 7일을 선택할 수 있습니다.
- GPS 보조 데이터 다운로드 시간 : GPS 보조 데이터를 다운로드한 시간이 표시 됩니다.
- �기능 잠금 설정
- 비밀번호 변경 : OSP, 전화 발신 제한, 전화 수신차단 번호, 듀얼넘버의 비밀 번호를 변경할 수 있습니다.
- �화면 잠금해제
- 화면 잠금 설정 : 선택 안함, 패턴, PIN, 비밀번호를 선택하여 화면 잠금 설정을 할 수 있습니다.
- �비밀번호
- 비밀번호 표시 : 입력 시 비밀번호 표시를 설정( )/해제( )할 수 있습니다.
- �기기 관리
- 기기 관리자 선택 : 기기 관리자 추가 또는 삭제할 수 있습니다.
- �자격증명 저장소
- 보안 자격증명 사용 : 비밀번호 입력 후 응용프로그램이 보안 인증서 및 다른 자격증명에 액세스할 수 있도록 설정( )/해제( )할 수 있습니다.
- SD 카드에서 설치 : SD 카드에서 암호화된 인증서를 선택하여 설치할 수 있습 니다.
- 비밀번호 설정 : 자격증명 저장소 비밀번호를 설정하거나 변경할 수 있습니다.
- 저장소 삭제 : 모든 콘텐츠의 자격증명 저장소 삭제 및 비밀번호를 재설정할 수 있습니다.
- $\overline{\text{A}}$ 고 GPS 위성 사용 시 성능향상을 위해 GPS 도우미 사용을 설정한 경우 서버로부터 데이터를 다운로드하기 위한 통화 요금이 부과될 수 있습니다.
	- 무선 네트워크 사용 설정 시 실내에서 위치를 측정할 수 있습니다. 실내에서 위치 측정 시 Wi-Fi 가 켜져 있을 경우 실내 위치 측정 성능이 향상됩니다.

#### 응용프로그램 | 설정

애플리 케이션 ★★★

#### $1.$   $\overline{H}$   $\vdash$   $\overline{e}$   $\triangleright$   $\overline{m}$  설정  $\triangleright$  애플리케이션을 선택하세요.

#### 2. 원하는 기능을 선택 후 설정하세요.

- �알 수 없는 소스 시판되지 않은 애플리케이션의 설치 허용을 설정( )/해제 ( )할 수 있습니다.(설정 시 주의 팝업이 나타납니다. 반드시 읽어본 후 확인을 선택하세요.) �애플리케이션 관리 설치된 애플리케이션을 관리 및 제거할 수 있습니다.
- 실행 중인 서비스 후 현재 실행 중인 서비스 보기 및 제어할 수 있습니다.
- 개발 2000 USB 디버깅, 켜진 상태로 유지, 모의 위치 허용을 설정 ( )/해제( )할 수 있습니다.

#### 1.  $\overline{H}$  +  $\overline{E}$  후  $\triangleright$   $\overline{M}$  설정  $\triangleright$  계정 및 동기화를 선택하세요.

• 데이터 동기화 전 Google 계정 설정 후 사용하세요.

#### 2. 원하는 기능을 선택 후 설정하세요.

- �기본 동기화 설정
- 백그라운드 데이터 : 애플리케이션에서 언제든지 데이터를 동기화하고 보내고 받기 여부를 설정( )/해제( )할 수 있습니다.
- $-$  자동 동기화 : 애플리케이션에서 데이터를 자동으로 동기화 여부를 설정( $\sqrt{s}$ )/ 해제( )할 수 있습니다.
- 계정 관리 (484)로 계정을 추가할 수 있으며, 추가한 계정을 확인할 수 있습니다. (38%) 로 계정을 삭제할 수 있습니다. (단, (평卿)는 (평4) 로 추가한 계정만 삭제가 가능하고,

계정 삭제 시 휴대전화의 메시지, 연락처 및 다른 데이터가 모두 지워집니다.)

계정 및 동기화 ★★★

### 개인정보 보호 ★★★

#### $1.$   $\overline{H}$  +  $\overline{e}$   $\geq$   $\overline{e}$   $\overline{e}$

#### 2. 원하는 기능을 선택 후 설정하세요.

- �백업 및 복원
- $-$  내 데이터 백업 : 내 설정 및 다른 애플리케이션 데이터 백업 여부를 설정( $\sqrt{ }$ ) 해제 $(\Box)$ 학 수 있습니다.
- 자동 복원 : 내 데이터 백업을 설정할 경우 사용할 수 있는 메뉴이며, 애플리 케이션을 다시 설치하면 백업한 설정이나 다른 데이터 복원 여부를 설정( ) 해제 $(\Box)$ 학 수 있습니다.
- �개인 데이터
- 기본값 데이터 재설정 :  $($  휘전화 재설정) 을 눌러 비밀번호를 입력한 후  $($ 또 자위) 를 누르면 모든 데이터 및 다운로드한 응용프로그램이 지워지고 출고시 초기 상태로 재설정됩니다.
- 참고 Google로 로그인한 계정은 기본값 데이터 재설정으로 삭제할 수 있습니다.
- 주의 기본값 데이터 재설정을 이용시 모든 데이터가 지워지므로 사용에 주의하세요.

#### 응용프로그램 | 설정

### 저장공간 ★★

#### 1.  $\mathbf{R}$  +  $\in$  후  $\triangleright$   $\mathbf{R}$  설정  $\triangleright$  저장공간을 선택하세요.

#### 2. 원하는 기능을 선택 후 설정하세요.

#### �SD 카드

- 총 공간 : SD 카드의 총 공간을 확인할 수 있습니다.
- 사용가능한 저장공간 : SD 카드의 사용가능한 저장 공간을 확인할 수 있습니다.
- SD 카드 마운트 해제 : 안전 제거를 위해 SD 카드 마운트 해제할 수 있습니다.
- SD 카드 포맷 : SD 카드 포맷을 하기 위해서는 SD 카드 마운트 해제를 먼저 선택 후 (SD 캐드패)을 누르세요.
- 휴대전화 내부 저장공간
- 사용가능한 저장공간 : 휴대전화의 사용가능한 저장 공간을 확인할 수 있습니다.

# 검색

★

#### 1.  $\mathbf{H} = \mathbf{P} \in \mathbb{R}$  설정  $\blacktriangleright$  검색을 선택하세요.

2. 원하는 기능을 선택 후 설정하세요.

#### • 웸

- Google 검색 설정 : 웹 추천 검색어 표시, Google과 공유, 검색 기록, 검색 기록 관리를 설정할 수 있습니다.
- �휴대전화
- $-$  검색 가능한 항목 : 휴대전화에서 검색할 항목을 선택 $(M)$ /해제 $(M)$ 할 수 있습 니다.
- 바로가기 삭제 : 최근에 선택한 추천 검색어에 대한 바로가기를 삭제할 수 있습 니다.

언어 및 키보드 ★

#### 1.  $\overline{H}$  +  $\overline{E}$   $\geq$   $\overline{B}$   $\geq$  4  $\overline{B}$   $\geq$  9  $\overline{C}$  9  $\overline{C}$  9  $\overline{C}$  9  $\overline{C}$  9  $\overline{C}$  9  $\overline{C}$  9  $\overline{C}$  9  $\overline{C}$  9  $\overline{C}$  9  $\overline{C}$  9  $\overline{C}$  9  $\overline{C}$  9  $\overline{C}$  9  $\overline{C}$  9  $\overline$

#### 2. 원하는 기능을 선택 후 설정하세요.

- �언어 선택 English, 한국어를 선택할 수 있습니다.
- �텍스트 설정
- LG 입력기
	- 1. 키패드 설정 : 한글, 영어, 숫자 및 기호, 음성 입력, 키패드 스위핑, 버튼을 누를 때 소리 발생, 버튼을 누를 때 진동 발생을 선택하여 설정할 수 있습니다.
	- 2. 3\*4 & 쿼티 키패드 : 자동 대문자화, 자동 문장 완성, 사용자 사전 단어 표시를 선택하여 설정할 수 있습니다.
	- 3. 연속필기 & 스크린 입력 : 입력 대기 시간, 펜 굵기, 펜 색깔, 입력창 투명도, 정보를 선택하여 설정할 수 있습니다.
- 사용자 사전 : 사용자 사전에서 ( T) 로 단어 추가 및 삭제할 수 있습니다. LG 입력기 설정에서 사용자 사전 단어 표시를 설정하면 사용자 사전에 저장된 단어가 입력창에 표시되어 사용 가능합니다.

#### 응용프로그램 | 설정

음성 입력

& 출력

★

#### 휴대전화에 입력된 텍스트를 음성으로 읽어주는 기능입니다.

#### 1. RB 누른 후 ▶ 图 설정 ▶ 음성 입력 & 출력을 선택하세요.

#### 2. 원하는 기능을 선택 후 설정하세요.

- �음성 입력
- 음성 인식기 설정 : 언어, SafeSearch, 불쾌감을 주는 단어 차단을 선택 후 설정할 수 있습니다.
- �음성 출력
- TTS(text-to-speech) 설정
	- 1. 예제 듣기 : 음성 합성 데모를 짧게 재생할 수 있습니다.
	- 2. 항상 내 설정 사용 : 아래 기본 설정으로 애플리케이션 설정 덮어쓰기를 설정( )/해제( )할 수 있습니다.
	- 3. 기본 엔진 : 음성 텍스트에 대해 음성 합성 엔진을 사용하도록 설정할 수 있습니다.
	- 4. 음성 데이터 설치 : Android 마켓에서 음성데이터를 다운로드하여 설치할 수 있습니다. 음성 데이터 설치 후 다른 메뉴를 사용할 수 있습니다.
	- 5. 말하는 속도 : 텍스트를 발음하는 속도를 매우 느림, 느림, 보통, 빠름, 매우 빠름으로 선택할 수 있습니다.
	- 6. 언어 : 발음된 텍스트에 대해 독일어, 영국 영어, 미국 영어, 스페인어, 프랑스어, 이탈리아어로 선택하여 음성을 설정할 수 있습니다.
	- 7. Pico TTS : 국가를 선택 후 엔진을 설정할 수 있습니다.
- 참고 SafeSearch는 Google 음성 검색에만 적용됩니다.

### 접근성 ★★

#### 휴대전화를 터치했을 때 소리 또는 진동을 제공하는 기능입니다.

#### 1. B 누른 후 ▶ 3 설정 ▶ 접근성을 선택하세요.

- �Android 마켓에서 기기에 대한 스크린 리더를 다운로드 받은 후 사용할 수 있는 메뉴입니다. 스크린 리더를 설치하려면 (확인)을 누르세요.
- 2. 원하는 기능을 선택 후 설정하세요.
	- 접근성 접근성 사용 여부를 설정( )/해제( )할 수 있습니다.
	- �전원 버튼으로 통화 종료 전화를 거는 동안 전원 버튼을 누르면 화면이 꺼지지 않고 통화 종료 여부를 설정( )/해제( )할 수 있습니다.

#### 1. B 누른 후 ▶ 3 설정 ▶ HDMI을 선택하세요.

#### 2. 원하는 기능을 선택 후 설정하세요.

•해상도 720P, 480P를 선택할 수 있습니다.

참고 - HDMI 실행 시 연결되는 장치에 따라 재생 시간이 늦어질 수 있습니다. - HDMI 케이블은 HDMI 인증 받은 hdmi type-d connector로 별도 구매해야 하며, HDMI 인증 받지 않은 제품에서는 정상 동작하지 않을 수 있습니다.

#### 1. HH는 후 ▶ 5 설정 ▶ 날짜 및 시간을 선택하세요.

#### 2. 원하는 기능을 선택 후 설정하세요.

• 24시간 형식 사용 24시간 형식 사용을 설정( )/해제( )할 수 있습니다. •날짜형식 선택 보통(2010, 12, 31.), 12, 31, 2010., 31, 12. 2010., 2010. 12. 31.을 선택하여 날짜보기 방식을 변경할 수 있습니다.

### HDMI

★

# 날짜 및

시간 ★

#### 응용프로그램 | 설정

휴대전화

정보

★

#### 1.  $\overline{H}$  +  $\overline{e}$   $\rightarrow$   $\overline{M}$  설정  $\rightarrow$  휴대전화 정보를 선택하세요.

#### 2. 원하는 기능을 선택 후 설정하세요.

- �상태 배터리 상태, 배터리 수준, 내 휴대전화 번호, PRL 버전, 네트워크, 신호 강도, 모바일 네트워크 유형, 서비스 상태, 로밍, 모바일 네트워크 상태, Wi-Fi MAC 주소, Bluetooth 주소, 가동 시간을 확인할 수 있습니다.
- •배터리사용 기능 배터리 사용 정보를 확인할 수 있습니다.
- 법률정보 2픈소스 라이센스, Google 법적 고지를 확인할 수 있습 니다.
- 모델 번호 주 후 주 주 주 부 부 부 부 후 주 주 주 주 주 하는 부 하는 후 이 사이다.
- Android 버전 Android 버전을 확인할 수 있습니다.
- 기저대역 버전 기저대역 버전을 확인할 수 있습니다.
- 커널 버전 커널 버전을 확인할 수 있습니다.
- �빌드 번호 빌드 번호를 확인할 수 있습니다.
- �Software version Software version을 확인할 수 있습니다.
- �일련번호 일련번호를 확인할 수 있습니다.

# 세계시간

★

세계시간은 세계 각국의 날짜와 시간을 알 수 있어 원하는 도시에 전화를 걸려고 할 때 유용하게 사용할 수 있습니다.

#### $1.$   $\overline{H}$   $\overline{H}$   $\overline{F}$   $\geq$   $\overline{F}$   $\geq$   $\overline{F}$   $\geq$   $\overline{H}$   $\geq$   $\overline{H}$   $\geq$   $\overline{H}$   $\geq$   $\overline{F}$   $\geq$   $\overline{F}$   $\geq$   $\overline{F}$   $\geq$   $\overline{F}$   $\geq$   $\overline{F}$   $\geq$   $\overline{F}$   $\geq$   $\overline{F}$   $\geq$   $\over$

- $\cdot$   $\circ$  그  $\circ$  디지털시계(아날로그시계) 기능을 바로할 수 있습니다.
- 2. 国物 를 누른 후 용層에 올 눌러 지도 탐색을 선택하거나 도시명을 입력 하여 검색 후 도시를 선택하세요.
	- �지도 탐색을 선택한 경우 지구본을 터치상태에서 좌/우로 움직여 해당 대륙을 선택하여 지도 화면에서 해당 도시를 찾아 선택 후 리스트상태에서 해당 도시를 선택하면 메인화면에 도시가 추가됩니다.
	- 지도 상세보기 화면에서 | 특/ 특 를 누르면 지도 확대/축소 기능이 가능합니다.
- $\overline{\text{d}}$ 고 추가된 도시를 길게 누르면 서머타임(해제, 1시간, 2시간), 삭제를 선택할 수 있으며, 서머타임을 설정하면 해당 도시 옆에  $\ddot{\bigoplus}$  이 표시되고 표준시 보다 선택한 시간만큼 빠르게 설정됩니다. 단, 서울의 경우 서머타임 설정/ 해제, 삭제 메뉴를 사용할 수 없습니다.

#### 응용프로그램 | 스마트리더

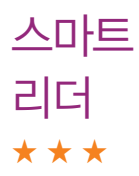

스마트리더는 명함과 문서를 촬영하여 문자인식을 하는 애플리케이션으로 명함상의 이름, 회사명, 전화번호, 이메일 등을 주소록에 자동 입력하거나, 문서내용을 인식하여 단어검색 또는 파일로 저장할 수 있습니다.

 $1.$   $\overline{33}$   $\div$   $\overline{5}$   $\rightarrow$   $\overline{53}$   $\overline{43}$   $\overline{53}$   $\overline{21}$   $\overline{21}$   $\overline{21}$   $\overline{21}$   $\overline{21}$   $\overline{21}$   $\overline{21}$   $\overline{21}$   $\overline{21}$   $\overline{21}$   $\overline{21}$   $\overline{21}$   $\overline{21}$   $\overline{21}$   $\overline{21}$   $\overline{21$ 

2. 원하는 기능을 선택 후 설정하세요.

• BE 명함 명함을 F& 를 눌러 인식시킨 후 주소록에 저장할 수 있습니다.

- 20 문서를 이 문서를 하는 부분 후 모두 인식, 선택 영역 인식, 이미지 다시 촬영을 선택할 수 있으며, 촬영된 이미지상의 단어를 영한사전 또는 한영사전으로 검색할 수 있습니다.
- 20 단어 중앙의 활성화 된 공간에 원하는 내용을 위치시킨 후 10 를 눌러 단어를 인식시킨 후 (碑과)를 눌러 단어의 설명을 확인할 수 있습 니다.
- � 사전 전자 사전으로 전환됩니다.
- � 이미지 스마트리더로 촬영된 이미지 확인 및 이미지를 선택하여 명함/문서 인식을 실행할 수 있습니다.
- 참고 카메라와 인식 대상이 수평을 이룬상태에서 촬영하세요. 카메라 기울기가 너무 크거나, 문서가 똑바르지 않은 상태에서 인식 대상을 촬영할 경우, 인식률이 낮아질 수 있습니다.
	- 정상적인 촬영을 위해 되도록 밝은 곳에서 촬영하세요.
- 문자 크기 10pt 이상으로 구성된 문서를 10cm~30cm의 거리에서 촬영하 세요. 문자크기가 10pt 이하일 경우 인식 저하 또는 인식이 되지 않을 수 있습니다.
- 그래픽 계열의 폰트, 장식이 심한 폰트, 특수 폰트, 가로 세로 너비가 지나 치게 넓거나 좁은 폰트, 매우 굵은 폰트 등은 인식되지 않을 수 있습니다.
- 그래픽 디자인 문서, 글자에 비해 배경색이 짙거나 배경이 거친 문서, 배경에 그림이나 무늬 등이 있는 문서는 인식이 잘 되지 않을 수 있습니다.
- 빛의 반사가 잘 되는 재질의 경우 반사되는 빛 때문에 인식이 어려울 수 있습니다.

스카이 파이어릿

★

적을 퇴치하여 골드를 모아 다음 미션으로 넘어가는 슈팅 게임입니다.

1. 누른 후 ▶ 스카이파이어릿을 선택하세요.

2. 원하는 메뉴를 선택하여 게임을 시작하세요.

참고 - 비행선의 동작은 터치 스크린이나 모션센서를 사용하여 조정하며, 총알 발사는 자동으로 이루어집니다.

#### 응용프로그램 | 스캔서치

스캔서치 ★★

스캔서치는 카메라 렌즈로 거리, 도서, 음반, 영화 등을 비추면 해당 사물 (지역)의 유용한 정보를 실시간으로 제공해 주는 서비스입니다.

#### $1.$   $\overline{H}$  +  $\overline{F}$   $\geq$   $\overline{F}$   $\geq$   $\overline{F}$   $\geq$   $\overline{F}$   $\geq$   $\overline{F}$   $\geq$   $\overline{F}$   $\geq$   $\overline{F}$   $\geq$   $\overline{F}$   $\geq$   $\overline{F}$   $\geq$   $\overline{F}$   $\geq$   $\overline{F}$   $\geq$   $\overline{F}$   $\geq$   $\overline{F}$   $\geq$   $\overline{F}$

- �사용자 위치정보 승인을 선택한 후 사용할 수 있습니다.
- 2. 원하는 대상을 비추고 원하는 기능을 선택 후 검색하세요.
	- $\cdot$   $\circ$  로 카테고리, 랜드뷰 자동전환, ScanSearch™ 정보, 문제 알리기를 선택할 수 있습니다.
	- 4 지역검색 가메라로 거리를 비추면 주변 지역정보를 확인할 수 있습니다.
	- $\blacksquare$ 책검색 기메라로 검색하고 싶은 책을 찍으면 온라인 서점 가격 비교, 리뷰 등 다양한 정보를 검색할 수 있습니다.
	- • 음반검색 카메라로 검색하고 싶은 음반표지를 찍으면 뮤직비디오 등 다양한 정보를 검색할 수 있습니다.
	- ♥ 영화검색 거메라로 검색하고 싶은 영화 포스터를 찍으면 예고편, 리뷰 등 다양한 정보를 검색할 수 있습니다.
	- **[C] Mylist** 내가 검색한 히스토리를 확인할 수 있습니다.
	- $\cdot$   $\bigcap$  전환 가메라로 전환할 수 있습니다.
- 참고 실외에서 사용하여야 하며, 사용 전 휴대전화를 8자(CO)모양으로 움직 여서 방위를 보정하세요.
	- 환경에 따라 위치나 방향의 오차가 발생할 수 있으므로 참고용으로만 사용하세요.
- 주의 실내 또는 금속성 물질(DMB 안테나 포함)이 많은 곳에서는 사용상 문제가 있을 수 있습니다.
	- 본 메뉴 사용 시 위치 및 보안(� 106~107쪽)에서 GPS 도우미 사용을 설정( )하면 ScanSearch가 더 잘 동작할 수 있으며, GPS 도우미 사용을 설정 시 데이터 요금이 발생할 수 있습니다.

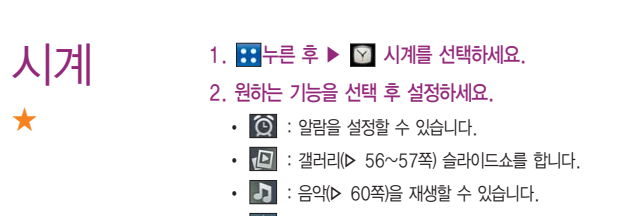

- $\cdot$   $\mathbb{A}$  : 홈 화면으로 이동합니다.
- $\cdot$   $\bullet$  : 화면을 절전모드로 변경할 수 있습니다.

#### 응용프로그램 | 알람

알람 ★

#### $1.$   $\mathbf{R}$   $\div$   $\bar{e}$   $\triangleright$   $\hat{e}$   $\psi$  알람을 선택하세요.

- 알람이 추가되어 있는 경우 [9] 로 삭제, 설정 기능을 바로할 수 있으며,  $\left| \begin{array}{l} \textcircled{1} \end{array} \right|$  로 알람을 설정/해제할 수 있습니다.
- 2. ( 말 공료 원하는 기능을 선택 후 설정하세요.
	- �알람 시각 오전/오후를 선택하세요. 시간 부분을 터치한 후 위/아래로 움직여 시, 분을 선택하거나 시간 부분을 터치하여 숫자키패드가 나타나면 직접입력하여 설정할 수 있습니다.
	- �요일 반복 원하는 요일을 설정/해제할 수 있습니다. 반복 설정 시 해당 요일에 알람이 반복됩니다.
	- 다시 앜림 다시 앜림 가격을 선택( )학 수 있습니다
	- 벸소리 | 원하는 벡소리를 선택( )할 수 있습니다
	- 진동 기준 사용 여부를 설정( 기해제( ) ) 할 수 있습니다. 진동 설정 시 벨소리와 진동이 함께 울립니다.
	- 날씨정보 설정된 도시의 날씨정보 출력 여부를 설정( )(해제( )할 수 있습니다. 날씨정보 설정(� 121쪽)을 참조하세요.
	- �메모 알람이 울릴 때 나타나는 메모 사항을 한글 15자, 영문 30자 내로 입력할 수 있습니다.

#### $3.$   $($  저장 $)$ 을 눌러 설정한 기능들을 저장하세요.

• (44)를 선택 시 입력한 정보는 저장되지 않고 알람 화면으로 이동합니다.

### 알람 설정 1. ⊞누른 후 ▶ Ø 알람을 선택하세요.

★

#### 2.  $\boxed{2}$  )를 눌러 설정을 선택 후 원하는 기능을 선택하여 설정하세요.

- 무음모드시, 소리 울림 무음모드에서도 알람 벨소리가 항상 울리도록 설정
	- ( )/해제( )할 수 있습니다.
- 측면 버튼 동작 기능 알람이 울리는 동안 볼륨버튼( → )을 눌렀을 때의 동작을 없음, 다시알림, 종료로 선택(@)할 수 있습 니다.
- 알람 볼륨을 설정할 수 있습니다.
- 기본 벨소리 설정 | 일람 추가 시 기본적으로 설정될 벨소리를 선택(@) 할 수 있습니다.
- 낰씨정보 설정 설정보에 대한 도시설정을 할 수 있습니다.
- 참고 알람을 설정한 후, 지정된 시간이 되면 알림음 또는 진동이 울리고 알람정보가 화면에 표시됩니다.
	- 알람이 울리는 화면에서 종료, 다시 알림을 선택할 수 있으며, 다시 알림을 선택하면 다시 알림 간격을 설정한 시간만큼 연기됩니다.
	- 스테레오 이어마이크 및 블루투스 연결 시 알람음은 해당 기기와 휴대전화에 동시 송출됩니다.
	- 제스처(� 105쪽)의 알람을 설정한 경우 휴대전화의 뒤집으면 알람이 종료 됩니다.

#### 응용프로그램 | 위치찾기

위치찾기 ★★★

선택한 친구 및 Google과 위치를 공유할 수 있습니다.

#### $1.$   $\overline{H}$  +  $\overline{E}$  후  $\triangleright$   $\overline{R}$  위치찾기를 선택하세요.

- �허용 및 공유를 선택해야 위치찾기를 할 수 있습니다.
- 2. 지도를 터치 후 상/하/좌/우로 움직여 원하는 위치로 이동하세요.
	- �화면을 길게 눌러 해당 주소를 확인할 수 있습니다.
	- $\cdot$   $\circ$  /  $\circ$  로 지도를 축소/확대하여 볼 수 있습니다.
- $3.$   $\Box$  $\Box$ 로 원하는 기능을 선택 후 설정하세요.
	- 검색 기억색어를 입력하여 해당 위치를 검색할 수 있습니다.
	- 길찾기 | 기자와 도착 지점을 입력하여 운전경로, 대중교통 길찾기, 도보 약도를 확인할 수 있습니다.
	- 별표 표시된 장소 별표 표시된 장소를 확인할 수 있습니다.
	- �지도 위치정보 지우기 지도 위치정보를 삭제할 수 있습니다.
	- 위치찾기 나는 친구의 위치를 찾을 수 있습니다.
	- •실험실 추적 막대, 교통정보 겹치기, 도움말 풍선 버튼, 거리 측정을 선택할 수 있습니다.
	- •더보기 기기 실험실, 도움말, 이용약관, 개인정보 보호정책, 법적 고지, 웹 기록, 정보를 선택할 수 있습니다.
- $\overline{\text{A}}$ 고 Google 지도 및 위치찾기 중 일부 기능은 국가에 따라 Google에서 지원되지 않을 수 있습니다.

# 1. 누른 후 ▶ 음성 검색을 선택하세요. 음성 검색

�음성으로 Google검색을 할 수 있습니다.

#### 2. 검색할 단어를 말하세요.

★

- "지금 말하세요. "라는 팝업창이 나타나면 음성 인식을 시작합니다.
- �음성인식을 하지 못한 경우"일치하는 항목이 없습니다."라는 팝업창이 나타나며 다시 말하기, 취소를 선택할 수 있습니다.
- 3. 음성 인식 후 Google에서 검색결과가 나타납니다. 원하는 항목을 선택 하세요.
	- $\cdot$   $\Box$  로 설정을 선택할 수 있습니다.
	- $\cdot$   $\overline{Q}$  로 새로운 검색을 할 수 있으며,  $\overline{Q}$  로 새로운 음성 검색을 할 수 있습니다.
- $\overline{2}$  음성검색 결과가 영어로 나올 경우, 음성입력 & 출력( $\triangleright$  112쪽)에서 음성 인식기 설정의 언어 설정 값을 기본값에서 한국어 (대한민국)으로 설정하면 한국어로 검색이 가능합니다.

#### 응용프로그램 | 음성 녹음

★

### 음성 녹음 1. 누른 후 ▶ 음성 녹음을 선택하세요.

- $\cdot$   $\overline{E}$   $E$  MMS(일반 모드) 기능을 바로할 수 있습니다.
- (금욕)으로 음성 녹음 목록으로 이동할 수 있으며, 원하는 파일을 길게 눌러 이름 변경, 사용하기, 공유, 삭제를 선택할 수 있습니다.
- $2.$  녹음을 하려면  $\bullet$  몸을 누르세요.
- 3. 녹음된 음성을 저장하려면 <sup>33</sup> 를 누르세요.
	- 음성 녹음 후 새로 녹음을 하려면 (• • ) 미리듣기를 하려면 (• 70) . 휴대폰 벨 소리로 사용하려면 (880), 오디오 공유 방법을 선택하려면 (389), 삭제하려면 를 누르고 이름을 변경하려면 를 눌러 이름 변경을 선택하세요.
- 참고 녹음가능시간은 실제 녹음시간과 약간의 차이가 날 수 있습니다.
	- 외장메모리카드를 휴대전화에 장착한 경우에만 음성 녹음이 가능합니다.
	- 음성 녹음 파일의 이름이 한글 40자, 영문 150자 이상이 될 경우 파일을 인식하지 못할 수 있습니다.(PC 및 기타기기 포함)

# 전자사전

★

#### 1. 88 누른 후 ▶ ■ 전자사전을 선택하세요.

�전자사전은 세로모드만 지원합니다.

#### 2. 원하는 항목 선택 후 사용하세요.

- �영한사전, 한영사전, 영영사전, TOEIC사전, 영어회화, 일한사전, 한일사전, 일어 회화, 중한사전, 한중사전, 중국어회화, 한자사전, 단어장, 통합검색을 선택할 수 있습니다.
- S WAVE 3 / 9 WikipediA/NAVER 백과사전으로 변경 후 검색 단어를 입력후 고를 눌러 위키피디아/네이버 백과사전의 검색결과를 확인할 수 있습니다.

#### 3. 원하는 단어를 검색하세요.

- 단어검색 후 [ ] 로 다음과 같은 기능을 추가로 실행할 수 있습니다.
- 1. 사전모음 : 각 사전으로 이동 할 수 있습니다.
- 2. 통합검색 : 영어단어/한글단어/일어단어/중어병음/중어단어를 검색할 수 있습니다.
- $3$   $\Box$  입력모드선택
	- 필기입력 : 영한사전의 단어검색/한글로, 한영사전의 단어검색, 토익사전의 단어검색/한글로, 영영사전의 단어검색/한글로, 국어사전의 단어검색, 일한 사전의 단어검색/한글로, 한일사전의 단어검색, 중한사전의 단어검색/한글 로, 한중사전의 단어검색, 한자사전의 음검색/필기검색/단어검색, 통합검색 에서 사용할 수 있습니다.
	- 시스템 입력기 : 한자사전의 필기검색을 제외하고 필기입력과 동일하게 사용할 수 있습니다.
	- 일어 키패드 : 일한사전 및 통합검색의 일어 검색에서 사용할 수 있습니다.
- 4. < # 형광펜 : 검색한 단어에 형광펜을 최대 300개까지 칠할 수 있습니다
- 5. 단어장추가:원하는 단어를 단어장에 추가할 수 있습니다.
- 6. | 제책갈피: 각 사전에 해당하는 검색히스토리를 볼 수 있습니다.
- 7. 面 전체삭제: 책갈피/단어장에서 모든 단어를 삭제할 수 있습니다.
- $\overline{\text{A}}$ 고 책갈피와 단어장에서  $\Box$ 를 누르면 단어를 삭제할 수 있습니다.
	- 영어/일어/중국어 회화사전에서는 각 상황에 맞는 예문을 보고 말을 눌러 발음을 들을 수 있습니다.
	- 영한/영영/TOEIC/일한/중한 사전의 미리보기 및 뜻 화면에서 ES 불러 현재 단어에 대한 원어민 발음을 들을 수 있습니다.
	- 외장 메모리 카드에 전자사전 DB가 반드시 탑재 되어야합니다. 외장메모리 카드 하위에 edictionary 폴더가 반드시 추가 되어있어야하며 외장메모리 카드가 제거되면 전자사전을 사용할 수 없습니다.
	- 외장 메모리 카드 내에 들어있는 전자사전 DB 삭제시 LG CYON 홈페이지 에서 다운로드 받으 수 있습니다. 자세한 내용은 www.cyon.co.kr을 참고하세요.

#### $1.$   $\overline{H}$   $\vdash$  후  $\blacktriangleright$   $\overline{H}$  주브레이커를 선택하세요.

2. 원하는 메뉴를 선택하여 게임을 시작하세요.

참고 - 자유를 얻기 위한 동물들의 여정을 담은 퍼즐 게임입니다. 동물 블록을 화면 밖으로 떨어지지 않게 균형있게 쌓으며, 다양한 형태의 동물 블록들을 활용 하여 열쇠를 가진 동물 블록을 자물쇠의 위치로 이동시킵니다.

주 브레이커

★

주소록 Sync ★★

#### 1. **BB** 누른 후 ▶ B 축소록 Sync을 선택하세요.

#### 2. 원하는 기능을 선택 후 설정하세요.

- �Web → 폰 주소록 자동저장 서버에 보관된 주소록을 휴대전화로 다운 로드할 수 있습니다.
- 포 → Web 휴대전화에 저장된 주소록 데이터가 추가/삭제/변경되었을 경우 주소록 자동저장 서버에 변경된 주소록을 저장할 수 있습니다.
- �Sync 환경설정 주소록Sync 인증방식을 사용자번호인증, ID/PASSWORD 입력으로 지정할 수 있습니다.
- 도움말 주소록Sync에 대한 도움말을 확인할 수 있습니다.

지도 ★★★  $1.$   $\overline{H}$   $\overline{H}$  =  $\overline{F}$   $\overline{F}$ 2. 지도를 터치 후 상/하/좌/우로 움직여 원하는 위치로 이동하세요.

참고 - 자세한 사용방법은 위치찾기(� 122쪽)를 참조하세요.

#### 지역 정보  $\frac{1}{2}$  :  $\frac{1}{2}$  : 동부 후 ▶ 저역 정보를 선택하세요. 2. 원하는 항목을 선택하세요.

- 장소 찾기로 장소를 검색할 수있습니다.
- �음식점, 커피, 바, 호텔, 명소, ATM, 주유소, 추가를 선택할 수 있습니다.

#### $1.$   $\overline{H}$   $\vdash$   $\overline{P}$   $\triangleright$   $\overline{Q}$   $\overline{Q}$   $\overline{$

- [3] 로 노선선택, 자주가는역, 최근검색경로, 지역변경, 유실물센터, 도움말 기능을 바로할 수 있습니다.
- 전체노선도에서 화면을 터치할 경우 지하철노선도가 확대되서 보여지며, 터치 상태에서 상/하/좌/우로 움직여 지하철노선도를 확인할 수 있습니다.

#### 2. 원하는 기능을 선택하여 검색하세요.

- •경로검색 · 출발역과 도착역을 입력 후 경로 검색 후 경로정보와 환승정보를 확인할 수 있으며 최단시간/최소환승 버튼을 터치하여 검색 방법 을 바꿀 수 있습니다. 도착역알람으로 알람이 울릴 역을 선택하여 출발예정, 도착예정, 도착알림, 알림방법을 확인, 설정할 수 있습 니다.(단, 도착역 알람은 실제 도착시간과 다를 수 있으니 참고 하세요.) 노선도보기를 선택하여 경로를 확인할 수 있으며, 경로 해제, 경로정보를 선택할 수있습니다.
- •역검색 기감색할 역 이름 입력 후 검색된 역을 선택하면 출구, 환승, 첫차, 막차, 자주가는역등록을 선택할 수 있습니다.
- $\overline{\mathbf{a}}$ 고 지하철 관련 정보는 실제와 다를 수 있으므로 참고용으로만 사용하세요.

지하철 노선도 ★★

★

### 캘린더 ★

캘린더를 사용하면 모든 중요한 일정을 한곳에서 편리하게 관리할 수 있습 니다. 구글 계정으로 로그인 후 쉽게 일정을 추가하고 초대장을 보내고, 가족 및 친구와 일정을 공유하며, 즐길만한 일정을 검색할 수 있습니다.

#### $1.$   $\overline{38}$   $\div$   $\overline{50}$  캘린더를 선택하세요.

- 달력보기 화면에서 오늘 표시( ), 일정이 있는 날짜(" )이며, 원하는 날짜를 선택하면 오른쪽 하단에 음력 날짜가 표시됩니다. 원하는 날짜를 길게 누르면 요일 표시, 일정목록 표시, 새 일정을 선택할 수 있습니다.
- �달력보기 화면에서 원하는 날짜가 선택된 상태에서 다시 누르면 일 또는 일정 목록 화면으로 이동 후 하루 일정 중 원하는 시간칸을 누르면 새 일정을 추가할 수 있습니다.
- 2. 새 일정을 추가하고 싶을 경우 원하는 날짜를 길게 눌러'새 일정'을  $\sqrt{M}$ 택하거나  $\sqrt{m}$ ]를 눌러  $'M$  일정'을 선택하세요.

#### 3. 원하는 기능을 선택 후 설정하세요.

- 내용 | 일정 이름을 입력할 수 있습니다.
- 시작/끝 남짜를 터치하여 키패드로 년, 월, 일 입력 또는 또 / 그로 년, 월, 일을 선택할 수 있으며, 시간을 터치하여 키패드로 시, 분 입력 또는 图 / 그로 시, 분을 설정 후 오전/오후를 선택할 수 있습니다. (종일 해제(□)/설정(□) 선택)
- •장소 थि 일정 장소를 입력할 수 있습니다.
- 설명 ) 일정 설명을 입력할 수 있습니다.
- •캘린더 주대폰, Google 계정을 선택할 수 있습니다.
- �참석자 이메일 주소를 입력할 수 있습니다.(단, 참석자 메뉴는 캘린더에서 Google 계정을 선택한 경우에만 보여집니다.)
- $\cdot$  반복  $\qquad$  한번만, 매일, 주중 매일(월-금), 매주( 요일), 매월( 번째 ), 매월(\_일), 매년(\_월 \_일)을 선택할 수 있습니다.
- �알림 1분, 5분, 10분, 15분, 20분, 25분, 30분, 45분, 1시간, 2시간, 3시간, 12시간, 24시간, 2일, 1주을 선택할 수 있습  $L = \bigcirc$  /  $\bigcirc$  로 알림을 추가/삭제할 수 있습니다.

#### $4.$   $(2)$  를 눌러 설정한 기능들을 저장하세요.

- 참고 휴대폰으로 저장된 일정은 PC와 동기화하고 구글계정으로 저장된 일정은 구글 캘린더와 동기화됩니다.
	- 캘린더를 사용하려면 먼저 Google 계정을 설정해야 합니다. Google 계정 등록 창은 Google 관련 기능 초기 사용시에 자동으로 나타나며, Google 계정이 없으면 휴대전화에서 새롭게 등록할 수 있습니다.

응용프로그램 | 컨텐츠 관리자/파일탐색기

커텐츠 관리자 ★★

#### $1.$   $\overline{H}$   $\vdash$   $\overline{F}$   $\triangleright$   $\overline{F}$  컨텐츠 관리자를 선택하세요.

#### 2. 원하는 컨텐츠를 선택 후 원하는 파일을 선택하세요.

�애플리케이션, 벨, 이미지, 동영상, 음악, 문서, 다운로드 미완료를 선택할 수 있습니다.

파일 탐색기 ★★  $1.$   $\overline{H}$  +  $\overline{E}$   $\geq$   $\overline{E}$  파일탐색기를 선택하세요. 2. 원하는 폴더를 선택 후 파일을 확인하세요.

#### 응용프로그램 | 홈 선택/CGV

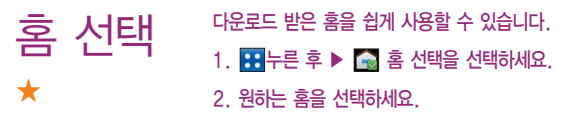

�홈을 선택할 수 있습니다.

CGV

★

#### $1.$   $\mathbf{H}$  +  $\in$  후  $\triangleright$   $\infty$  CGV를 선택하세요.

#### 2. 원하는 항목을 선택하세요.

- �무비차트 예매율순, 별점순, 관람객순, 무비꼴라쥬, 취소를 선택할 수 있습 니다.
- 빠른예매 영화먼저, 극장먼저, 날짜먼저, 취소를 선택할 수 있습니다.
- 극장 기능일반관, 특별관, 취소를 선택할 수 있습니다.
- �My CGV 예매/취소내역, 포인트 및 관람권/쿠폰 내역, 모바일티켓 발권 내역, 설정, 취소를 선택할 수 있습니다.
- �증강현실 가까운 극장 찾기, 포스터 리뷰, 취소를 선택할 수 있습니다.

**Helper** ★★

배터리, 네트워크, 작업관리를 쉽고 편리하게 한 곳에서 관리할 수 있도록 도와주는 애플리케이션입니다.

#### $1.$   $\overline{H}$  +  $\overline{F}$   $\rightarrow$   $\overline{F}$  Helper를 선택하세요.

- 2. 원하는 기능을 선택 후 설정하세요.
	- Battery 배터리 잔량의 알람 설정을 통하여 효율적으로 휴대전화 배터리를 관리할 수 있습니다.
	- �Network WiFi, 3G 사용량을 한눈에 파악하고 설정할 수 있도록하여 합리적으로 데이터통신을 사용할 수 있습니다.
	- Task 실행 중인 애플리케이션의 목록 확인과 불필요하게 실행 중인 애플리케이션을 종료시킬 수 있습니다.

**LGChoice** ★★ 1. HH는 후 ▶ « LGChoice를 선택하세요. 2. 접속화면에서 원하는 메뉴를 선택하세요.

> 참고 - 응용프로그램을'OZ 웹뷰어'로 선택하여 접속하면 LG's Choice에서 제공 되는 Contents를 다운로드할 수 없습니다.

LG전자 서비스센터 ★★

#### 1. B + = 후 ▶ | B LG전자서비스센터를 선택하세요.

- 2. LG전자서비스센터로 접속 후 원하는 기능을 선택하세요.
	- �A/S센터를 검색하여 위치를 확인하거나, 1:1문의, FAQ로 질문과 답변을 통해 궁금증을 해결할 수 있습니다.
	- <mark>( 전화감/</mark>로 고객센터로 연결할 수 있습니다.

**Opinet** 하루 6회 조사한 전국 주유소 가격을 기준으로 작성된, 주유소별 판매 가격과 가격통계 등의 유가정보를 제공하는 서비스입니다.

- 1. B 누른 후 ▶ Opinet을 선택하세요.
- 2. 원하는 기능을 선택하세요.
	- •내주변 주변 주유소를 확인할 수 있습니다.
	- 고속도로 주유소를 확인할 수 있습니다.
	- 유가통계 기능 원하는 지역을 선택하여 유가 통계를 확인할 수 있습니다.
	- �관심 관심주유소를 확인할 수 있습니다.
	- 설정 기업적 검색반경, 사용연료, 공급자 상표, 서비스정보를 확인할 수 있습니다.

참고 - 유가정보는 실제 판매가격과 다를 수 있으므로 참고용으로만 사용하세요.

- 본 메뉴 사용 시 위치 및 보안(� 106~107쪽)을 참고하세요.

★

#### RSS 리더 쳐서 블로그의 배용을 찾아가지 않고 휴대폰으로 받아 볼 수 있는 일종의<br>RSS 리더 <sub>자동 구독</sub> 서비스 입니다. 웹페이지에 RSS아이콘이 있다면 RSS피드 링크를 ★★ 자동 구독 서비스 입니다. 웹페이지에 RSS아이콘이 있다면 RSS피드 링크를 RSS리더에 등록하여 손쉽게 구독 가능합니다.

#### $1.$   $\overline{33}$  +  $\overline{53}$  RSS 리더를 선택하세요.

- [9] 로 새로고침, 설정, 삭제, 전체 삭제 기능을 바로할 수 있습니다.
- �설정으로 다음과 같은 기능을 선택할 수 있습니다.
- 가져오기 : 30분마다, 매시간, 매일, 수동을 선택하여 RSS 컨텐츠를 구독할 수 있습니다.
- $-$  알림 : 새로운 컨텐츠가 수시되면 알림 여부를 설정 $(\sqrt{\phantom{a}}\,)$ 해제 $(\sqrt{\phantom{a}}\,)$ 할 수 있습니다.
- 삭제된 컨텐츠 초기화 : 삭제된 컨텐츠 정보를 초기화하고 전체를 새로 고칠 수 있습니다.
- $2.$  ( $\overline{mn}$ )를 선택하세요.
	- �피드명 RSS 컨텐츠를 제공하는 웹사이트 이름을 입력하세요. �링크 RSS 피드의 링크 주소를 입력하세요.(웹페이지의 RSS 아이콘을 클릭하면 나타나는 주소) �메시지 저장기간 1일, 3일, 1주, 1개월을 선택할 수 있습니다. RSS

컨텐츠를 휴대전화에 유지하는 기간이며, 기간이 지나면 자동으로 삭제됩니다.

### ThinkFree 1. ⊞누른 후 ▶ DI ThinkFreeOffice를 선택하세요.<br>ThinkFree 1. <sub>최종 사용자 라이센스계약에 동의를 선택하고 지금 정품 안</sub>

�최종 사용자 라이센스계약에 동의를 선택한 후'지금 정품 인증'을 눌러 사용할 수 있습니다.

#### 2. 원하는 탭을 선택하세요.

- 내 문서 기술 원하는 폴더를 선택 후 파일을 선택하세요.
- �온라인 사용자 이름과 암호를 입력하여 로그인 후 원하는 파일을 선택 하세요.

### **Trace** me ★★

Office

★★

#### 콘텐츠(사진 및 동영상)와 위치정보를 저장하여 지도 위에 표시하거나 리스트 형태로 보여줍니다. SNS, 메세지, 메일 등을 통해서 저장된 항목을 공유합니다.

#### 1. B 누른 후 ▶ 图 Trace me를 선택하세요.

• 물통로 거리 정렬을 할 수 있습니다. 주소록의 연락처에 즐겨찾기와 기본주소가 설정되어 있으면 자동으로 Trace me 항목으로 저장됩니다.

#### $2.$   $\Box$  $\Box$  로 원하는 기능을 선택하세요.

- �항목이 없는 경우에는 카테고리 필터, 정렬, 삭제는 선택할 수 없습니다.
- �리스트 새로 고침 리스트의 내용을 새로 고칩니다. 거리 정렬일 경우에는 현재 위치와의 거리를 업데이트합니다.
- �지도 보기 지도 보기 화면으로 이동합니다.
- 카테고리 필터 보고 싶은 카테고리를 설정하거나 해제합니다.
- 정렬 기계리, 남짜, 카테고리 기주으로 항목들을 정렬합니다.
- 거리 : 현재 위치에서 가까이 있는 항목부터 표시하며 리스트에 거리가 표시 됩니다.
- 날짜 : 최근에 수정된 항목부터 표시하며 리스트에 날짜가 표시됩니다.
- 카테고리 : 새 항목의 카테고리 설정에 나타나는 순서대로 표시합니다.
- �새 항목 새로운 항목을 추가합니다. 제목, 주소, 콘텐츠(사진 또는 동영상), 카테고리, 평점, 전화번호, 메모를 입력할 수 있으며, 주소는 반드시 입력하여야 합니다.
- 삭제 기자 항목을 삭제합니다

#### 3. 리스트에서 원하는 항목을 선택하세요.

- �세부보기 화면의 주소, 콘텐츠, 전화번호를 선택하면 지도, 갤러리, 비디오 재생, 전화 걸기 등을 실행합니다.
- 세부보기 화면에서는 [■ ]로 다음 기능을 사용 할 수 있습니다.
- 편집 : 세부 보기중인 항목을 편집합니다.
- 길찾기 : 현재위치와 저장된 위치 사이의 경로를 찾기 위해서 지도 애플리케이션 을 실행합니다.
- 공유 : 저장된 항목을 공유할 수 있는 애플리케이션을 실행합니다. 콘텐츠의 종류와 유무에 따라 애플리케이션들이 달라집니다.
- 삭제 : 세부 보기중인 항목을 삭제합니다.
- 주소록에 추가 : 세부 보기중인 항목을 주소록에 추가합니다. 제목, 주소, 전화 번호, 메모의 내용이 추가됩니다.

#### 지도 보기를 선택한 경우

- 가까운 거리의 항목들은 지도를 줌 인하면 겹쳐져서 표시되며, 다시 줌 아웃하면 구분되어 표시됩니다.
- �지도 위의 항목을 선택하면 말풍선이 나타나고, 이 말풍선을 선택하면 세부 보기 화면이 나타납니다.
- 겹쳐진 항목들을 선택해도 말풍선이 나타나며, 이 말풍선을 선택하면 항목들이 리스트로 표시됩니다.
- �리스트의 항목을 선택하면 세부 보기 화면이 나타납니다. 지도 보기에서는 다음과 같은 기능이 추가됩니다.
- 내 위치 : 현재 위치를 찾아 지도위에 아이콘으로 표시하고 주소도 보여줍니다.
- 리스트 보기 : 리스트 보기 화면으로 이동합니다.
- 지역 바로가기 : 지도를 원하는 위치로 이동합니다.
- 카테고리 필터 : 선택한 카테고리의 아이템을 보여줍니다.
- 새 항목 : 새로운 아이템을 추가합니다.

### On-Screen Phone을 사용하려면

� 휴대전화의 화면을 PC에서 볼 수 있으며, PC에서의 마우스/키보드 입력을 휴대전화로 전달하여 PC를 이용하여 휴대전화를 제어할 수 있는 기능입니다.

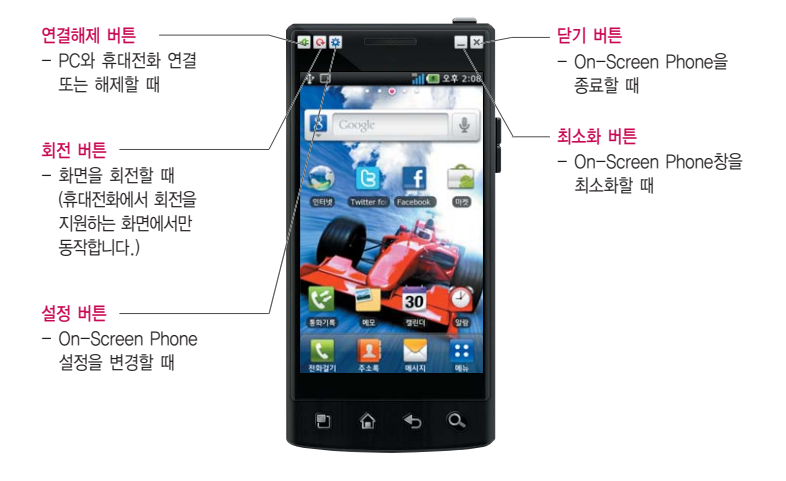

### On-Screen Phone을 사용하려면

� On-Screen Phone 기능

- �휴대전화 화면의 실시간 전송 및 제어 PC와 연결된 휴대전화의 실제화면을 그대로 전송하거나 제어할 수 있습니다.
- �마우스를 이용한 터치 마우스 왼쪽 버튼으로 클릭과 드래그를 할 수 있습니다.
- �키보드를 이용한 문자 입력 PC의 키보드를 이용하여 문자메시지 및 메모를 작성할 수 있습니다.
- �휴대전화에 있는 파일을 PC로 전송 갤러리, ThinkFree Office, 음악 플레이어 등에서 휴대전화의 파일을 PC로 전송할 수 있습니다. 파일 전송은 마우스의 오른쪽 버튼을 누른 후 드래그하면 전송할 수 있습니다.
- �PC에 있는 파일을 휴대전화로 전송 전송할 파일을 선택 후 해당 파일을 On-Screen Phone 창 위에 마우스로 드래그하여 놓으면 휴대전화로 파일을 전송할 수 있습니다.(전송한 파일은 SD카드에 저장됩니다.)
- �이벤트 실시간 알림 기능 알람, 문자메시지, 전화 등이 발생했을 때 알림 팝업창이 나타납니다.
- 참고 DMB/카메라/비디오 화면은 OSP에서 지원하지 않으므로 PC 응용화면에서 보이지 않습니다.

### On-Screen Phone을 설치하려면

� PC에 프로그램을 설치하려면

LG CYON 홈페이지 http://www.cyon.co.kr에 접속하여 LG On-Screen Phone를 다운로드하여 설치하면 PC프로그램도 같이 설치됩니다.

• 최초 실행인 경우 바탕 화면 또는 시작 → 프로그램 → LG On-Screen Phone → I G On-Screen Phone을 선택하여 실행하면 연결 마법사가 실행됩니다.

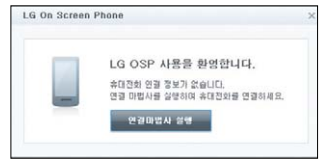

<연결 마법사 실행>

•최초 실행이 아닌 경우 바탕 화면 혹은 시작 ➡ 프로그램 ➡ LG On-Screen Phone ➡ LG On-Screen Phone을 선택하여 �'연결하기'를 누르면 가장 최근에 연결했던 휴대전화와 연결을 시도합니다. �'새연결'을 누르면 새로운 휴대전화와 연결을 시도합니다.

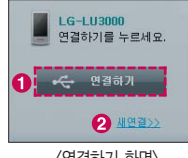

### PC와 휴대전화를 연결하려면

#### � USB 케이블을 통한 연결방법

- 1. 연결 마법사에서'USB 케이블 연결'을 선택하고'다음'을 선택하세요.
- 2. USB 케이블을 이용하여 PC와 휴대전화를 연결하고, '다음'을 선택하세요.
- 3. 휴대전화 비밀번호를 입력하고'다음'을 선택하세요. (기본값은'0000'이고, 설정을 통해 변경할 수 있습니다.)
- 4. '확인'을 눌러 창을 닫으세요.
- � 블루투스를 이용한 무선 연결방법
	- 1. 휴대전화의 설정→ 무선 및 네트워크→ Bluetooth 설정 (� 99쪽)에서 Bluetooth를 켜고(체크), '검색 가능'을 선택하세요.
	- 2. 기존에 케이블로 연결한 적이 있을 경우, '새 연결'을 눌러 연결 마법사를 실행시킵니다.
	- 3. PC의 연결 마법사에서'Bluetooth 연결'을 선택하고'다음'을 선택하세요.
	- 4. Bluetooth를 지원하는 휴대전화가 검색됩니다.(연결하고자 하는 휴대전화를 발견하면 □□ ) ➡ '검색 중지'를 눌러 검색을 중단할 수 있습니다.)
	- 5. 검색된 장치 중에서 LG-LU3000를 선택하고'다음'을 선택하세요.(사용자의 설정에 따라 장치이름은 변경가능)
	- 6. PIN 코드를 입력하고'다음'을 누르세요.(예: 0000)
	- 7. 휴대전화에서 요청을 수락한 뒤, 앞서 입력한 것과 같은 PIN 코드를 휴대전화에도 입력한 다음'확인'을 누르세요.
	- 8. 휴대전화 비밀번호를 입력하고'다음'을 누르세요.(기본값은'0000'입니다.)
	- 9. '확인'을 눌러 창을 닫으세요.

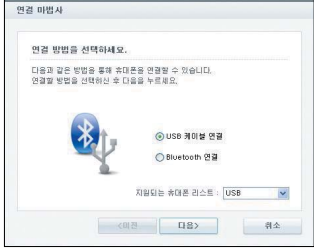

<USB 케이블 연결 선택>
## PC와 휴대전화의 연결을 확인 및 해제하려면

#### � PC와 휴대전화 연결을 확인하려면

연결이 완료되면 홈 화면 상단을 아래로 끌어 내려 On-Screen Phone 연결 알림을 확인할 수 있습니다.

� PC와 휴대전화 연결을 해제하려면

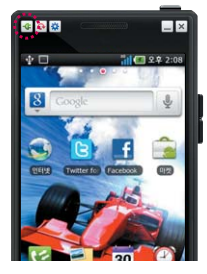

 $\cdot$  좌측상단 플러그 버트 $\sqrt{|\mathbf{G}|}$ 을 누르세요.

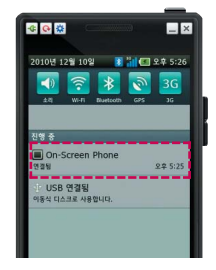

�홈 화면 상단을 아래로 끌어 내려 On-Screen Phone을 선택한 후 연결 해제 창에서'확인'을 선택하세요.

참고 - On-Screen Phone을 강제 종료 시에는 휴대전화를 재부팅해야 사용이 가능합니다.

## 외장 메모리 카드(microSD Card)를 휴대전화에 설치하려면

� 휴대전화에서 외장 메모리 카드로, 외장 메모리 카드에서 휴대전화로 파일을 이동/복사할 수 있으며, 외장 메모리 카드는 촬영한 사진, 동영상 및 MP3 파일을 저장할 수 있는 공간으로 재사용 및 연결, 분리가 가능합니다.

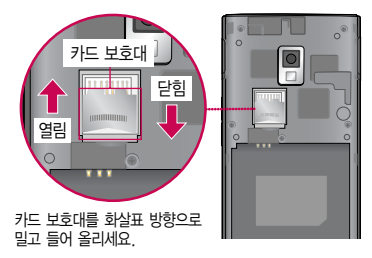

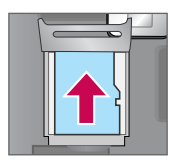

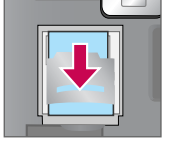

카드의 금속 단자를 아래로 향하게 하고 화살표 방향 으로 끼우세요.

카드 보호대를 밑으로 내려 덮은 후, 화살표 방향으로 잠그세요.

- 주의 외장 메모리 카드 사용 중(MP3 Player와 휴대전화 간의 데이터 교환, 이미지 저장, 복사, 삭제, 초기화, 재생 등) 외장 메모리 카드를 빼거나, 휴대전화 전원이 꺼지면 저장된 파일이 지워지거나 초기화될 수 있습 니다. 이 경우 외장 메모리 카드가 심하게 손상되거나 휴대전화가 이상 동작할 수 있으니 주의하세요.
	- 처음 외장 메모리 카드 사용 시에는 휴대전화에서 초기화하여 사용하시기 바라며, 저장된 데이터는 PC 등에 따로 저장해 주세요. 외장 메모리 카드에는 외장 메모리 파일에서 사용하는 시스템 공간이 포함되어 있으므로, 외장 메모리 초기화 후에도 용량이 남아있을 수 있습니다.
	- 외장 메모리 카드를 휴대전화에 장착하여야 카메라 촬영 및 음악/동영상 파일을 다운로드 받을 수 있습니다.
	- 외장 메모리 카드를 탈착 시 저장공간(� 110쪽)에서 SD 카드 마운트 해제를 선택후 탈착하세요. SD 카드 마운트 상태에서 임의 탈착 시 데이터 손상 및 시스템 이상이 발생될 수 있습니다.
	- 외장 메모리 카드의 사용 가능한 저장공간이 부족할 경우 응용프로그램이 실행되지 않거나 느려짐 현상 또는 카드 인식이 되지 않는 현상이 발생할 수 있습니다.
	- 외장 메모리 카드의 장/탈착 시 무리한 힘을 가하면 외장 메모리 카드가 손상될 수 있습니다.

### 외장 메모리 카드를 PC에 연결하려면

� 외장 메모리 카드 읽기/쓰기(R/W) 및 어댑터는 제조사마다 다를 수 있으며, 별도 판매품으로 가까운 대리점 및 서비스 센터에 문의해 주세요.

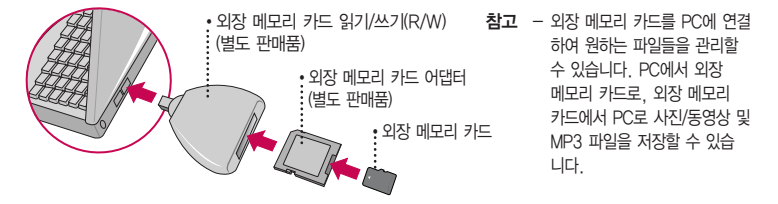

- 주의 외장 메모리 카드를 외장 메모리 어댑터에 삽입하지 않은 상태에서 메모리 카드 읽기/쓰기(R/W)에 외장 메모리 어댑터를 삽입하지 마세요. 메모리 카드 읽기/쓰기(R/W)에 문제가 발생할 수 있습니다.
	- 외장 메모리 어댑터 및 외장 메모리 카드에 스티커 등을 붙여 놓지 마세요. 스티커가 내부에서 떨어지면 고장의 원인이 될 수 있습니다. 외장 메모리 어댑터 입구에 먼지나 이물질 등이 들어가지 않도록 주의 하세요. 일부 외장 메모리 카드의 경우, 제대로 동작하지 않을 수 있습니다.
	- 외장 메모리 카드는 16MB, 32MB, 64MB, 128MB, 256MB, 512MB, 1GB, 2GB, 4GB, 8GB, 16GB, 32GB까지 호환이 가능합니다.(단, 제조회사별로 호환이 되지 않을 수 있으니 확인 후 사용하세요.)
	- 외장 메모리 카드 인식 오류 시에는 메모리 구입처에 문의하시기 바랍니다.
	- 외장 메모리 카드 내 들어있는 전자사전 DB 및 엔니오 모리꼬네 음원을 삭제 시 홈페이지(www.cyon.co. kr)를 방문하여 고객센터 -> 다운로드를 클릭하면 재 다운로드 받을 수 있습니다.

## DivX에 대한 고객안내

#### � DivX 비디오에 대한 고객 안내

�DivX 비디오에 관하여 DivX�는 DivX, Inc.가 개발한 디지털 비디오 포맷입니다. 본 제품은 DivX에서 공식 인증한 제품으로 DivX 비디오를 재생할 수 있습니다. 자세한 정보 및 일반 동영상을 DivX 비디오로 변환 하기위한 소프트웨어를 다운로드 하려면 홈페이지(www.divx.com)를 참조하세요.

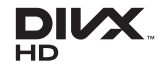

- � DivX Video-On-Demand에 대한 고객 안내
	- �DivX Video-On-Demand에 관하여 DivX Video-On-Demand(VOD) 영화를 재생하기 위하여, 반드시 본 DivX� Certified 제품을 등록하세요. 먼저 제품 설정 메뉴의 DivX VOD 섹션에서 등록 코드를 확인한 후, 제품 등록 절차 진행 시에 위와 동일한 코드 값을 입력하세요. DivX VOD와 제품 등록 절차에 대한 상세한 정보는 홈페이지(www.divx.com/vod)를 참조하세요.
- □ Feature message
	- �DivX� 인증 제품으로 프리미엄 컨텐츠를 포함한 최대 HD 720p DivX� 비디오 재생을 보증합니다.
- □ Trademark
	- DivX®, DivX Certified® 및 관련 로고는 DivX, Inc.의 상표이며 라이센스 계약 하에 사용됩니다.
- □ Patent number
	- �다음 중 한 개 이상의 미국 특허 하에 보호됩니다.
	- : 7,295,673; 7,460,668; 7,515,710; 7,519,274

## HDMI에 대한 고객안내

Google 2.1 Gallery 3D 기능이 포함되어 있습니다. 단, 비디오 재생에서 지원하는 영상 편집 기능은 지원하지 않습니다.

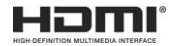

� 동영상을 TV로 송출하는 방법

HDMI Cable을 이용하여 휴대전화와 TV 연결 후  $\overline{34}$  →  $\overline{33}$ (갤러리)를 눌러 원하는 동영상을 선택한 후  $\Box$ ) → TV로 송출을 선택하거나,  $\bf{B}$  →  $\bf{O}$  (비디오 재생)을 누른 후 재생할 파일을 길게 눌러 TV로 송출을 선택하세요.

� 사진을 TV로 송출하는 방법

HDMI Cable을 이용하여 휴대전화와 TV 연결 후  $\overline{14}$  →  $\overline{33}$ (갤러리)를 눌러 사진을 선택한 후  $\overline{12}$  → 더보기  $\rightarrow$  TV로 송출을 선택하세요.

- 참고 일부 동영상 파일은 H/W 성능,메모리 한계로 정상적으로 재생되지 않을 수 있습니다.
	- 화면 해상도, 초당 프레임 수, 평균 비트 전송률, 인코딩 옵션에 따라 재생이 불가능하거나 정상적으로 재생되지 않을 수 있습니다.

## LG CYON PC 프로그램 다운로드 및 설치 방법

- 1. LG CYON 홈페이지 http://sync.cyon.co.kr에 접속하세요.
- 2.'소프트웨어'페이지의'스마트폰'선택 후 이동통신사와 모델명을 선택하거나 제품명(펫네임)을 입력 후 검색 버튼을 클릭하세요.
- 3. 선택한 모델에 지원되는 소프트웨어 목록 중 Mobile Sync for Android 버튼을 클릭하세요.
- 4. 다운로드 버튼을 클릭하여 파일을 PC에 저장 후 더블클릭하여 설치하세요.

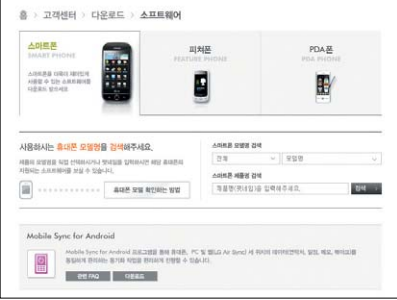

- $\overline{\text{d}}$ 고 자세한 사용방법은 각 프로그램 별 "상세보기" 화면을 참조하세요.
	- Mobile Sync for Android 의 자세한 사용법은 설치 후 프로그램 실행한 다음 '도움말' 메뉴에서 확인 가능합니다.

## LG CYON PC 프로그램

- � LG USB 드라이버
	- �LG USB 드라이버는 LG CYON 휴대전화와 PC를 연결하기 위해 필요한 프로그램으로 Mobile Sync for Android를 설치하면 LG USB 드라이버가 자동으로 설치됩니다. USB 드라이버를 별도로 설치할 경우는 앞쪽의 "LG CYON PC 프로그램 다운로드 및 설치 방법"을 참조하세요.
- □ Mobile Sync for Android 프로그램
	- �휴대전화와 PC를 USB 데이터 통신케이블로 연결하여 사진/동영상, 문자를 PC로 가져 오거나 연락처, 일정, 메모 자료를 교환할 수 있는 프로그램입니다.(단, 음력일정은 Sync 시 제외됩니다.) 설치 시 휴대전화와 PC가 연결되어 있다면 USB 케이블에서 휴대전화를 분리하세요.
	- �지원 OS : Windows 2000 Professional(서비스 팩 4), Windows XP 32비트(서비스 팩 3), Windows Vista 32비트/64비트, Windows7
	- �Vista OS에서의 설치와 실행은"관리자"로 로그인 하거나 표준 사용자의 경우"관리자 권한으로 실행"으로 하여야 합니다.
- � 데이터 통신
	- �일반 휴대전화는 무선 모뎀 접속이 불가능하오니 이동통신 사업자로 문의하세요.

### LG CYON 휴대전화 소프트웨어 업그레이드 프로그램

� 최신버전의 소프트웨어로 업그레이드하면 최적의 상태에서 휴대전화를 사용할 수 있습니다.

- � 휴대전화의 소프트웨어 기능 향상을 위해 서비스 센터를 방문하지 않고, 고객께서 직접 최신버전의 소프트웨어를 인터넷을 통해 빠르고 편리하게 업그레이드를 받을 수 있습니다. 자세한 설치 및 사용방법은 홈페이지 (http://upgrade.cyon.co.kr)를 참조하세요.
- � 동일 OS버전으로 업그레이드 시 사용자가 받은 애플리케이션과 사용자 정보들은 남아있게 되며, 타 OS버전으로 업그레이드 시 모든 프로그램 및 데이터가 삭제됩니다.
- � 휴대전화 소프트웨어 업그레이드 도중 데이터 유실이 일어날 수 있습니다. 이를 대비하여 미리 데이터를 백업 하여 두면 데이터 유실로 인한 피해를 최소화할 수 있습니다. 단, 제조업체는 데이터 유실에 대한 피해를 책임 지지 않으니 주의하세요.
- □ 업그레이드 중 USB 데이터 통신케이블 또는 배터리 탈착 시 휴대전화 소프트웨어에 손상을 가져올 수 있으니 주의하세요.
- � 소프트웨어 업그레이드 상태에서는 전화나 메시지를 받을 수 없습니다.

## 고장이라고 생각하기 전에

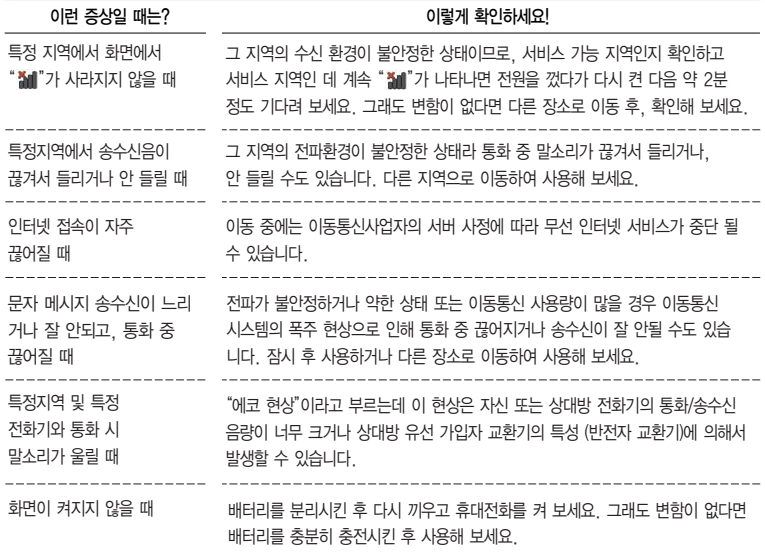

## 고장이라고 생각하기 전에

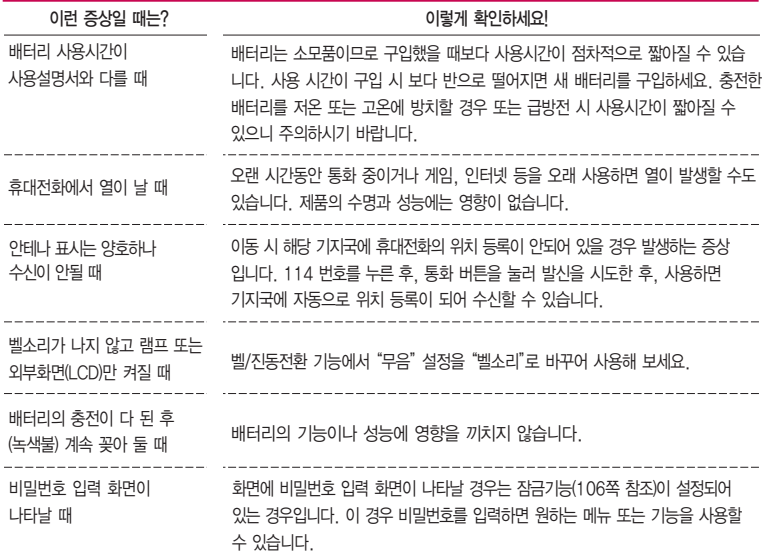

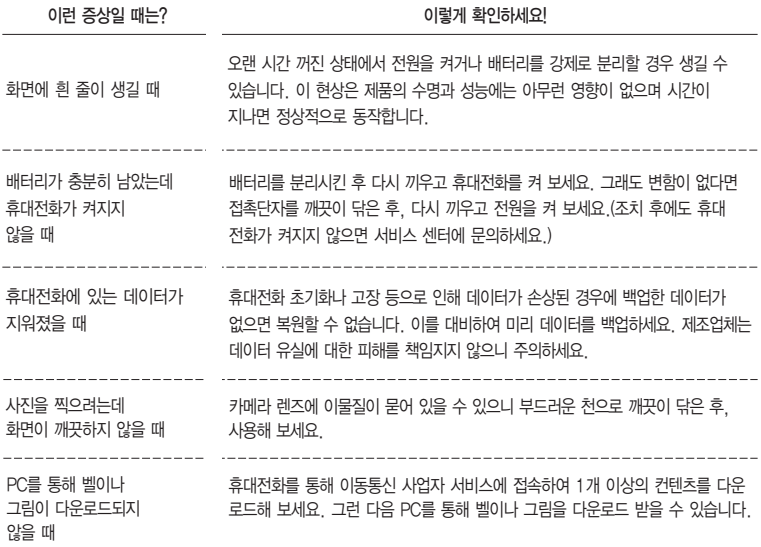

## 고장이라고 생각하기 전에

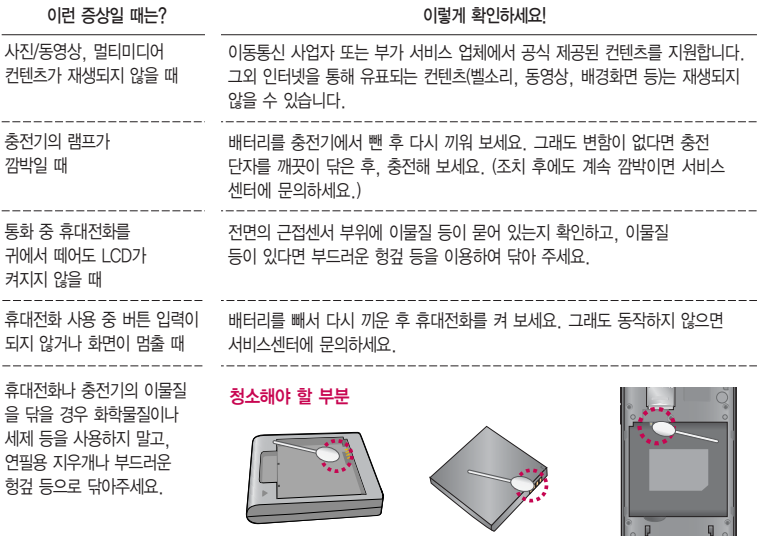

## 휴대전화 규격 및 특성/정보 메모

#### 휴대전화 규격 및 특성

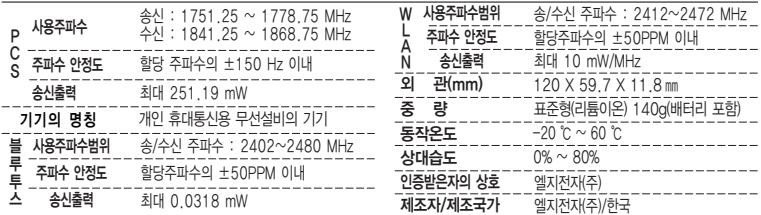

#### 휴대전화 정보 및 메모

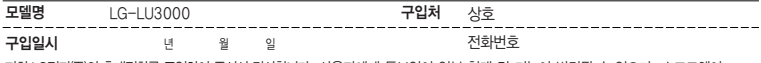

저희 LG전자(주)의휴대전화를구입하여주셔서감사합니다. 사용자에게 통보없이 일부 형태 및 기능이 변경될 수 있으며, 소프트웨어 버전에 따라 사용자 공간은 변경될 수 있습니다. 사용설명서에 표시되는 화면과 버튼은 실물과 다를 수 있습니다. 이 기기는 가정용(B급)으로 전자파 적합등록을 한 기기로서 주로 가정에서 사용하는 것을 목적으로 하며, 모든 지역에서 사용할 수 있습니다.

#### 휴대전화불법복제제한

복제를 통한 휴대전화 가입은 타인의 피해 예방을 위해 제한될 수 있습니다. 즉, 정상폰이 아닌 휴대전화는 신규가입, 기기변경, 통화내역 제공, 통화도용조사 접수 등에 대한 업무 처리가 제한됩니다. 또한 이러한 불법적인 시도로 인해 소프트웨어가 손상되어 더이상 휴대전화 를 쓰지 못하게 될 수도 있습니다. 이울러, 위와 같은 불법행위로 인한 피해가 없도록 소비자께서는 주의하시기 바라며, 특히 이러한 불법적 행위가 확인될 경우 본 회사가 보증하는 무료 및 유료 서비스 혜택을 받지 못함을 유의하시기 바랍니다.

### 고객 안내

- � LG CYON 친환경 프로젝트(폐휴대전화)에 대한 고객 안내
	- �LG전자는 기업의 사회적 책임을 다하기 위해서 환경 사랑에 앞장서고 있습니다. 사용하다가 폐기하는 휴대전화의 재활용을 LG전자가 책임지겠습니다.
	- �휴대전화를 버릴 때 LG전자 서비스, 싸이언 샵에서 폐휴대전화를 수거하여 안전하게 재활용 하겠 습니다. 재활용 관련 자세한 사항은 홈페이지(http://www.cyon.co.kr) 또는 서비스 센터로 문의 하시기 바랍니다.
- □ 전자파흡수율(SAR:Specific Absorption Rate)에 대한 고객 안내
	- �본 제품은 전자파 인체 보호기준을 만족하는 제품으로 휴대전화가 사용하는 모든 송신 주파수 대역의 최고 전력 레벨에서 국부노출에 대한 전자파흡수율 기준 1.6[W/kg]을 초과하지 않도록 설계 및 생산되고 있으며 시중에 유통되기 전에 상기의 기준에 대한 적합성을 인증 받은 제품입니다. 본 휴대전화의 전자파흡수율은 홈페이지(http://sar.cyon. co.kr)에서 검색할 수 있습니다.
- � MPEG-4에 대한 고객 안내
	- �본 제품은 MPEG-4 시스템 기준에 따라 특허권 사용 허가를 받았으며, 다음과 같은 상황에서만 사용이 가능 합니다.
		- 대가성 없고, 비 상업적이며 개인적인 사용에 국한되거나 암호화된 데이터나 정보 사용 시 다음의 상황에서 는 별도의 허가나 로열티 지불이 필요합니다.
		- 별도의 공간에 데이터 저장/복제 또는 영구적 저장이나 영구적으로 사용하려는 타 사용자에게로 전송 시 별도의 허가는 MPEG LA에서 제공 받을 수 있으며, 자세한 사항은 홈페이지(www. mpegla.com)를 참조 하시기 바랍니다.
- � MP3에 대한 고객 안내
	- �본 제품은 MP3 파일의 저작권 보호를 위하여 DRM (디지털 저작권 관리-Digital Rights Management)을 적용 하였습니다.
- � 정품(악세서리 및 소프트웨어) 사용에 대한 고객안내
	- �정품이 아닌 악세서리 사용 시 수명이 단축하거나 폭발할 위험이 있으며, 불법 소프트웨어 사용 시 휴대전화에 손상을 줄 수 있습니다. 이 경우 무료 서비스를 받을 수 없으니 주의하시기 바랍니다.
		- 정품이 아닌 악세서리와의 연결, 임의 개조로 인한 고장
		- 정품이 아닌 소프트웨어의 설치, 임의 변경으로 인한 고장
- � Bluetooth 상표권에 대한 고객 안내
	- �Bluetooth문자 상표 및 로고는 Bluetooth SIG, Inc.의 소유 재산으로, LG전자에게 사용이 허가 되었습니다. 기타 트레이드마크와 상표 이름은 각 해당 소유자의 재산입니다.
- � 오픈소스 라이선스에 대한 고객 안내
	- �GPL, LGPL, MPL 및 그 외 오픈소스 라이선스 하에 개발된 소스 코드를 얻으려면 http://opensource.lge. com/를 참조하세요. 참조된 모든 라이선스의 내용 및 저작권 표시는 소스 코드와 함께 다운로드할 수 있습니다.
- □ Dolby Mobile에 대한 고객 안내
	- �이 제품은 Dolby Laboratories의 허가를 받아 제조되었습니다. '돌비', 'Dolby'및 이중 D 기호는 Dolby Laboratories의 상표입니다.

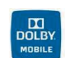

- � DTS에 대한 고객 안내
	- �미국특허 5,451,942; 5,956,674; 5,974,380; 5,978,762; 6,487,535 및 미국 외 국제에서 이미 발급되었거나 아직 신청상태인 특허를 바탕으로 제조 되었습니다.

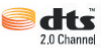

- �DTS 2.0 Channel과 DTS 로고는 DTS의 등록상표이며, 사용시 라이센스를 획득해야 합니다.
- �이 제품은 소프트웨어를 포함하고 있으며, 저작권 및 판권은 DTS, Inc. 소유입니다.

### 제품보증서

저희 LG저자에서는 소비자 부쟁해격기주에 따라 아래와 같이 제품에 대한 보증을 식시합니다. 고장 박생 시 구입처 또는 가까우 대리점에 보증서를 제시해 주시고 의뢰하여 주십시오. (구인처 또는 대리점 이용이 안될 경우 서비스세터로 연락바람니다.)

### 제품 서비스 기주

보증기가 내에 제조사의 격한이나 자연 박생전인 고장이 발생했을 때에만 무료 서비스를 받을 수 있습니다. 구입가 화근시 영수증 제축

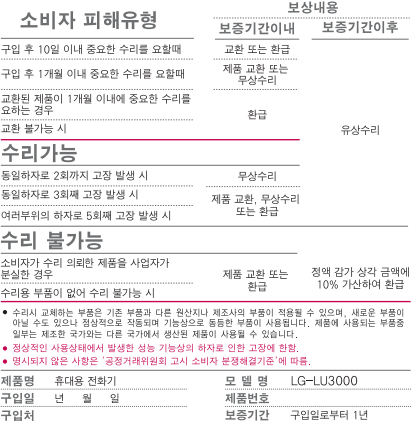

[부품 보유 기간(3년) 이내]

[부품보증기간: 충전기(1년), 배터리(6개월)]

● 제품의 구입일자 확인이 안될 경우 제조년원일 또는 수입 통관일로부터 3개월이 경과한 날로부터 품질 보증기간을 계산합니다.

### 유료 서비스 안내

1 고장이 아닌 경우 고장이 아닌 경우 서비스를 요청하면 요금을 받게 되므로 사용 설명서를 읽어 주세요 (수리가 불가능한 경우 별도 기준에 준항)

#### ●고객의 사용미숙으로 인한 서비스 건(비빌번호 분실 등) 1회 무료 ●제품 내부에 들어간 먼지 세척 및 이물질 제거 시 2회부터 유료

- 2 소비자의 과실로 고장 난 경우
- 사용자의 잘못 또는 취급부주의로 인한 고장 (낙하 최수 충격 파손 무리한 동작 등)
- 당사의 서비스 기사 및 지정 협력사 기사가 아닌 사람이 수리하여 고장이 박생한 경우
- 소비자의 고의 또는 과실로 인한 고장인 경우
- 정품이외의 부품이나 부속물 사용에 의한 고장이나 제품 파손의 경우
- 3. 그 밖의 경우
- 천재지변(화재, 수해, 이상전원 등)에 의한 고장 발생시
- 소모성 부품의 수명이 다한 경우 (배터리, 충전기, 아테나 및 각종 부착물 등)

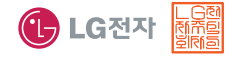

이 보증서는 우리나라에서만 사용되며 다시 발행하지 않으므로 사용설명서와 함께 잘 보관해 주세요.

# FOR FOREIGNER (English Version)

Touch **ED** on the stanby screen to open the Main menu. You may select the menu you want by touching the menu icon.

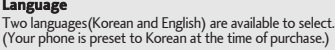

Select English

� � Language & keyboard � Select language. (English, 한국어)

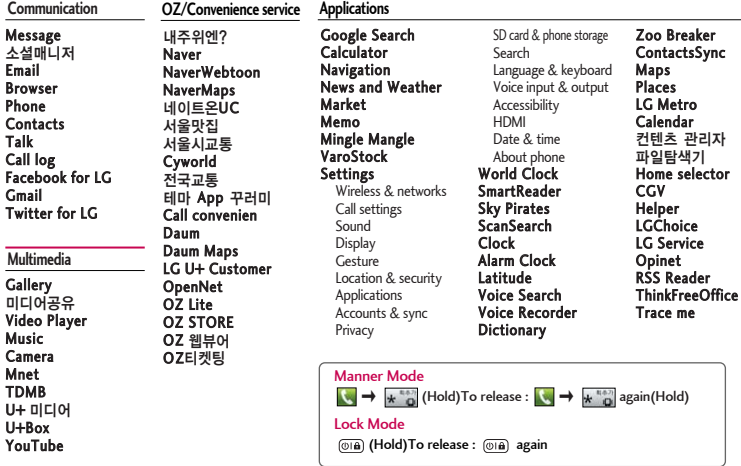

## "휴대전화를 사용하기 전에 꼭! 읽어보세요"

### 단축번호 설정방법을 알려주세요!

- **△ 1.**  $\cdot\cdot\cdot$  **+ 0** (주소록)을 누른 후 **D** → 더보기를 눌러 '**단축번호관리'** 선택하기
	- 2. 1~99번까지의 단축번호 중 미지정 항목을 선택하여 주소록 리스트 확인하기(단축번호는 99개까지 설정 가능)
	- 3. 원하는 전화번호를 선택하여 단축번호 설정하기

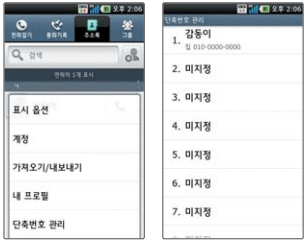

TIP - 이미 단축번호가 설정된 경우 단축번호 리스트에서 설정되어 있는 번호를 길게 누르면 전화 걸기, 단축번호 변경, 단축번호 삭제, 단축번호 이동을 선택할 수 있습니다.

### MP3/동영상 파일을 휴대전화에 저장하는 방법을 알려주세요!

#### ■ 1. PC와 휴대전화를 USB 케이블로 연결하기

- 2. 휴대전화의 홈 화면 상단 알림 표시줄을 터치한 상태에서 아래로 끌어 내려'USB 연결됨' �'USB 저장소 사용'�'확인'하여 이동식디스크 열기
- 3. PC에 저장된 MP3파일 또는 동영상 파일을 휴대전화(이동식디스크)에 저장하기
- TIP 카드리더기를 이용하여 PC에 저장된 파일을 휴대전화의 이동식디스크로 복사 또는 이동하여 사용할 수 있습니다.
	- 자막 동영상의 경우 동영상 파일 제목과 동일한 (smi 또는 srt) 파일을 동일한 폴더에 넣어주시면 자동으로 인식하여 자막이 보여집니다.
	- MP3나 동영상 파일을 내려받을 시, 반드시 저작권을 준수하시기 바라며, 손상되거나 잘못된 형식의 파일을 사용하면 기기 고장을 일으킬 수 있으므로 유의바랍니다.

### MP3/동영상 파일을 휴대전화에서 감상하는 방법을 알려주세요!

### **△ 1. MP3 파일 감상하기**

• ₩ → F (음악)을 선택 후 리스트에서 해당 파일을 선택하여 감상

- 2. 동영상 파일 감상하기
	- $\overline{10}$  **→**  $\overline{10}$  (비디오 재생)를 선택 후 리스트에서 해당 파일을 선택하여 감상
- TIP '갤러리'를 통해서 동영상 재생이 가능합니다.
	- MP3 Player는 음악 위젯을 통하여 재생 및 정지가 가능합니다.
	- MP3나 동영상 파일을 내려받을 시, 반드시 저작권을 준수하시기 바라며, 손상되거나 잘못된 형식의 파일을 사용하면 기기 고장을 일으킬 수 있으므로 유의바랍니다.

### ■ 기존 휴대전화의 주소록을 본 휴대전화로 이동시키는 방법을 알려주세요!

- $\spadesuit$  1. 기존 단말기에서 사용하는 pc sync 프로그램을 사용하여서 주소록을 CSV 파일로 PC에 저장하기(LG전자 휴대전화는 Mobile Sync III 사용)
	- 2. 싸이언 홈페이지(www.cyon.co.kr) 에서 LU3000 안드로이드 휴대전화에서 사용하는 Mobile Sync for Android를 다운로드 받아서 PC에 설치, 실행 후 LU3000 휴대전화를 USB 케이블로 PC와 연결하기
	- 3. 연락처 아이콘(■)을 선택한 다음 파일 → 가져오기 선택 후 PC에 저장된 CSV파일을 선택하기
	- 4. 가져오기한 CSV 파일의 필드가 Mobile Sync for Android 에서 사용하는 필드와 다른 경우 사용자가 필드를 맵핑 시켜주어야하며, 필드 맵핑이 완료되어 확인 버튼을 누르면 Mobile Sync for Android에 주소록 생성하기
	- 5. Mobile Sync for Android에서 LU3000 휴대전화가 USB 케이블로 연결되어서 인식된 상태이면 "동기화" 또는 "연락처 동기화" 버튼을 클릭해서 PC에 저장된 주소록을 LU3000 휴대전화로 동기화시켜 저장하기

### ◎ 본 휴대전화에서 다른 블루투스 장치로 데이터를 전송하는 방법을 알려주세요!

- ▲ 1.Bluetooth로 데이터 전송하기 : Bluetooth를 통한 데이터 전송은 일반 휴대전화와 달리 Bluetooth 메뉴를 통해서 하는 것이 아니고 각각의 애플리케이션에서 진행합니다
	- 사진전송 : 갤러리 애플리케이션 실행 → 사진보기 → 메뉴 → 하단 아이콘들 중 44 선택 → 블루투스 선택 → 장치 검색 → 전송
	- MP3전송 : 음악 애플리케이션 실행 → 몬로에서 워하는 음악 김게 누름 → 공유 → 블루 투스 서택 → 장치검색 → 전송
	- 주소록 전송 : 주소록 애플리케이션 실행 → 워하는 주소 터치하여 내용보기 → [■] 누름 → 공유 선택 → 블루투스 선택 → 장치검색 → 전송 (전송된 주소로은 파일로 저장된니다. 인디게이터 바에서 전송 목록을 선택하여 주소로에 등록하거나, 다음과 같은 방법으로 주소록을 추가 할 수 있습니다. 혹화면 → 주소록 애플리케이션 실행 → (■ ) 누름 → 더보기 → 가져오기/내보내기 → SD 카드에서 가져오기 → 전송받은 전화번호부(\* vcf) 선택 → '데이터가 지워 질 수도 있습니다 계속하시겠습니까?' → 화인 서탠)
	- 주소록 다중선택 전송 : 주소록 애플리케이션 실행 → ( · □ ) 누름 → 공유 선택 → 전송할 주소록 선택 → 공유 선택 → 블루투스 선택 → 장치검색 → 전송
	- FTP 연결 (본기기는 FTP server만 지원합니다) : 설정 → 무선 및 네트워크 → Bluetooth 설정→ 검색가능 체크박스 클릭 → 상대방 장치에서 검색 → 서비스 찾기 → FTP 연결
- TIP 버전은 Bluetooth 2.1 + EDR이며, Bluetooth SIG 인증을 받았으므로 Bluetooth SIG 인증을 받은 타 기기와 연동 가능합니다.
	- 타 장치에서 본 휴대전화를 검색하고자 할때에는 설정 �무선 및 네트워크 �Bluetooth 설정 메뉴에서'검색가능'체크 박스를 체크하고 검색하시기 바랍니다. 체크박스는 120 초 후 해제됩니다.
	- 지원 profile은 A2DP, AVRCP, BPP, FTP(Server), GAP, HFP, HSP, OPP, PBAP(Server), SPP 입니다.
	- 외장 메모리 카드가 장착 되어 있어야 OPP 수신 시 다른 장치로부터 데이터(전화부, 사진, 동영상 및 기타파일) 수신이 가능하며, FTP 연결 시에도 동작 가능합니다.
	- 전송받은 vcf 파일 선택하여 주소록 저장 중 취소 선택시 다시 vcf 선택하여 주소록 저장할 수 없습니다.(취소한 경우 전화번호부에서 주소록 저장이 가능합니다.)

### $\odot$  안전모드 기능을 사용하는 방법을 알려주세요!

#### **44 1. 전원 버튼(@@)을 눌러 전원을 끄기**

- $2.$  옵션 버튼( $\boxed{2}$ )과 전원 버튼 $(\boxed{000})$ 을 동시에 눌러 전원을 켠 후 전원 버튼( $\boxed{000}$ )에서 손을 떼고 옵션 버튼( )을 LG U+ 로고 동작이 끝날 때까지 누름
	- 화면 왼쪽 하단에 안전 모드를 확인하세요.
- 3. 안전 모드 진입을 확인 후 BH → < (설정) → 애플리케이션 → 애플리케이션관리를 눌러 의심되는 애플리케이션을 지우기
- 4. 전원 버튼(@ia))을 눌러 전원을 끈 후, 다시 전원 버튼(@ia))을 눌러 전원을 켜기
- TIP 마켓에서 새로 설치된 애플리케이션으로 인해 기존에 설치된 애플리케이션이나 전원 부팅이 되지 않는 문제가 발생될 수 있습니다. 이 경우에 안전모드로 부팅을 하여 의심 되는 애플리케이션을 삭제하세요.
	- 안전 모드에서는 마켓에서 설치하였던 애플리케이션이 바탕화면에 보이지 않습니다. 애플리케이션(� 108쪽)에서만 설치된 애플리케이션을 볼 수 있습니다.

### 사용 전에 반드시 읽고 정확하게 사용해 주세요.

프로그램 이용 시 1544-7777, 1588-7777로 문의하세요. (MP3 다운로드 프로그램은 해당 이동통신 사업자에게 문의하세요.)

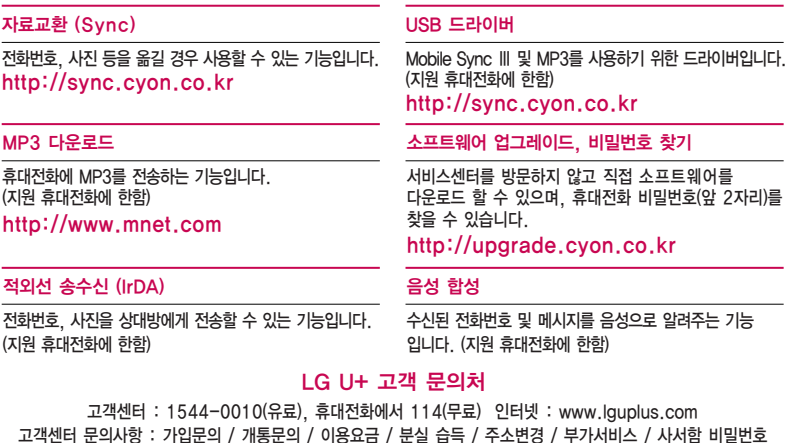

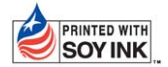

LG전자는 기업의 사회적 책임을 다하고자 환경 사랑에 앞장서고 있습니다. SOY INK | 본 사용설명서는 콩기름 잉크로 제작 되었습니다.

**Bluetooth QD ID B017453**

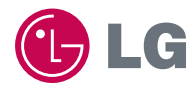

**H**

MMBB0394101(1.7)

<mark>구</mark> 서비스 품질(SQ)인증 마크란?<br>- <mark>↑</mark> 서비스 품질이 우수한 기업에 대한 품질을 국가 기관인 지식경제부에서 인증하는 마크입니다.  $\mathbb{F}$ 

인터넷 서비스 신청 www.lgservice.co.kr 고장접수 및 사용설명 1544-7777 1588-7777 고객 상담실(제안 및 불만사항) 080-023-7777(수신자 부담)